### **Software Manual**

# canAnalyser

### **Version 3**

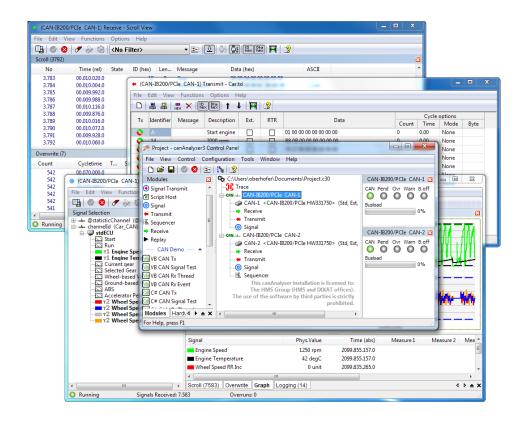

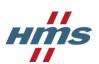

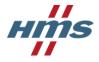

### **HMS Technology Center Ravensburg GmbH**

Helmut-Vetter-Straße 2 88213 Ravensburg Germany

Tel.: +49 751 56146-0 Fax: +49 751 56146-29

Internet: www.hms-networks.de

E-Mail: info-ravensburg@hms-networks.de

### Support

In case of unsolvable problems with this product or other HMS products please contact HMS in written form:

Fax: +49 751 56146-29 E-Mail: support@ixxat.de

Further international support contacts can be found on our webpage www.hms-networks.de

### Copyright

Duplication (copying, printing, microfilm or other forms) and the electronic distribution of this document is only allowed with explicit permission of HMS Technology Center Ravensburg GmbH. HMS Technology Center Ravensburg GmbH reserves the right to change technical data without prior announcement. The general business conditions and the regulations of the license agreement do apply. All rights are reserved.

### Registered trademarks

All trademarks mentioned in this document and where applicable third party registered are absolutely subject to the conditions of each valid label right and the rights of particular registered proprietor. The absence of identification of a trademark does not automatically mean that it is not protected by trademark law.

Document number: 1.02.0133.30000

Version: E-3.01

## **Contents**

| 1 |      |                                                                                                    | 1 |
|---|------|----------------------------------------------------------------------------------------------------|---|
|   | 1.1  | ender the control of the control of | 1 |
|   | 1.2  | Functional mode                                                                                                    |   |
|   | 1.3  |                                                                                                    | 2 |
|   | 1.4  | The term analysis configuration                                                                                                    | 9 |
| 2 | can  | Analyser lite/standard 1                                                                                                    | 1 |
| 3 | Inst | allation and start-up                                                                                                    | 3 |
|   | 3.1  | System requirements                                                                                                    | 3 |
|   | 3.2  | Installation                                                                                                    | 3 |
|   | 3.3  | Starting the canAnalyser                                                                                                    | 3 |
| 4 | Soft | tware protection 1                                                                                                    | 5 |
|   | 4.1  | Overview                                                                                                    | 5 |
|   | 4.2  | Installation                                                                                                    | 5 |
|   | 4.3  | Usage                                                                                                    | 5 |
|   | 4.4  | Virtual disk                                                                                                    | 5 |
| 5 | The  | modules of the canAnalyser                                                                                                    | 7 |
|   | 5.1  | Control panel                                                                                                    | 8 |
|   |      | 5.1.1 Start/Stop of the hardware                                                                                                    | 8 |
|   |      | 5.1.2 Control panel main window                                                                                                    | 8 |
|   |      | 5.1.3 Status window                                                                                                    | 8 |
|   |      | 5.1.4 Event Log                                                                                                    | 1 |
|   |      | 5.1.5 Manage window layouts                                                                                                    | 1 |
|   |      | 5.1.6 Adding of modules to the configuration                                                                                                    | 1 |
|   |      | 5.1.7 Configuration tree                                                                                                    | 1 |
|   |      | 5.1.8 Startup configuration                                                                                                    | 3 |
|   |      | 5.1.9 Language Selection                                                                                                    | 4 |
|   |      | 5.1.10 Module settings                                                                                                    | 4 |
|   |      | 5.1.11 Timestamp settings                                                                                                    | 4 |
|   |      | 5.1.12 Menu reference                                                                                                    | 6 |
|   |      | 5.1.13 Toolbar                                                                                                    | 7 |
|   |      | 5.1.14 Hotkeys                                                                                                    | 8 |
|   | 5.2  | Receive module                                                                                                    | 8 |
|   |      | 5.2.1 Overview                                                                                                    | 8 |
|   |      | 5.2.2 Scroll View                                                                                                    | 8 |
|   |      | 5.2.3 Overwrite View                                                                                                    | 0 |
|   |      | 5.2.4 Data change detection                                                                                                    | 0 |
|   |      | 5.2.5 Display of errors                                                                                                    | 1 |

|     | 5.2.6   | Filtering of messages                                       |  |  |     | 41                  |
|-----|---------|-------------------------------------------------------------|--|--|-----|---------------------|
|     | 5.2.7   | Menu reference                                              |  |  |     | + i<br>42           |
|     | 5.2.8   | Toolbar                                                     |  |  |     | +2<br>43            |
|     | 5.2.9   | Hotkeys                                                     |  |  |     | +3<br>44            |
| 5.3 |         |                                                             |  |  | -   | <del>44</del><br>44 |
| 5.3 |         | nit module                                                  |  |  | -   | 44<br>44            |
|     | 5.3.1   | Overview                                                    |  |  | -   |                     |
|     | 5.3.2   | Program window CAN                                          |  |  |     | 45                  |
|     | 5.3.3   | Program window CAN-FD                                       |  |  |     | 46                  |
|     | 5.3.4   | Program window LIN                                          |  |  |     | 47                  |
|     | 5.3.5   | Creation of transmit objects and Editing the transmit table |  |  |     | 50                  |
|     | 5.3.6   | Editing the fields                                          |  |  |     | 50                  |
|     | 5.3.7   | Manual transmission                                         |  |  | . ! | 51                  |
|     | 5.3.8   | Cyclic transmission                                         |  |  | . ! | 52                  |
|     | 5.3.9   | Drag-and-Drop                                               |  |  | . ! | 52                  |
|     | 5.3.10  | Menu reference                                              |  |  | . ! | 52                  |
|     | 5.3.11  | Toolbar                                                     |  |  | . ! | 53                  |
|     | 5.3.12  | Hotkeys                                                     |  |  | . ! | 54                  |
| 5.4 | Trace r | module                                                      |  |  | . ! | 54                  |
|     | 5.4.1   | Overview                                                    |  |  | . ! | 54                  |
|     | 5.4.2   | Program window                                              |  |  | . ! | 55                  |
|     | 5.4.3   | Trace recording                                             |  |  |     | 56                  |
|     | 5.4.4   | Triggering                                                  |  |  |     | 56                  |
|     | 5.4.5   | Find Dialog                                                 |  |  |     | 59                  |
|     | 5.4.6   | Further processing of a trace recording                     |  |  |     | 60                  |
|     | 5.4.7   | Menu reference                                              |  |  |     | 60                  |
|     | 5.4.8   | Toolbar                                                     |  |  |     | 61                  |
|     | 5.4.9   | Hotkeys                                                     |  |  |     | 62                  |
| 5.5 |         | module                                                      |  |  |     | 62                  |
| 5.5 | 5.5.1   | Overview                                                    |  |  |     | 62                  |
|     | 5.5.2   |                                                             |  |  |     | 63                  |
|     | 5.5.2   | Replay window                                               |  |  |     | os<br>63            |
|     |         | Menu reference                                              |  |  |     |                     |
| - 0 | 5.5.4   | Hotkeys                                                     |  |  |     | 64                  |
| 5.6 | •       | module                                                      |  |  |     | 64                  |
|     | 5.6.1   | Overview                                                    |  |  |     | 64<br>              |
|     | 5.6.2   | Project Databases                                           |  |  |     | 65                  |
|     | 5.6.3   | Scroll View                                                 |  |  |     | 65                  |
|     | 5.6.4   | Overwrite View                                              |  |  |     | 66                  |
|     | 5.6.5   | Change Detection                                            |  |  |     | 86                  |
|     | 5.6.6   | Logging View                                                |  |  |     | 86                  |
|     | 5.6.7   | Graph View                                                  |  |  |     | 69                  |
|     | 5.6.8   | Signal Selection Tree                                       |  |  |     | 71                  |
|     | 5.6.9   | Context menu of the Signal Selection Tree                   |  |  |     | 72                  |
|     | 5.6.10  | Hotkeys of the Signal Selection Tree                        |  |  |     | 73                  |
|     | 5.6.11  | Menu reference                                              |  |  |     | 74                  |
|     | 5.6.12  | Toolbar                                                     |  |  | - 7 | 76                  |
|     | 5.6.13  | Hotkeys                                                     |  |  |     | 78                  |
| 5.7 | Signal  | transmit module                                             |  |  |     | 78                  |
|     | 5.7.1   | Overview                                                    |  |  |     | 78                  |
|     | 5.7.2   | Module window                                               |  |  |     | 78                  |
|     | 5.7.3   | Signal selection                                            |  |  |     | 78                  |
|     |         |                                                             |  |  |     |                     |

| 5.7.4       Sending signals       8         5.7.5       Menu reference       8         5.7.6       Tool bar       8         5.7.7       Hotkeys       8         5.8       Sequencer-module       8         5.8.1       Overview       8         5.8.2       Command syntax       8         5.8.3       Command overview       8         5.8.4       Menu reference       8         5.8.5       Toolbar       8         5.8.6       Hotkeys       8         5.9       Handling of filters       8         5.9.1       Filter configuration       8         5.9.2       Id Range Filter       9         5.9.3       Id/Data Mask Filter       9         5.9.1       Integrating own analysis modules       9         5.11       Overview       9         5.11.1       Overview       9         5.11.2       The Script Host within the analysis configuration       9         5.11.3       The Script Host window       9         5.11.4       Editing scripts       9         5.11.5       Executing scripts       9         5.11.6       Stopping scripts       9 |
|----------------------------------------------------------------------------------------------------|
| 5.7.6 Tool bar       8         5.7.7 Hotkeys       8         5.8 Sequencer-module       8         5.8.1 Overview       8         5.8.2 Command syntax       8         5.8.3 Command overview       8         5.8.4 Menu reference       8         5.8.5 Toolbar       8         5.8.6 Hotkeys       8         5.9 Handling of filters       8         5.9.1 Filter configuration       8         5.9.2 Id Range Filter       9         5.9.3 Id/Data Mask Filter       9         5.9.3 Id/Data Mask Filter       9         5.10 Integrating own analysis modules       9         5.11.1 Overview       9         5.11.2 The Script Host within the analysis configuration       9         5.11.3 The Script Host window       9         5.11.4 Editing scripts       9         5.11.5 Executing scripts       9         5.11.6 Stopping scripts       9         5.11.7 Debugging scripts       9         5.11.8 Menu reference       9         5.11.9 Toolbar       10                                                                                            |
| 5.7.7 Hotkeys       8         5.8 Sequencer-module       8         5.8.1 Overview       8         5.8.2 Command syntax       8         5.8.3 Command overview       8         5.8.4 Menu reference       8         5.8.5 Toolbar       8         5.8.6 Hotkeys       8         5.9 Handling of filters       8         5.9.1 Filter configuration       8         5.9.2 Id Range Filter       9         5.9.3 Id/Data Mask Filter       9         5.10 Integrating own analysis modules       9         5.11 Script Host       9         5.11.1 Overview       9         5.11.2 The Script Host within the analysis configuration       9         5.11.3 The Script Host window       9         5.11.4 Editing scripts       9         5.11.5 Executing scripts       9         5.11.6 Stopping scripts       9         5.11.7 Debugging scripts       9         5.11.8 Menu reference       9         5.11.9 Toolbar       10                                                                                                    |
| 5.8       Sequencer-module       8         5.8.1       Overview       8         5.8.2       Command syntax       8         5.8.3       Command overview       8         5.8.4       Menu reference       8         5.8.5       Toolbar       8         5.8.6       Hotkeys       8         5.9       Handling of filters       8         5.9.1       Filter configuration       8         5.9.2       Id Range Filter       9         5.9.3       Id/Data Mask Filter       9         5.9.3       Id/Data Mask Filter       9         5.10       Integrating own analysis modules       9         5.11.       Script Host       9         5.11.1       Overview       9         5.11.2       The Script Host within the analysis configuration       9         5.11.3       The Script Host window       9         5.11.4       Editing scripts       9         5.11.5       Executing scripts       9         5.11.6       Stopping scripts       9         5.11.8       Menu reference       9         5.11.9       Toolbar       10                            |
| 5.8.1 Overview       8         5.8.2 Command syntax       8         5.8.3 Command overview       8         5.8.4 Menu reference       8         5.8.5 Toolbar       8         5.8.6 Hotkeys       8         5.9 Handling of filters       8         5.9.1 Filter configuration       8         5.9.2 Id Range Filter       9         5.9.3 Id/Data Mask Filter       9         5.10 Integrating own analysis modules       9         5.11 Script Host       9         5.11.1 Overview       9         5.11.2 The Script Host within the analysis configuration       9         5.11.3 The Script Host window       9         5.11.4 Editing scripts       9         5.11.5 Executing scripts       9         5.11.6 Stopping scripts       9         5.11.8 Menu reference       9         5.11.9 Toolbar       10                                                                                                    |
| 5.8.2 Command syntax       8         5.8.3 Command overview       8         5.8.4 Menu reference       8         5.8.5 Toolbar       8         5.8.6 Hotkeys       8         5.9 Handling of filters       8         5.9.1 Filter configuration       8         5.9.2 Id Range Filter       9         5.9.3 Id/Data Mask Filter       9         5.10 Integrating own analysis modules       9         5.11 Script Host       9         5.11.1 Overview       9         5.11.2 The Script Host within the analysis configuration       9         5.11.3 The Script Host window       9         5.11.4 Editing scripts       9         5.11.5 Executing scripts       9         5.11.6 Stopping scripts       9         5.11.8 Menu reference       9         5.11.9 Toolbar       10                                                                                                    |
| 5.8.3       Command overview       8         5.8.4       Menu reference       8         5.8.5       Toolbar       8         5.8.6       Hotkeys       8         5.9       Handling of filters       8         5.9.1       Filter configuration       8         5.9.2       Id Range Filter       9         5.9.3       Id/Data Mask Filter       9         5.10       Integrating own analysis modules       9         5.11       Script Host       9         5.11.1       Overview       9         5.11.2       The Script Host within the analysis configuration       9         5.11.3       The Script Host window       9         5.11.4       Editing scripts       9         5.11.5       Executing scripts       9         5.11.6       Stopping scripts       9         5.11.7       Debugging scripts       9         5.11.8       Menu reference       9         5.11.9       Toolbar       10                                                                                                    |
| 5.8.4 Menu reference       8         5.8.5 Toolbar       8         5.8.6 Hotkeys       8         5.9 Handling of filters       8         5.9.1 Filter configuration       8         5.9.2 Id Range Filter       9         5.9.3 Id/Data Mask Filter       9         5.10 Integrating own analysis modules       9         5.11 Script Host       9         5.11.1 Overview       9         5.11.2 The Script Host within the analysis configuration       9         5.11.3 The Script Host window       9         5.11.4 Editing scripts       9         5.11.5 Executing scripts       9         5.11.6 Stopping scripts       9         5.11.7 Debugging scripts       9         5.11.8 Menu reference       9         5.11.9 Toolbar       10                                                                                                    |
| 5.8.5 Toolbar       8         5.8.6 Hotkeys       8         5.9 Handling of filters       8         5.9.1 Filter configuration       8         5.9.2 Id Range Filter       9         5.9.3 Id/Data Mask Filter       9         5.10 Integrating own analysis modules       9         5.11 Script Host       9         5.11.1 Overview       9         5.11.2 The Script Host within the analysis configuration       9         5.11.3 The Script Host window       9         5.11.4 Editing scripts       9         5.11.5 Executing scripts       9         5.11.6 Stopping scripts       9         5.11.7 Debugging scripts       9         5.11.8 Menu reference       9         5.11.9 Toolbar       10                                                                                                    |
| 5.8.6 Hotkeys       8         5.9 Handling of filters       8         5.9.1 Filter configuration       8         5.9.2 Id Range Filter       9         5.9.3 Id/Data Mask Filter       9         5.10 Integrating own analysis modules       9         5.11 Script Host       9         5.11.1 Overview       9         5.11.2 The Script Host within the analysis configuration       9         5.11.3 The Script Host window       9         5.11.4 Editing scripts       9         5.11.5 Executing scripts       9         5.11.6 Stopping scripts       9         5.11.7 Debugging scripts       9         5.11.8 Menu reference       9         5.11.9 Toolbar       10                                                                                                    |
| 5.9 Handling of filters       8         5.9.1 Filter configuration       8         5.9.2 Id Range Filter       9         5.9.3 Id/Data Mask Filter       9         5.10 Integrating own analysis modules       9         5.11 Script Host       9         5.11.1 Overview       9         5.11.2 The Script Host within the analysis configuration       9         5.11.3 The Script Host window       9         5.11.4 Editing scripts       9         5.11.5 Executing scripts       9         5.11.6 Stopping scripts       9         5.11.7 Debugging scripts       9         5.11.8 Menu reference       9         5.11.9 Toolbar       10                                                                                                    |
| 5.9.1       Filter configuration       8         5.9.2       Id Range Filter       9         5.9.3       Id/Data Mask Filter       9         5.10       Integrating own analysis modules       9         5.11       Script Host       9         5.11.1       Overview       9         5.11.2       The Script Host within the analysis configuration       9         5.11.3       The Script Host window       9         5.11.4       Editing scripts       9         5.11.5       Executing scripts       9         5.11.6       Stopping scripts       9         5.11.7       Debugging scripts       9         5.11.8       Menu reference       9         5.11.9       Toolbar       10                                                                                                    |
| 5.9.2 Id Range Filter       9         5.9.3 Id/Data Mask Filter       9         5.10 Integrating own analysis modules       9         5.11 Script Host       9         5.11.1 Overview       9         5.11.2 The Script Host within the analysis configuration       9         5.11.3 The Script Host window       9         5.11.4 Editing scripts       9         5.11.5 Executing scripts       9         5.11.6 Stopping scripts       9         5.11.7 Debugging scripts       9         5.11.8 Menu reference       9         5.11.9 Toolbar       10                                                                                                    |
| 5.9.3 Id/Data Mask Filter       9         5.10 Integrating own analysis modules       9         5.11 Script Host       9         5.11.1 Overview       9         5.11.2 The Script Host within the analysis configuration       9         5.11.3 The Script Host window       9         5.11.4 Editing scripts       9         5.11.5 Executing scripts       9         5.11.6 Stopping scripts       9         5.11.7 Debugging scripts       9         5.11.8 Menu reference       9         5.11.9 Toolbar       10                                                                                                    |
| 5.10 Integrating own analysis modules       9         5.11 Script Host       9         5.11.1 Overview       9         5.11.2 The Script Host within the analysis configuration       9         5.11.3 The Script Host window       9         5.11.4 Editing scripts       9         5.11.5 Executing scripts       9         5.11.6 Stopping scripts       9         5.11.7 Debugging scripts       9         5.11.8 Menu reference       9         5.11.9 Toolbar       10                                                                                                    |
| 5.11 Script Host       9.         5.11.1 Overview       9.         5.11.2 The Script Host within the analysis configuration       9.         5.11.3 The Script Host window       9.         5.11.4 Editing scripts       9.         5.11.5 Executing scripts       9.         5.11.6 Stopping scripts       9.         5.11.7 Debugging scripts       9.         5.11.8 Menu reference       9.         5.11.9 Toolbar       10.                                                                                                    |
| 5.11.1 Overview95.11.2 The Script Host within the analysis configuration95.11.3 The Script Host window95.11.4 Editing scripts95.11.5 Executing scripts95.11.6 Stopping scripts95.11.7 Debugging scripts95.11.8 Menu reference95.11.9 Toolbar10                                                                                                    |
| 5.11.2 The Script Host within the analysis configuration9.5.11.3 The Script Host window9.5.11.4 Editing scripts9.5.11.5 Executing scripts9.5.11.6 Stopping scripts9.5.11.7 Debugging scripts9.5.11.8 Menu reference9.5.11.9 Toolbar10.                                                                                                    |
| 5.11.3 The Script Host window       9         5.11.4 Editing scripts       9         5.11.5 Executing scripts       9         5.11.6 Stopping scripts       9         5.11.7 Debugging scripts       9         5.11.8 Menu reference       9         5.11.9 Toolbar       10                                                                                                    |
| 5.11.4 Editing scripts       9         5.11.5 Executing scripts       9         5.11.6 Stopping scripts       9         5.11.7 Debugging scripts       9         5.11.8 Menu reference       9         5.11.9 Toolbar       10                                                                                                    |
| 5.11.5 Executing scripts       9         5.11.6 Stopping scripts       9         5.11.7 Debugging scripts       9         5.11.8 Menu reference       9         5.11.9 Toolbar       10                                                                                                    |
| 5.11.6 Stopping scripts       9         5.11.7 Debugging scripts       9         5.11.8 Menu reference       9         5.11.9 Toolbar       10                                                                                                    |
| 5.11.7 Debugging scripts       9.         5.11.8 Menu reference       9.         5.11.9 Toolbar       10.                                                                                                    |
| 5.11.8 Menu reference                                                                                                    |
| 5.11.9 Toolbar                                                                                                    |
|                                                                                                    |
| E 11 10Uatkaya                                                                                                    |
| 5.11.10Hotkeys                                                                                                    |
|                                                                                                    |
| A Export 10                                                                                                    |
| A.1 Export of CSV files                                                                                                    |
| A.1.1 CSV format used by canAnalyser                                                                                                    |
| A.1.2 Import in Microsoft ® Excel                                                                                                    |
| A.1.3 Import in OpenOffice/LibreOffice                                                                                                    |
|                                                                                                    |
| B Definitions 10                                                                                                    |
| B.1 Definitions, acronyms, abbreviations                                                                                                    |
| C Copyrights                                                                                                    |
| C.1 Copyrights                                                                                                    |
| C.1.1 Copyright                                                                                                    |
| C.1.2 Additional Copyrights                                                                                                    |

## **Overview**

### 1.1 Area of application

The canAnalyser is a modern, powerful tool for the development, operation, maintenance and testing of CAN networks.

The canAnalyser is based on the VCI software interface of IXXAT and can be used with all hardware interfaces of IXXAT.

### 1.2 Functional mode

The canAnalyser is based on a modular concept: communication with the driver and the hardware is handled by a central server application, the control panel, to which several client applications, so-called analysis modules, can be connected. These analysis modules are managed by the control panel and they are supplied with the messages received by the hardware. Time-critical pre-processing, such as buffering and stamping of the telegrams with the time of reception is carried out on the hardware.

The analysis modules provide the actual analysis functionality with pre-processing and editing of the telegrams supplied by the control panel. The network is also stimulated via analysis modules, which transfer the messages to be transmitted to the server, which handles further communication with the hardware.

The advantage of this structure lies in the modularity and easy extendibility. In addition, the same analysis modules can be started more than once. With the aid of different module settings (e.g. filters), a better overview can be obtained.

The following basic functions are provided by the analysis modules:

- Online display of layer-2 messages (Receive module)
- Individual and cyclic transmission of layer-2 messages (Transmit module)
- Tracing and offline analysis of layer-2 messages (Trace module)
- Text and graphic display of interpreted messages (signals) along with statistic signals (Signal module)
- Sending of signals (SignalTransmit module)
- Time-synchronous analysis of several buses
- · Display of bus load

- Emulation of nodes and protocol sequences by processing command-controlled message sequences (Sequencer module)
- · Data modification and cycle time monitoring

Extended functionality could be added by creating user defined modules in a .NET compatible language. Examples in C# and VB.NET for typical scenarios are installed during setup. For further information on this topic have a look at the .NET API documentation.

### 1.3 Basic functions

The following section provides an introduction to the most important functions of the control panel and of the analysis modules. A more detailed explanation of the individual program modules is given in section 5 - The modules of the canAnalyser.

### Configuration

The control panel is the central control of the canAnalyser and provides the following functions:

- · Configuration of the hardware
- Definition of the project databases to be used. The project databases contains, along with other information, the name of the messages, the cycle time and the data length and represents the basis for the interpretation of layer-2 messages.
- Display of bus and controller status
- Creation, loading and saving of the analysis configuration

The control panel (Fig. 1.1) provides the following displays:

- · Module list with available analysis modules
- · Configuration tree with the current analysis configuration
- Bus status window
- · Layout list window
- Error protocol window

The following information is shown in the configuration tree:

- · Name of the loaded configuration
- · List of virtual busses
- · Assignment of the controllers with their settings
- Assignment of the analysis modules to the individual virtual busses

In order to link an analysis module from the module overview to a controller, the corresponding module is dragged with the mouse from the module overview onto the required controller using the drag and drop functionality.

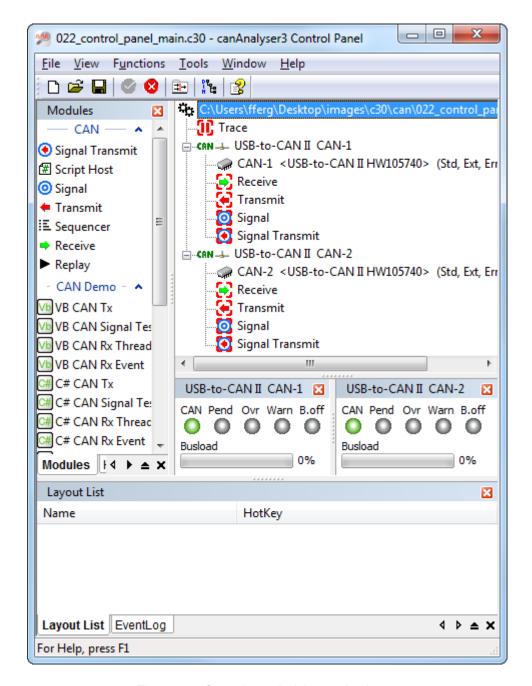

Figure 1.1: Control panel of the canAnalyser

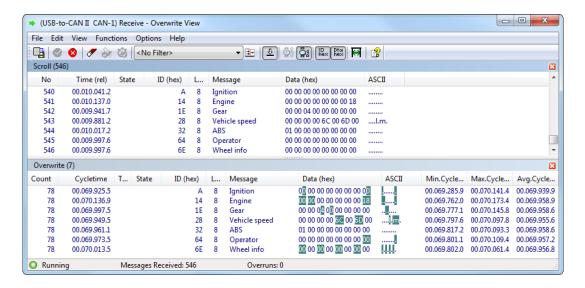

Figure 1.2: Receive module

### Receiving messages

The Receive module provides the following analysis functions:

- Reception and display of layer-2 messages in the order of their time of reception (scroll mode)
- Display of the received messages sorted according to identifier (overwrite mode)
- Show and hide any messages (filter function)
- Display of modifications in the data fields of the received messages
- Monitoring of cycle time of individual messages
- Display of bus errors/error frames
- Display of data in different forms (hexadecimal, decimal, ASCII)
- Display of the total number of messages received (scroll mode) or the number per identifier (overwrite mode)

For easier identification of the messages, the name assigned to the identifier in the project databases is displayed in each analysis module. Fig. 1.2 shows a Receive module in overwrite mode.

### **Transmitting messages**

With the Transmit module (Fig. 1.3) transmit messages can be specified and transmitted individually or cyclically. With cyclic transmission, the number of messages, their cycle time and an increment can be defined.

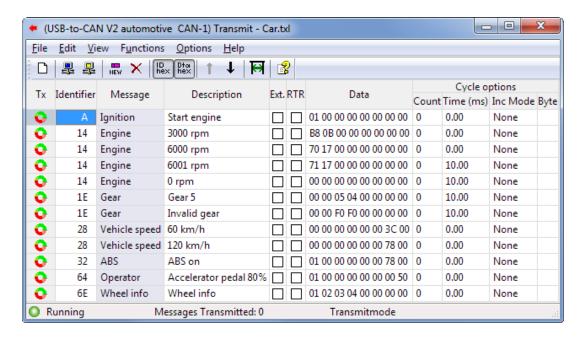

Figure 1.3: Transmit module

### Message recording (Trace) from several buses

The Trace module (Fig. 1.4) enables parallel message recording of several buses onto the hard disk.

Message recording (Trace) is carried out for the configured bus systems in separate files. After recording, the messages are displayed in relation to one another in terms of time and color-coded.

Control and configuration of the trace and the display of the recorded messages are carried out by the Trace module.

#### Filtering messages

Filters are used within analysis modules to reduce the amount of incoming messages. The user configures different filters with userdefined analysis criterions to view the messages stream with specific aspects. Filters are available applicationwide and are identified by a userdefined name. Within an analysis module the user simply selects a filter by it's name to activate it or to switch between different filter configurations.

### Interpretation of messages

With the Signal module it is possible to interpret the data of received layer-2 messages. Interpretation is based on databases, which must be specified when the Analysis environment is configured. Database could be created with the Database editor or with other appropriate tools. Further information is given in the manual of the Database editor.

In the Signal module, messages can also be displayed in order of the time of their reception (scroll mode) or pre-configured in overwrite mode (Fig. 1.5). In overwrite mode, the display of signal value modifications and monitoring of the cycle time are supported.

#### Time-synchronous analysis

The display of layer-2 messages and interpreted signals of the various analysis modules can be synchronized by means of the time stamp.

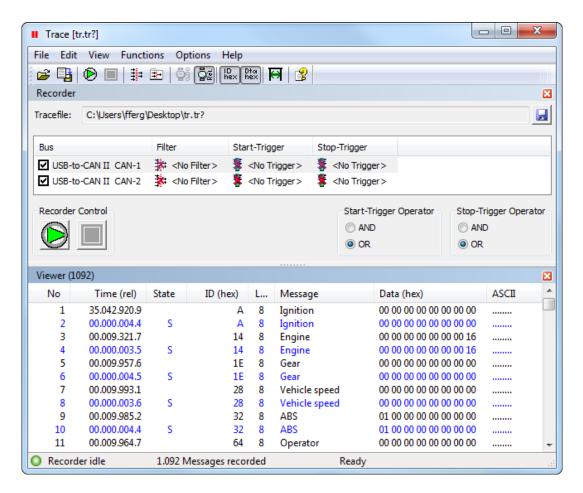

Figure 1.4: Trace module

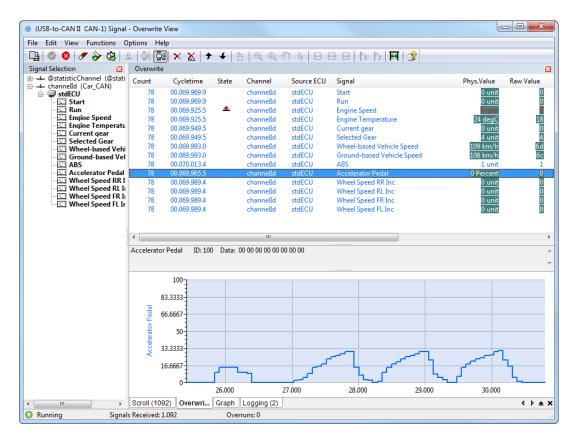

Figure 1.5: Signal module, overwrite mode

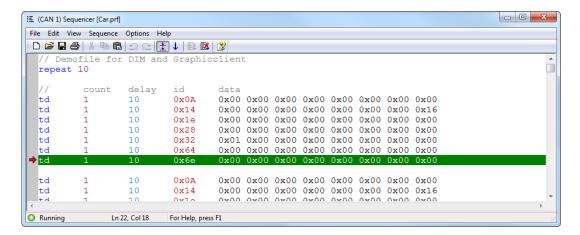

Figure 1.6: Sequencer module

By double-clicking on a received message or on a received signal, the display of the other analysis module is screened to the nearest entry of the marked message in terms of time and this entry is marked.

Time-synchronous analysis is particularly useful when the message traffic of different bus systems with different levels of bus traffic has to be analysed and when correlations have to be set up between different bus systems.

### Display of the bus load

For a quick overview over the busload and error flags of the busses you can use the bus state dialogs available in the control panel. A graphical analysis of the busload could be done in the signal module by utilizing the appropriate statistic signals.

### Emulation of nodes or protocols by running sequences

The Sequencer module (Fig. 1.6) provides processing of command-controlled message sequences and can be used to emulate nodes or protocol sequences or to generate a certain bus load.

In addition, the Sequencer module enables a so-called trace replay. A trace file recorded by the Trace module can be converted to a message sequence and processed.

### Graphic display of data contents

The Signal module supports the display of signals in the form of y-t diagrams (line writers).

### Integrating own analysis modules

Via the open .NET programming interface the user has the possibility to extend the canAnalyser by own modules and user interfaces. Own, autonomous, on .NET Framework based modules can be written by using common Windows development environments (e.g. Visual Studio .NET, Delphi) and can then be integrated to the canAnalyser. Consequently it's possible to create user interfaces for own systems respectively for devices and tools with system specific analysis functions.

.NET modules must have a specific layout (see examples and .NET API documentation) and will be searched for in the following directories on start of the canAnalyser:

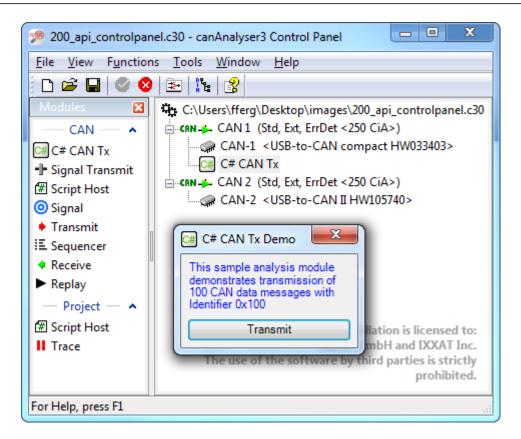

Figure 1.7: Control Panel with "C# CAN Tx" sample analysis module

- 1. In the installation folder
   (e.g. c:\Program Files (x86)\IXXAT\canAnalyser3 standard)
- 2. In %UserDocs%\IXXAT\canAnalyser\3.0\API\UDModules
   (e.g. c:\Users\John\Documents\IXXAT\canAnalyser\3.0\API\UDModules)
- 3. In %PublicDocs%\IXXAT\canAnalyser\3.0\API\UDModules
   (e.g. C:\Users\Public\Documents\IXXAT\canAnalyser\3.0\API\UDModules)

An analysis module is provided the canAnalyser in the form of an assembly. User defined modules that are automatically detected at application startup are displayed beside the standard modules within the Modules window of the Control Panel and can be started via Drag-and-Drop (Fig. 1.7).

#### **Executing scripts**

Because creation and modification of scripts is very flexible and cost effective they ease off the work of developers during the testing phase as well as searching errors by service engineers on-site. At this it's not mandatory having an installed development environment and each modification can be tested immediately.

For configuring and executing scripts the Control Panel provides a Script Host as analysis module within the Modules window (Fig. 1.8). In here executable scripts are based on the same .NET programming interface as used for integration of own analysis modules. The Script Host supports console based scripts as well as scripts with graphical user interface (GUI).

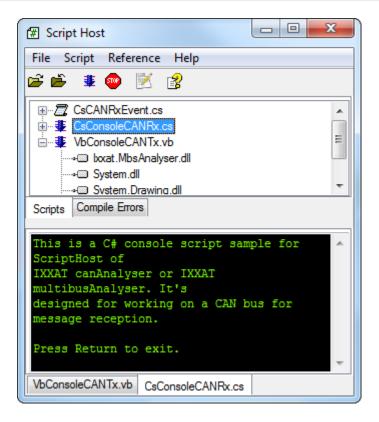

Figure 1.8: Script Host with programming samples

### 1.4 The term analysis configuration

An analysis configuration denotes the bulk of Control Panel configuration data and the settings of all herein configured analysis modules. That are the hardware parameters as well as filter settings and module specific settings like the list of send messages within the Transmit module. Furthermore an analysis configuration includes layout informations like position and size of all canAnalyser windows.

Via the Control Panel the complete analysis configuration can be centrally saved to a configuration file form where it can be restored later.

To adopt solely parts of an analysis configuration (e.g. the list of send messages of a Transmit module or the filer settings) to a second analysis configuration the canAnalyser provides the feature to **export** such settings to a separate file. The exported settings can be restored at the same place into another analysis configuration by **importing** that file.

## canAnalyser lite/standard

Two versions of the canAnalyser are available:

- · canAnalyser lite
- · canAnalyser standard

The available functionality is determined by license entries in CodeMeter sticks. If no license entries are accessible the access to CAN devices is blocked. In this so called demo mode the only supported device is an emulated CAN device (DemoAdapter), which is sufficient to test the functionality of the canAnalyser.

The canAnalyser lite differs from the canAnalyser standard in that it has a restricted scope of functions. The differences between the two versions are described in the following table:

| Module                               | lite                                                                         | standard                                                                 |
|--------------------------------------|------------------------------------------------------------------------------|--------------------------------------------------------------------------|
| Multi-channel capability             | Only one channel can be analysed                                             | Simultaneous analysis of multiple channels possible.                     |
| Analysis modules                     | Each analysis module can only be opened once                                 | Analysis modules can be opened more than once and configured differently |
| Delivery specification modules       | Receive, Transmit, Trace, Sequencer, Replay, SignalReceive, Signal- Transmit | Receive, Transmit, Trace,<br>Sequencer, Replay, Si-<br>gnalRecieve       |
| Restrictions in SignalReceive module | Supports to analyse up to 5 signals                                          | no restrictions                                                          |

## Installation and start-up

## 3.1 System requirements

canAnalyser is a 32-bit program. To operate the canAnalyser, the following system requirements must be fulfilled:

- x86 compatible processor with minimum 800 MHz or higher
- Windows XP, Windows Vista, Windows 7, Windows 8.x
- · At least 1 GB RAM
- Installed IXXAT VCI-driver, version 3.5 or higher

Before installing the canAnalyser, the IXXAT VCI-driver must be installed which allows to access the hardware.

To install the CAN hardware, please read the hardware installation manual.

For installation of the required IXXAT VCI-driver, please consult the VCI installation manual.

### 3.2 Installation

To install the canAnalyser, insert the program CD supplied in the CD drive of your computer. If the installation program is not starting automatically please run the setup file(e.g. canAna30\_XXXX.exe) on the CD. Follow the instructions of the installation program.

### 3.3 Starting the canAnalyser

The canAnalyser is started by clicking on the program icon created on the desktop or via the Windows Start menu.

## Software protection

### 4.1 Overview

Since version 2.5 of canAnalyser the protection scheme has been changed from node locked registration to protection by USB hardware dongle. The software protection uses the CodeMeter stick by Wibu Systems AG. For more information about additional features for the user see the CodeMeter portal at http://www.codemeter.com.

### 4.2 Installation

The installation of the CodeMeter user runtime is integrated into the canAnalyser installation. However, if you want to uninstall the canAnalyser you have to uninstall the CodeMeter user runtime separately.

The CodeMeter Runtime Kit can be uninstalled easily on Microsoft Windows operating systems. Just open the control panel and choose "Add/Remove Programs", select CodeMeter Runtime Installer and choose "CodeMeter Runtime Installer Remove". All driver files and the entries in the registry will be removed from the computer automatically.

### 4.3 Usage

The available program functionality depends on the availability of valid license entries. During operation of the canAnalyser the CodeMeter stick with the appropriate license has to be plugged into the USB port. If no valid license entry is accessible the program functionality is reduced to demo mode without hardware access.

### 4.4 Virtual disk

Please note that the removable disk that is created by the CodeMeter-Stick must not be used to store data on it! The displayed 2 MB Memory are only a virtual disk space, which is needed by your system to identify the CM-Stick correctly.

## The modules of the canAnalyser

This section describes the individual components of the canAnalyser in detail. The controls, menus and dialogs are described in each case in connection with the individual modules.

The control panel represents the central control of the canAnalyser. Via the control panel the analysis configurations can be set and the individual modules are started. The actual analysis functionality is provided by these *analysis modules*.

canAnalyser comes with a number of those modules, which are being described in the course of this section. Further modules for Layer7 message interpretation can be obtained.

As soon as a module instance is added to a Virtual Bus (see also section 5.1.6), it gets *all* received messages of that bus. Even if a module is minimized to the task bar or closed, its message reception goes on.

A common feature of all modules is the status bar. It begins with a LED icon indicating the status of the control panel resp. of the module:

| LED color                                      | Meaning                                                                                                    |
|------------------------------------------------|----------------------------------------------------------------------------------------------------|
| Green<br>Blinking Green<br>Blinking Red<br>Red | Control panel and module are started Limited or no connectivity to a physical bus, controller might be disabled Control panel is stopped Module is stopped |

### 5.1 Control panel

### 5.1.1 Start/Stop of the hardware

The analysis can be started via the toolbar. By clicking on the **Start Communication** button in the toolbar of the control panel, all fieldbus controllers contained in the configuration are started. To stop the hardware, click on the **Stop Communication** button. Objects can only be transmitted or received when the hardware has been started.

The controllers/hardware can also be started/stopped via the menu items **Functions | Start Communication** and **Functions | Stop Communication**.

### 5.1.2 Control panel main window

The program window of the control panel (Fig. 5.1) is sub-divided into the following areas:

- · Module list with all available analysis modules
- · Configuration tree with the current analysis configuration
- Status window for each available bus/controller
- · Event log window that records internal events
- · Layout window, manages named window layouts

### 5.1.3 Status window

The control panel provides a status window for each available controller (Fig. 5.2). By right-clicking on a controller in the configuration tree, a pop-up menu (Fig. 5.7) appears, which enables the corresponding status window to be shown or hidden.

### **CAN status window**

The CAN status window comprises the following lights:

| Meaning                     | Light off                                                                           | Light on                                                                             |
|-----------------------------|-------------------------------------------------------------------------------------|--------------------------------------------------------------------------------------|
| CAN Pend (Transmit pending) | CAN controller is stopped<br>All messages transmitted, trans-<br>mit queue is empty | CAN controller is started  Messages not yet transmitted are in the hardware transmit |
| Ovr (Data overrun)          | -                                                                                   | queue CAN controller overrun                                                         |
| Warn (Warning level)        | -                                                                                   | CAN controller error counter in<br>Error Warning Level                               |
| B.off (Bus off)             | -                                                                                   | CAN-Controller in Bus off                                                            |

Online analysis is only possible if controller is started.

After the first occurrence of a data overrun, the data overrun light remains activated. It only goes out when the controller is stopped and restarted.

If the Bus Off light is on, the CAN controller is in Bus Off mode, i.e. it was disconnected from the bus and therefore no longer participates in network communication. The hardware must be stopped and restarted in order to restore CAN communication.

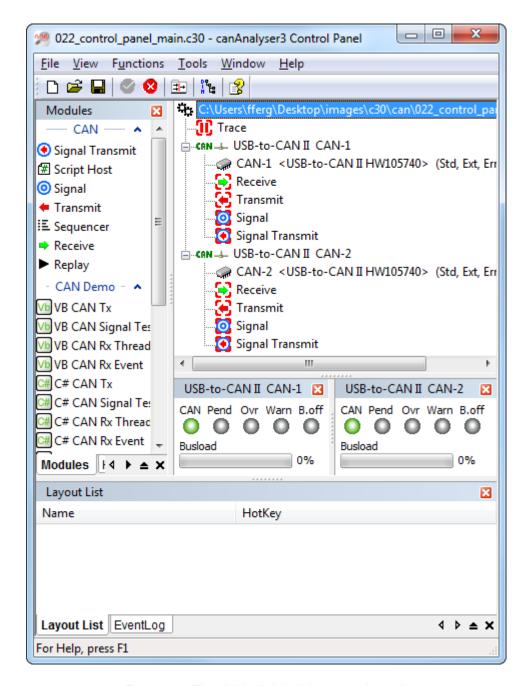

Figure 5.1: The visible fields of the control panel

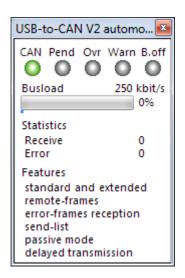

Figure 5.2: CAN status window

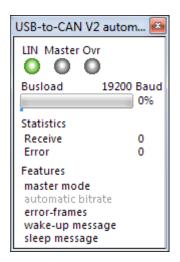

Figure 5.3: LIN status window

The bus load display shows the load of the bus in per cent. Its measurement is a hardware function which is not supported by all interface boards, hence is only visible if this is supported by the interface.

#### LIN status window

The LIN status window (Fig. 5.3) comprises the following lights:

| Meaning            | Light off                  | Light on                    |
|--------------------|----------------------------|-----------------------------|
| LIN                | LIN controller is stopped  | LIN controller is started   |
| Master             | LIN operates in Slave mode | LIN operates in Master mode |
| Ovr (Data overrun) | -                          | LIN controller overrun      |

Online analysis is only possible if controller is started.

After the first occurrence of a data overrun, the data overrun light remains activated. It only goes out when the controller is stopped and restarted.

The bus load display shows the load of the bus in per cent. Its measurement is a hardware function which is not supported by all interface boards, hence it is only visible if this is supported by the interface.

### 5.1.4 Event Log

The control panel has its own logging facility that records internal events and errors. It can be made visible by menu command **View** | **Event Log** and contains the following information:

| Column    | Meaning                                                                         |  |
|-----------|---------------------------------------------------------------------------------|--|
| Icon      | Kind of event: Success, Information, Warning, Error, or subsequent message line |  |
| Timestamp | Date and Time of the event                                                      |  |
| Sequence  | Message number based on the canAnalyser session                                 |  |
| Code      | Hexadecimal errorcode                                                           |  |
| Thread    | Hexadecimal thread identifier                                                   |  |
| Module    | Name of canAnalyser module that reported the event                              |  |
| Message   | Message text                                                                    |  |

The eventlog is a comma separated text file which is located in the user folder (e.g. in C:\Users\John\AppData\Local\IXXAT\canAnalyser\3.0\Log\\*\canAnalyser.log)

Use **View** main menu to configure which event kinds should be shown in the Event Log window.

Menu command **View | Clear Eventlog** empties the Event Log.

### 5.1.5 Manage window layouts

Within the Layout window you can save the current window layout and give it a name and an associated hotkey. The hotkeys can be used to switch between different window layouts.

### 5.1.6 Adding of modules to the configuration

### Insertion of modules using drag and drop

The module list (Fig. 5.4) shows all available analysis functions and is relevant in connection with the creation of a configuration. Using the drag and drop functionality, the selected icon of an analysis function is dragged from the module list into the configuration tree and onto a bus and can be activated in this configuration as an analysis module. An analysis function can be activated any number of times for a certain configuration by repeated dragging from the module list into the configuration tree (only possible with canAnalyser standard).

### Insertion of modules using the menu of the configuration tree

By hitting the **Insert** key in the configuration tree a menu (Fig. 5.5) is displayed which allows to add a module to the selected controller. The menu contains a list of all supported modules.

### 5.1.7 Configuration tree

In the configuration tree (Fig. 5.6) the current analysis configuration is displayed hierarchically. An analysis configuration defines the following objects:

- Project with name of the project file/configuration file
- · Bus with communication parameters
- Analysis modules

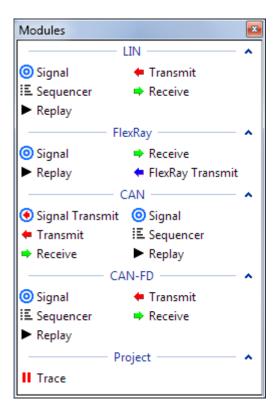

Figure 5.4: Control panel, module list

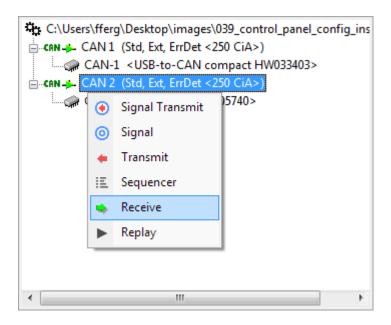

Figure 5.5: Pop-up menu of the configuration tree to add modules

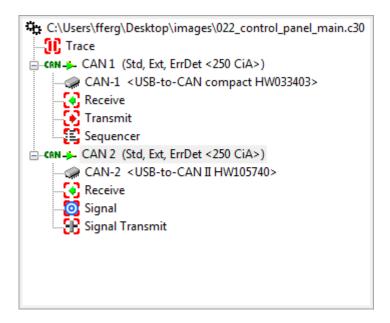

Figure 5.6: Configuration tree of the control panel

This section describes the settings that can be configured via the pop-up menu of the configuration tree. The complete analysis configuration can be saved and loaded.

To create an analysis configuration, the required analysis functions are dragged using drag and drop from the module list into the configuration tree onto a bus/controller. Then the elements of the configuration tree are configured. For this, each icon in the configuration tree has its own pop-up menu (Fig. 5.7), which can be activated using the right mouse button.

The following settings can be made:

- Setting the properties of the project (i.e. assigning controllers)
- Setting the properties of the bus
- Setting the properties of the controller
- User-defined designation of the analysis modules

After configuration settings are changed, an active configuration is automatically temporarily stopped and then restarted with the updated settings.

### Creating a Bus

If you start up (see chapter 5.1.8) with the default configuration, or with the recent configuration, the needed buses are already at hand.

To create additional buses in the current configuration, select the item **Create Bus...** from the popup-menu of the project (Fig. 5.8) or double-click the project node. The simple create bus dialog (Fig. 5.9) will open up. Select the desired bus type from the drop-down list and click OK. Next, you will see the Controller assignment dialog (Fig. 5.10) with the new bus appearing as "VBus" in the upper list. In the hardware list below the matching available bus controllers are presented. By clicking on a checkbox or double-clicking one of them, the Controller gets assigned to the bus.

Note the already assigned fieldbus controllers drawn in gray.

Finish the controller assignment by clicking OK, and your new bus is ready for use.

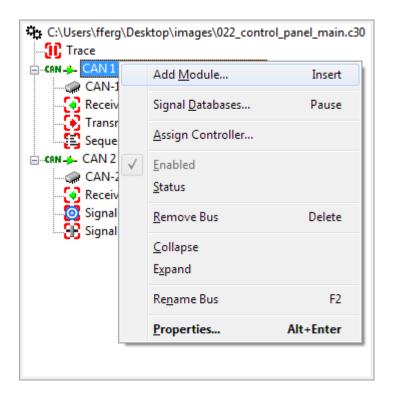

Figure 5.7: Pop-up menu of a CAN bus

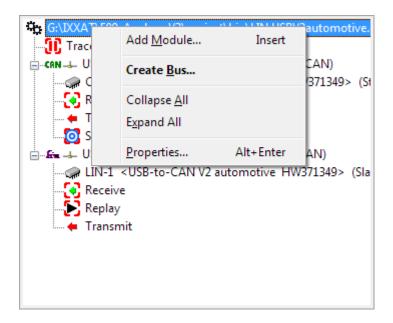

Figure 5.8: Pop-up menu of the project

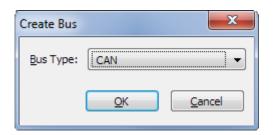

Figure 5.9: Create bus dialog

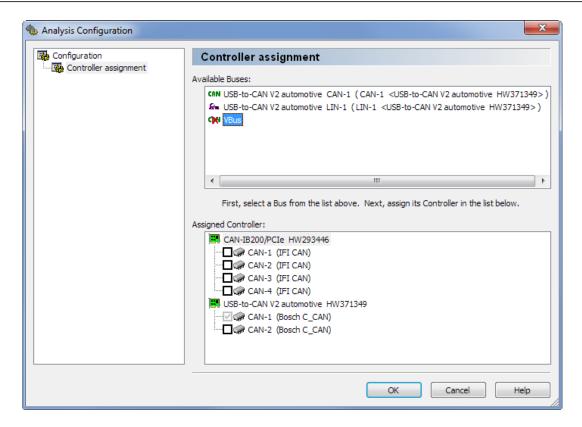

Figure 5.10: Controller assignment dialog

### Setting a symbolic bus name

In the entry field **Name** of the branch **Bus** in the bus properties dialog (Fig. 5.11), the user can define a symbolic name for the bus, which is then displayed in the configuration tree of the control panel.

#### Selection of an interpretation database

With the Database editor (see database editor manual), it is possible to assign a symbolic name to individual identifiers and to interpret the data transmitted with their identifier.

If no database exists yet, the Database editor can be started directly from the menu **Tools** | **DIM Editor** of the control panel. By pressing the **Open** button in the field **Database**, a dialog box opens for selection of the database on which the bus is to be based. This database can either be in DIM(\*.xml), FIBEX(\*.xml) or in CANDB(\*.dbc) format. You can chose the file format of the database in the file type dropdown list of the "Load database" dialog.

All analysis modules then show in their **Messages** column the symbolic name which is assigned to the individual identifier in the database. The Signal module shows the complete interpretation of a received layer-2 message based on the database.

An interpretation database is always based on a certain message format. If the message formats of the bus and database do not match, telegrams are not interpreted or are interpreted incorrectly. It must be ensured that the message formats of the bus and database match.

### **CAN Settings**

The settings of the CAN controller are defined via branch **CAN** of the properties dialog of a CAN bus. These are:

· Message format

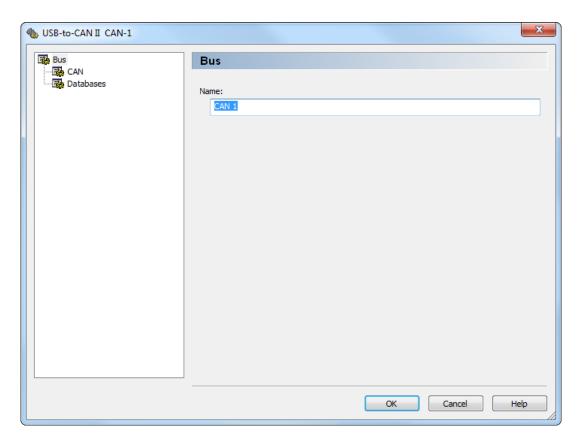

Figure 5.11: Setting a symbolic bus name

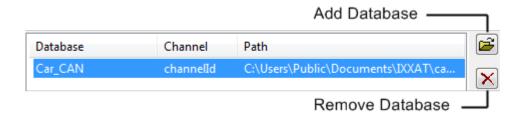

Figure 5.12: Select/create interpretation database

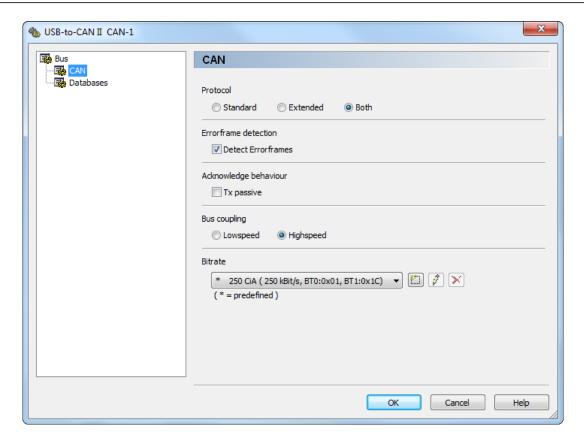

Figure 5.13: CAN Settings

- · Error frame detection
- · Acknowledge behavior
- · Bus coupling
- · Timing parameters

Fig. 5.13 shows the dialog to set the CAN controller parameters. In order to identify timing parameters more easily, they are managed via symbolic names. Using the button symbols next to the name, the parameters which are configured for this name can be altered, new entries can be added and old ones can be deleted.

The meaning of the parameters:

| Setting            | Function                                                                                                    |
|--------------------|----------------------------------------------------------------------------------------------------|
| Protocol           | Defines the message format with which the CAN controller works (standard 11-bit identifier and/or extended 29-bit identifier)                                                                         |
| Detect Errorframes | If this checkbox is set, error frames are passed on to the associated analysis modules                                                                                                    |
| Tx passive         | If this checkbox is set, the CAN controller is initialized in Tx-passive mode, i.e. it listens on the bus but behaves passively and therefore does not transmit any acknowledgements or error frames. |
| Bus coupling       | Selects the physical bus coupling of the CAN controller (Highspeed by default, Lowspeed if available). Lowspeed is a fault-tolerant 2-wire standard with max 125 kBit/sec bitrate acc.to ISO 11898-3. |

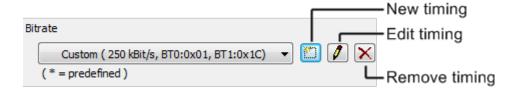

Figure 5.14: Create new entry in the Timings dialog or delete entry

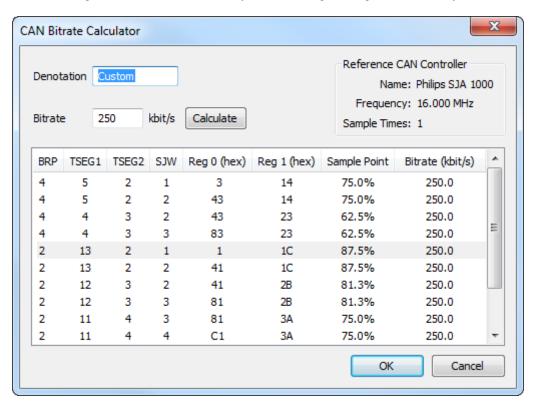

Figure 5.15: The CAN bitrate calculator

### Setting a bitrate

The bitrate is selected via the symbolic name of the timing. The timing parameters assigned to the name can be altered, new parameter sets can be added and old ones can be deleted. For this, the buttons next to the symbolic name (Fig. 5.14) are pressed.

#### **CAN Bitrate Calculator**

The CAN bitrate calculator (Fig. 5.15) can be opened via the **New** or **Edit** button in the CAN Settings dialog. Here you can choose the timing parameters fitting a desired bitrate.

Once you enter the desired bitrate and press the **Calculate** button, the table displays all suitable combinations of the CAN controller's registers. Choose one by moving the highlighted line up and down, and press **OK** to accept these timing parameters.

Description of the CAN bitrate calculator input fields:

| Field                          | Description                                                             |
|--------------------------------|-------------------------------------------------------------------------|
| Denotation<br>Bitrate (kbit/s) | Symbolic name of the timing Bitrate to be calculated in kBit per second |

Description of the columns in the list of calculated values:

| Column           | Description                                           |  |
|------------------|-------------------------------------------------------|--|
| BRP              | Baudrate Prescaler                                    |  |
| TSEG1            | Timing Segment 1                                      |  |
| TSEG2            | Timing Segment 2                                      |  |
| SJW              | Synchronisation Jump Width                            |  |
| Reg 0 (hex)      | Bus timing register 0 (hexadecimal format)            |  |
| Reg 1 (hex)      | Bus timing register 1 (hexadecimal format)            |  |
| Sample Point     | Sample location                                       |  |
| Bitrate (kbit/s) | Calculated bitrate with the values of the marked line |  |

**Please note:** Columns *Reg 0* and *Reg 1* summarize the values of the following five columns: BRP, TSEG1, TSEG2, SJW, and Sample Point, bitcoded in hexadecimal format. Also, column *Bitrate* displays the resulting actual bitrate, which is expected to be equal to the entered desired bitrate.

### **CAN-FD Settings**

The settings of the CAN-FD controller are defined via branch **CAN-FD** of the properties dialog of a CAN-FD bus. They include the CAN settings as well. These are:

- Message format
- · Error frame detection
- · Acknowledge behavior
- Buscoupling
- · Timing parameters

Fig. 5.16 shows the dialog to set the CAN-FD controller parameters. In order to identify timing parameters more easily, they are managed via symbolic names. Using the button symbols next to the name, the parameters which are configured for this name can be altered, new entries can be added and old ones can be deleted.

The meaning of the parameters:

| Setting                            | Function                                                                                                    |
|------------------------------------|----------------------------------------------------------------------------------------------------|
| Protocol                           | Defines the message format with which the CAN-FD controller works (standard 11-bit identifier and/or extended 29-bit identifier)                                                                         |
| CAN with Flexible Data-Rate (Fast) | Enables the usage of Extended Data Length (Long) and allows to force ISO conform CAN-FD frames according to ISO 11898-2 2015                                                                             |
| Detect Errorframes                 | If this checkbox is set, error frames are passed on to the associated analysis modules                                                                                                    |
| Tx passive                         | If this checkbox is set, the CAN-FD controller is initialized in Tx-passive mode, i.e. it listens on the bus but behaves passively and therefore does not transmit any acknowledgements or error frames. |
| Bus coupling                       | Selects the physical bus coupling of the CAN-FD controller (Highspeed by default, Lowspeed if available). Lowspeed is a fault-tolerant 2-wire standard with max 125 kBit/sec bitrate acc.to ISO 11898-3. |

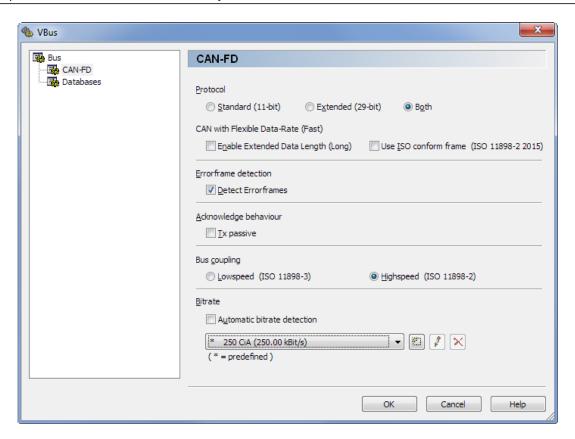

Figure 5.16: CAN-FD Settings

**Please note:** Running CAN-FD e.g. on a low speed line makes no sense of course, but the CAN-FD controller can be configured to behave like a plain CAN controller if the following conditions are met: Enabling neither Long nor ISO frames, and abstaining from fast bit timings (as shown in figure 5.16).

### **CAN-FD Bitrate Dialog**

The CAN-FD bitrate dialog (Fig. 5.17) can be opened via the **New** or **Edit** button in the CAN-FD Settings dialog.

Firstly, there are two timing sets: **Standard Timing**, and **Fast Timing**. This matches the concept of CAN-FD. As the name says, CAN-FD transmits only the data field of a message in fast speed. The rest of the message, like e.g. the identifier, in normal speed. The speed switch happens in transmission, during every single message. Accordingly, there are two timings, one for normal speed (Standard Timing), and one for fast speed (Fast Timing). **Fast Timing** is accessible if **Enable Fast Data** is checked.

By the checkboxes **Use raw values** the controller dependent native mode (Raw Mode) can be selected. In this mode the CAN-FD controllers' register values are set straightly, rather than being calculated by VCI as intermediary based on the bit rate entered.

Description of the CAN-FD bitrate dialog input fields:

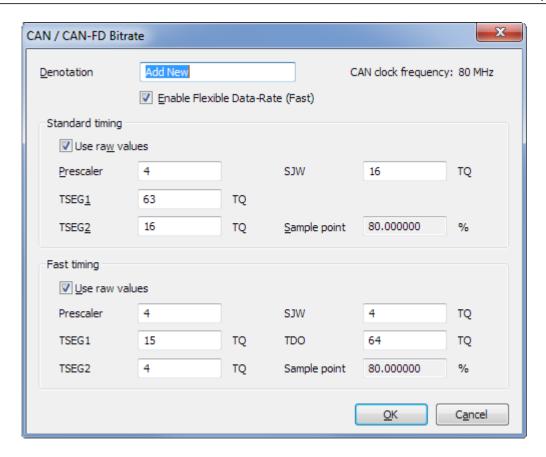

Figure 5.17: The CAN-FD bitrate dialog

| Field      | Description                                                                                          |
|------------|----------------------------------------------------------------------------------------------------|
| Prescaler  | Preceding prescaler in the CAN-FD controller. Only visible if Use raw values is checked.             |
| Bitrate    | Desired Bitrate. Only visible if Use raw values is UNchecked.                                        |
| TSEG1      | Length of Time Segment 1 in time quantas.                                                            |
|            | If Use raw values is UNchecked, it comprises the bit timing segments PROP und PHASE1.                |
|            | If Use raw values is checked, it comprises the bit timing segments SYNC, PROP und PHASE1.            |
| TSEG2      | Length of Time Segment 2 in time quantas.                                                            |
| SJW<br>TDO | Sync Jump Width for (re-)synchronisation in time quantas.  Transceiver Delay Offset in time quantas. |

**Please note:** The displayed *Sample point* are calculated from the ratio of *TSEG1* and *TSEG2*. Please find further explanations in the VCI programming manual (PDF), located in its installation folder.

### **LIN Settings**

The settings of the LIN controller are defined via branch **LIN** of the properties dialog of a LIN bus (Fig. 5.18). These are:

- · Operating mode
- · Errorframe detection
- Baudrate

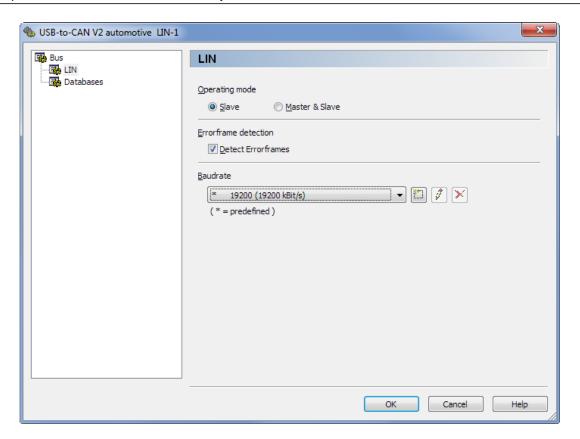

Figure 5.18: LIN Settings

The meaning of the parameters in the **LIN** section:

| Setting            | Function                                                                                                    |
|--------------------|----------------------------------------------------------------------------------------------------|
| Operating mode     | Switches between Slave mode and Master mode. Since the LIN controller Response Table is active in Master mode too, it is denoted as Master & Slave here. |
| Detect errorframes | If this checkbox is set, error frames are passed on to the associated analysis modules.                                                                  |
| Baudrate           | Selects the physical serial baudrate of the LIN controller.                                                                                              |

#### Setting a baudrate

The baudrate is selected from the combobox. New baudrates can be defined and old ones can be deleted. For this, the buttons next to the symbolic name are pressed. In order to identify user baudrates more easily, they are managed via symbolic names.

#### Analysis module pop-up menu

By right-clicking on the icon of an analysis module in the configuration tree, a pop-up menu appears (Fig. 5.19). Every analysis module can be started, renamed or removed from the configuration via this popup menu. In addition it is possible to alter the window size of a module. A double-click on the icon of an analysis module has the same effect as the **Restore Module** command in the pop-up menu and moves the window of the corresponding module into the foreground.

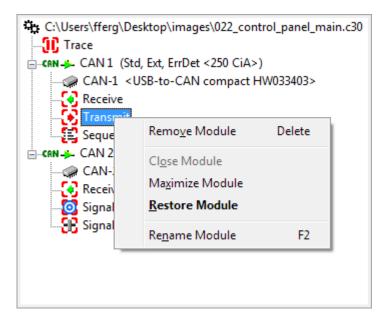

Figure 5.19: Pop-up menu of the analysis modules

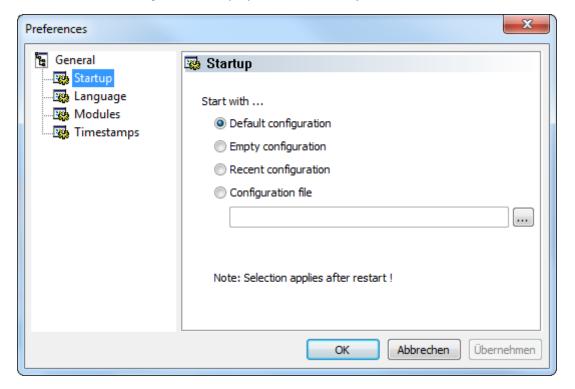

Figure 5.20: Startup settings dialog

## 5.1.8 Startup configuration

Within the preferences dialog you can specify, which configuration the program should use on startup (Fig. 5.20). Valid options are:

- The default configuration. Creates a typical configuration containing all the IXXAT interfaces that are connected. For each Bus the Receive Module, the Transmit Module, and their Signal counterparts is added. The Trace module is added to the project.
- An empty configuration
- The recent configuration from the previous canAnalyser session.

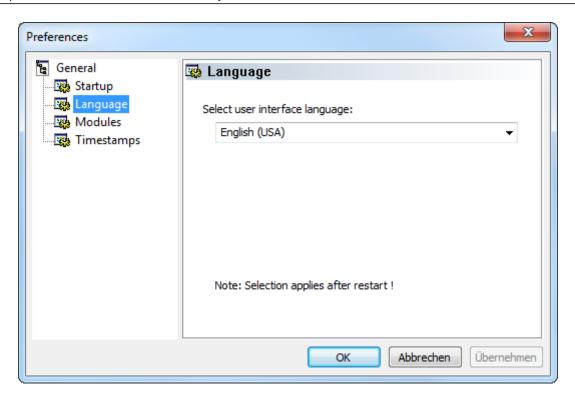

Figure 5.21: Language Selection dialog

The configuration from a given configuration file

The settings are applied during the next start of the canAnalyser.

### 5.1.9 Language Selection

The language setting of the canAnalyser can be altered with the **Language Selection** dialog (Fig. 5.21). The available languages are shown in a list. After changing the language settings, the canAnalyser has to be restarted for the change to become effective.

## 5.1.10 Module settings

It is possible to change module specific settings with the **Module settings** dialog (Fig. 5.22). The two options are:

- · visibility of the module in the taskbar
- number of rows in the scroll view of receive modules (default 10000, max. 50000 rows)
- size of console in script host programs (default 200, max 20000 rows)

Note that canAnalyser has to be restarted for these options to become effective.

### 5.1.11 Timestamp settings

You can change the timestamp base time within the **Timestamp settings** dialog (Fig. 5.23). The two options are:

Reset timestamp on communication start

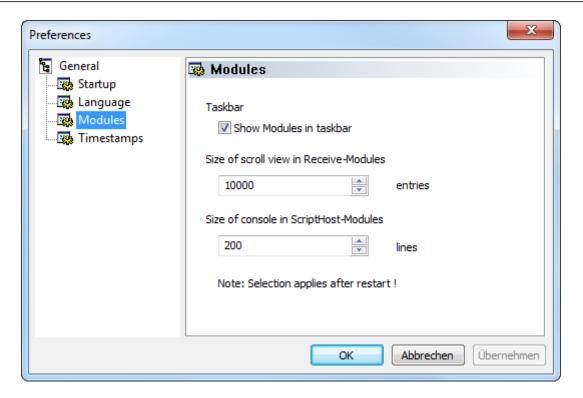

Figure 5.22: Module settings dialog

· Get systemtime on communication start

With the first option the timestamp is set to zero on communication start and subsequent timestamps are relative to this reference time. When using the second option on communication start the system time is taken as reference for the following timestamps.

There are two techniques for the synchronization of the start time, switched between by the options:

- Common clock
- · Multiple clocks

The default setting "Common Clock" should be used if only one CAN-Card is used, or if all used CAN-Cards are PCle based Cards (They share a common clock). Because all sources use a common clock, the first timestamp is derived from the start time of the first source.

The option "Multiple clocks" should be used when the start time of different CAN-Cards with no common clock should be synchronized. Because of runtime delays in the system a small skew between the different sources is possible. Moreover because only the start time is synchronized the drift of different sources could accumulate over the time and lead to wrong assumptions about the order of events (messages) from different sources.

Note that communication has to be restarted for these options to become effective.

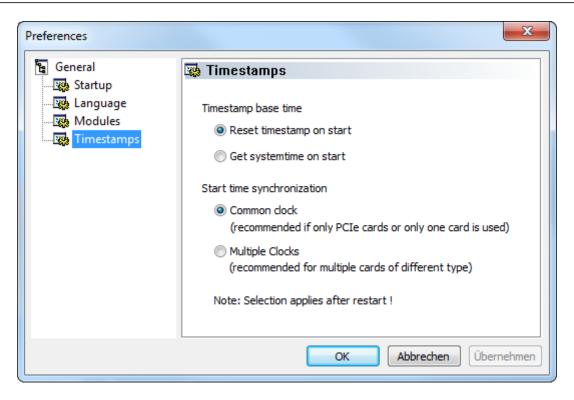

Figure 5.23: Timestamp settings dialog

### 5.1.12 Menu reference

### File menu

| Menu item    | Function                                                              |
|--------------|-----------------------------------------------------------------------|
| New          | Creates a new, empty configuration                                    |
| Open         | Opens an existing configuration and sets it up                        |
| Save         | Saves the current configuration under the file name already specified |
| Save As      | Saves the current configuration under a new file name                 |
| Recent files | Displays the analysis configurations last opened                      |
| Exit         | Exits the canAnalyser                                                 |

### View menu

| Menu item            | Function                                  |
|----------------------|-------------------------------------------|
| Modules              | Shows/hides the module list               |
| Hardware Controllers | Shows/hides the hardware controllers pane |
| Layout List          | Shows/hides the layout list pane          |
| Event Log            | Event Log settings                        |
| Toolbar              | Shows/hides the toolbar                   |
| Status Bar           | Shows/hides the status bar                |

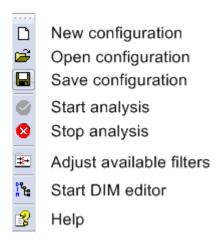

Figure 5.24: Toolbar of the control panel

#### **Functions menu**

| Menu item           | Function                                                              |
|---------------------|-----------------------------------------------------------------------|
| Start Communication | Starts the online analysis                                            |
| Stop Communication  | Stops the online analysis                                             |
| Available Filters   | Adjust application wide available message filters (see section 5.9.1) |
| Preferences         | Opens the dialog to select the common canAnalyser settings            |

#### **Tools menu**

| Menu item  | Function                                        |
|------------|-------------------------------------------------|
| DIM Editor | Instanciates the additional DIM Database Editor |

#### Windows menu

| Menu item         | Function                                                 |
|-------------------|----------------------------------------------------------|
| Close All         | Closes all modules                                       |
| Restore All       | Restores all modules                                     |
| Cascade           | Arranges the modules one behind the other                |
| Tile horizontally | Splits the modules next to each other (horizontal split) |
| Tile vertically   | Splits the modules next to each other (vertical split)   |
| Save Layout       | Remembers current window positions and sizes             |
| Recent Layouts    | Lists the last saved layouts                             |

## Help menu

| Menu item            | Function                                                                                                   |
|----------------------|----------------------------------------------------------------------------------------------------|
| Help topics<br>About | Opens the online help of the control panel Opens the display of the version information of the canAnalyser |

### **5.1.13** Toolbar

The most important functions of the control panel can also be called via the toolbar (Fig. 5.24).

### **5.1.14 Hotkeys**

| Ctrl+N       | Create new configuration    |
|--------------|-----------------------------|
| Ctrl+O       | Open existing configuration |
| Ctrl+S       | Save current configuration  |
| Ctrl+M       | Show/hide modules           |
| Ctrl+L       | Show/hide layout list       |
| F5           | Start communication         |
| Shift+F5     | Stop communication          |
| Shift+Insert | Create new bus              |
| Alt+L        | Remember layout             |
| Alt+S        | Show controller status      |
| Alt+C        | Assign controller to bus    |
| Space        | Enable/Disable bus          |
| F1           | Online-Help                 |
| Del          | Remove Module               |
|              |                             |

### 5.2 Receive module

#### 5.2.1 Overview

The Receive module represents a central module for the analysis of layer-2 messages. It provides the following analysis functions:

- Reception and display of layer-2 messages in order of the time of reception (Scroll View)
- Statistic display of the received messages (Overwrite View)
- Show/hide any messages (filter function)
- Display of changes in the data field of the received messages (Overwrite View)
- Monitoring of the cycle time of individual messages (Overwrite View)
- Display of bus errors/error frames
- Display of data in different forms (hexadecimal, decimal, ASCII)
- Display of total number of received messages (Scroll View) or number of received messages per identifier (Overwrite View)
- Display of the names of messages with the definitions of the project database

The Overwrite and Scroll Views (Fig. 5.25) are updated simultaneously. In brackets behind the name of the View the number of available received messages (lines) is shown.

As various instances of the Receive module can be started by the control panel, every Receive module can be adapted individually to the messages or message groups to be analysed.

#### 5.2.2 Scroll View

Messages are listed on the **Scroll** view (Fig. 5.25, top) in the order of reception with the following information:

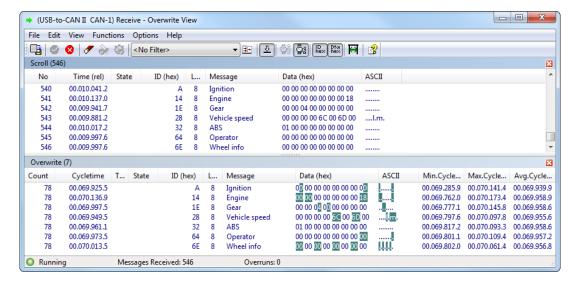

Figure 5.25: Receive module

| Column         | Meaning                                                                      |
|----------------|------------------------------------------------------------------------------|
| No             | Consecutive number of the received object                                    |
| Time (abs/rel) | Time stamp of reception, optionally absolute in UTC time format or relative  |
|                | to the previously received message; by right-clicking on the column heading, |
|                | the display of hours and minutes can be switched on or off                   |
| State          | Display of the reception status flags                                        |
| ID (hex/dec)   | Identifier of the received message                                           |
| DLC            | Data length code, codifies the number of data bytes                          |
| Message        | Name assigned to the identifier of the received message in the database      |
| Data (hex/dec) | Display of the received data in byte interpretation                          |
| ASCII          | Display of the received data in ASCII interpretation                         |

### Display of the receive status flags

The receive status is displayed in the Receive module in the column **Status** with various letters. If the letter is visible, the status is set:

| Status | Bustype | Meaning                                                                                                    |
|--------|---------|----------------------------------------------------------------------------------------------------|
| С      | -       | Controller overrun: Messages were lost.                                                                        |
| D      | -       | Driver queue overrun: The PC could not read out the driver queue fast enough. Messages were lost.              |
| Q      | -       | Software queue overrun: The PC could not read out the internal software queue fast enough. Messages were lost. |
| S      | -       | Self-reception: Transmit and receive module use the same controller                                            |
| E      | CAN     | Extended CAN frame: If E is not displayed, a standard CAN frame was received.                                  |
| F      | CAN-FD  | A Fast Data frame was received.                                                                                |
| L      | CAN-FD  | Frame having CAN-FD Extended Data Length (12, 16, 20, 24, 32, 48, 64 Bytes)"                                   |
| E      | LIN     | Enhanced CRC: A frame in enhanced CRC format acc.to LIN 2.0+ was received.                                     |
| 1      | LIN     | ID only: An ID only (i.e. a LIN Master request) message was received.                                          |

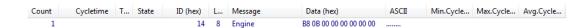

Figure 5.26: First reception of an identifier in the Overwrite View

#### 5.2.3 Overwrite View

This display mode is useful to obtain an overview of the status of the messages in the network. In the **Overwrite** view of the Receive module (Fig. 5.25, bottom), the messages are sorted according to identifiers or reception rate. The information of the last message received is always shown in each case. When change monitoring is switched on, changed nibbles are highlighted in color.

The maximum individual line heights are kept to avoid shaking and "pumping" of the View. To reset the stored line heights, do clear the View, do open the font dialog, or do toggle the Word wrap feature.

The **Overwrite** view is divided into the following columns:

| Column                 | Meaning                                                                                                    |
|------------------------|----------------------------------------------------------------------------------------------------|
| Count                  | Number of received messages with this identifier                                                                                                    |
| Cycletime / Time (abs) | Optionally last cycle time of the message or absolute time stamp of<br>the last reception in relation to the start time of the hardware; by right-<br>clicking on the column heading, the display hours and minutes can be<br>switched on or off |
| Timeout                | If a cycle time is defined in the database, timeouts of the database are displayed by a icon                                                                                                    |
| State                  | Display of the receive status (such as Scroll View)                                                                                                    |
| ID (hex/dec)           | Identifier of the received message                                                                                                    |
| DLC                    | Data length code, codifies the number of data bytes                                                                                                    |
| Message                | Name of the message assigned in the database                                                                                                    |
| Data (hex/dec)         | Display of the received data in byte interpretation. If change monito-                                                                                                    |
|                        | ring is enabled, the data contents which have been changed once are highlighted in color                                                                                                    |
| ASCII                  | Display of the received data in ASCII interpretation                                                                                                    |
| Min.Cycletime          | Smallest measured cycle time of the message                                                                                                    |
| Max.Cycletime          | Largest measured cycle time of the message                                                                                                    |
| Avg.Cycletime          | Mean cycle time of the message                                                                                                    |

An up arrow icon from marks the currently sorted column.

Two different sorting orders are possible at this time: Sort ascendingly by Identifier, or Sort descendingly by reception count (most common identifiers on top).

Click on the corresponding column header to switch the sort order.

## 5.2.4 Data change detection

The data change detection occurs in the Overwrite View of the Receive module and can be enabled and disabled via the menu item **Options**.

With the first reception of an identifier, a new message is added in the Overwrite View (Fig. 5.26). The receive counter (**Number**) counts one received message. No **Cycletime** is displayed yet, as for for the calculation of this the same identifier must have been received at least twice.

After the second reception of the identifier, the changed data contents compared with the first reception are highlighted in color in the column **Data** if the data change display is switched on.

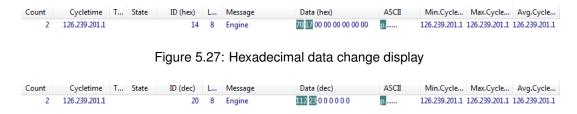

Figure 5.28: Decimal data change display

If the display of data is set to hexadecimal, the changed nibbles (top or bottom 4 bits of a data byte) are shown in color (Fig. 5.27).

With decimal display of the data field, changes to the received data bytes can only be highlighted as a whole. (Fig. 5.28).

The data change display and the signalling of timeouts can be reset in the context menu of the display area.

By clicking on a message with the right mouse button, it is possible to select whether the data change display should be reset for this or for all messages (Fig. 5.29).

The data change display always occurs in relation to the data bytes of the first reception of an identifier or in relation to the content of the data field at the time of resetting the data change display. If a different value was already received for a data byte than in the reference message (first reception or message when resetting), this data byte remains highlighted, even if an identical data field to the reference message is received again.

### 5.2.5 Display of errors

Faulty or defective messages are treated as normal messages in the Receive module. Instead of the identifier or symbolic name, **Error** is displayed in the identifier column.

The reason for the occurrence of an error is given in the following format in the **Data** column:

#### Error <ECC errorcode> : <Description of the set errorcode bits>

The **ECC** errorcode is read from the **Error Code Capture** register of a SJA1000 CAN controllers. Behind the colon the descriptions of the set errorcode bits are displayed each separated by a '|' character:

| Error type  | Meaning                                                                                                    |
|-------------|----------------------------------------------------------------------------------------------------|
| Bit error   | Bit monitoring error                                                                                       |
| Stuff error | Bit-stuffing error: A format field coded via bit-stuffing contains a sequence of 6 or more equivalent bits |
| Form error  | Form error: Bit-field with fixed value has inadmissible value                                              |
| Other error | Error other than the above-mentioned errors                                                                |

### 5.2.6 Filtering of messages

For each Receive module it is possible to configure which messages it should receive. With the aid of a filter, certain messages become visible or invisible to the Receive module. Via the menu

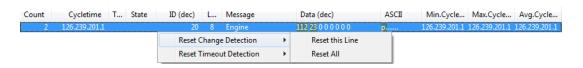

Figure 5.29: Context menu for monitoring display

item **Functions** | **Available Filters...** global message filters can be created which can accept or reject certain messages for reception. The filter selection is done by menu item **Functions** | **Select Filter**.

### 5.2.7 Menu reference

#### File menu

| Menu item               | Function                                                         |
|-------------------------|------------------------------------------------------------------|
| Export Messages<br>Exit | Exports the received messages to a file Exits the Receive module |

#### Edit menu

| Menu item                    | Function                                                                          |
|------------------------------|-----------------------------------------------------------------------------------|
| Copy CSV                     | Copies marked lines CSV formatted to clipboard                                    |
| Toggle Marker *              | Sets or Removes a Marker for selected message                                     |
| Previous Marker *            | Jumps to previous Marker (no wraparound)                                          |
| Next Marker *                | Jumps to next Marker (no wraparound)                                              |
| Set/Release Time Reference * | Sets Timestamp Zero for selected message / Releases previously set Timestamp Zero |
| Jump to Time Reference *     | Jumps to previously set Timestamp Zero message                                    |

<sup>\*</sup> Only available in Scroll View

#### View menu

| Menu item           | Function                                                                                                    |
|---------------------|----------------------------------------------------------------------------------------------------|
| Time relative       | Display of the time stamp absolute or relative to the previously displayed telegram                                                                                          |
| ID hex              | Display of the message identifiers in hexadecimal or decimal notation                                                                                                    |
| ID representation   | Representation options of the identifier column                                                                                                    |
| Data hex            | Display of the data of layer-2 messages in hexadecimal or decimal notation                                                                                                   |
| Data representation | Representation options of the data column                                                                                                    |
| Data granulation    | Displays the data BYTE-wise or combines two bytes each as a WORD. With WORD display, it is possible to choose between Little Endian (Intel) or Big Endian format (Motorola). |
| Draw Guides         | Draws additional horizontal guides between the lines in grey                                                                                                    |
| Word wrap lines     | Displays the data over several lines if the specified column width is not sufficient for the display of the complete data field.                                             |
| Show recent Frames  | Always the most recent telegrams are displayed in Scroll View                                                                                                    |
| Scroll View         | Shows/hides the scroll view                                                                                                    |
| Overwrite View      | Shows/hides the overwrite view                                                                                                    |
| Toolbar             | Shows/hides the toolbar                                                                                                    |
| Status Bar          | Shows/hides the status bar                                                                                                    |

#### **Functions menu**

| Menu item                   | Function                                                              |
|-----------------------------|-----------------------------------------------------------------------|
| Start                       | Starts message reception of the Receive module                        |
| Stop                        | Stops message reception                                               |
| Available Filters           | Adjust application wide available message filters (see section 5.9.1) |
| Select Filter               | Selects a message filter                                              |
| Reset Change Detection All  | Resets the data change detection                                      |
| Reset Timeout Detection All | Resets cycle time detection                                           |
| Clear All                   | Deletes the display and resets the receive counter                    |
| Autosize Columns            | Optimizes the column widths                                           |

### **Options menu**

| Menu item              | Function                                                                            |
|------------------------|-------------------------------------------------------------------------------------|
| Data Change Detection  | Switches the data change display on or off                                          |
| Timeout Detection      | Switches cycle time monitoring on or off                                            |
| Change Detection Color | Opens a dialog to select the color with which changed data are highlighted          |
| Fonts                  | Opens a dialog to select the font type in which the data are displayed in all Views |

## Help menu

| Menu item         | Function                                                                                                    |
|-------------------|----------------------------------------------------------------------------------------------------|
| Help Topics About | Opens the online help of the Receive module  Opens the display of the version information of the Receive module |

### 5.2.8 Toolbar

The most important functions of the Receive module can also be called via the toolbar (Fig. 5.30).

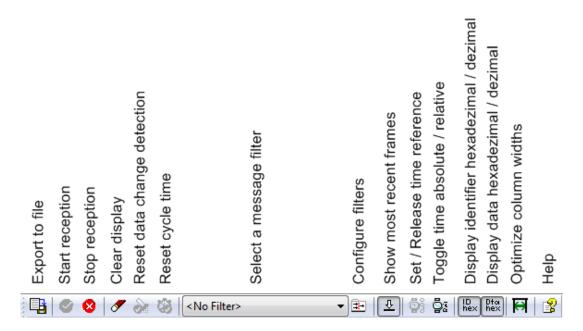

Figure 5.30: Toolbar of the Receive module

## 5.2.9 Hotkeys

| Ctrl+E                                                                                                 | Export the available received messages to a file                                                                                                    |
|----------------------------------------------------------------------------------------------------|----------------------------------------------------------------------------------------------------|
| Ctrl+C                                                                                                 | Copy marked lines CSV formatted to clipboard                                                                                                    |
| Ctrl+W                                                                                                 | Close the Receive Module                                                                                                    |
| Ctrl+F2                                                                                                | Toggle Marker in Scroll View                                                                                                    |
| Shift+F2                                                                                               | Go to Previous Marker in Scroll View                                                                                                    |
| F2                                                                                                    | Go to Next Marker in Scroll View                                                                                                    |
| Ctrl+0                                                                                                 | Jump to Time Reference message                                                                                                    |
| F5                                                                                                    | Start message reception                                                                                                    |
| Shift+F5                                                                                               | Stop message reception                                                                                                    |
| Ctrl+I                                                                                                 | Configure Filter                                                                                                    |
| F8                                                                                                    | Clear all Views                                                                                                    |
| F1                                                                                                    | Online-Help                                                                                                    |
| Ctrl+TAB                                                                                               | Switch between Scroll View and Overwrite View                                                                                                    |
| PageUp                                                                                                 | Scroll one page backward in current View                                                                                                    |
| PageDown                                                                                               | Scroll one page ahead in current View                                                                                                    |
| Ctrl+PageUp                                                                                            | Scroll 1000 messages backward in current View                                                                                                    |
| Ctrl+PageDown                                                                                          | Scroll 1000 messages ahead in current View                                                                                                    |
| Ctrl+19                                                                                                | Jump to 10%90% of current View                                                                                                    |
| Ctrl+F2 Shift+F2 F2 Ctrl+0 F5 Shift+F5 Ctrl+I F8 F1 Ctrl+TAB PageUp PageDown Ctrl+PageUp Ctrl+PageDown | Toggle Marker in Scroll View Go to Previous Marker in Scroll View Go to Next Marker in Scroll View Jump to Time Reference message Start message reception Stop message reception Configure Filter Clear all Views Online-Help Switch between Scroll View and Overwrite View Scroll one page backward in current View Scroll 1000 messages backward in current View Scroll 1000 messages ahead in current View |

## 5.3 Transmit module

### 5.3.1 Overview

The Transmit module provides functions for the manual and cyclic transmission of bus messages and can be used to simulate nodes or to test the reaction of nodes to certain messages. The following functionality is provided by the Transmit module:

- · Transmission of individual data and remote messages
- · Transmission of any number of data or remote messages

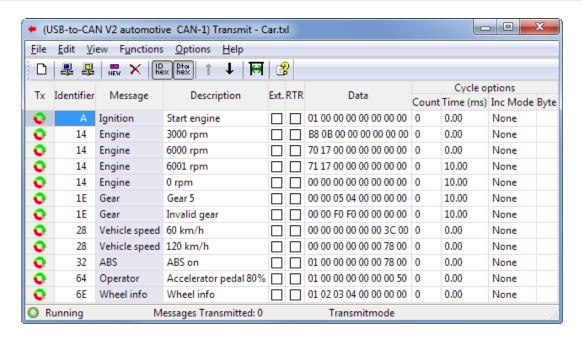

Figure 5.31: Transmit module CAN

- with a certain cycle time
- with incrementing of the identifier or of any data byte or word

### 5.3.2 Program window CAN

In the Transmit module (Fig. 5.31), the objects to be transmitted are entered in a table, that is displayed centrally in the Transmit module. The entries are transmitted by selecting the message and executing command **Transmit Single Message** or **Transmit Cyclic Message**.

The name of a transmit object is taken from the project database specified in the canAnalyser control panel and automatically added.

The CAN transmit table has the following columns:

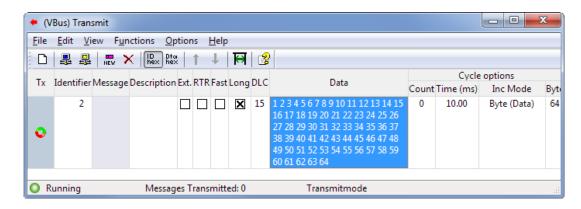

Figure 5.32: Transmit module CAN-FD

| Column        | Meaning                                                                                                    |
|---------------|----------------------------------------------------------------------------------------------------|
| Tx            | Icon Office for transmission state visualization. It's rotating as long as the mes-                               |
|               | sage's cyclic transmission is active.                                                                             |
|               | Icon 🍑 shows that cyclic transmission is done directly by the hardware.                                           |
| Identifier    | Identifier of the transmit object                                                                                 |
| Message       | Name assigned to the identifier in the database used                                                              |
| Description   | Additional user-defined description of this transmit object. This description                                     |
|               | allows differentiation of the transmit objects with the same identifier and is only valid in the Transmit module. |
| Ext.          | Defines whether a telegram is transmitted in extended frame format (29 bit                                        |
|               | identifier). This does NOT override the protocol setting in the CAN settings                                      |
|               | dialog.                                                                                                    |
| RTR           | Defines whether a data or a remote telegram is transmitted (only CAN)                                             |
| Data          | Data of the layer-2 message                                                                                       |
| Cycle options | The settings for cyclic transmit objects are specified in this column                                             |
| Count         | Number of transmit repeats; 0 stands for continual transmission                                                   |
| Time          | Cycletime in milliseconds                                                                                         |
| Inc Mode      | Operating mode of cyclic transmission (with/without increment).                                                   |
|               | None: No incrementing.                                                                                            |
|               | Identifier: Incrementing of identifier with each transmission.                                                    |
|               | Byte (Data): Incrementing of the databyte defined in the column Byte with                                         |
|               | each transmission.                                                                                                |
|               | Word (Data): Incrementing of a 16-bit value (compiled from 2 databytes), be-                                      |
|               | ginning with the databyte defined in the column Byte with each transmission                                       |
| Byte          | Start byte, with which incrementing of the data field is carried out when an                                      |
|               | increment mode is switched on (see Mode column).                                                                  |

## 5.3.3 Program window CAN-FD

The CAN-FD transmit table (Abb. 5.32) has the following columns in addition to the ones of the CAN transmit table:

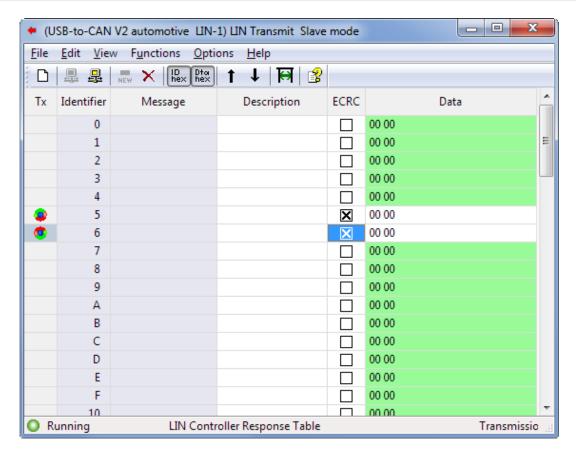

Figure 5.33: Transmit module LIN (Slave mode)

| Column | Meaning                                                                                                    |
|--------|----------------------------------------------------------------------------------------------------|
| Fast   | Defines whether a telegram is transmitted in fast speed (FD).                                                                                                    |
| Long   | Defines whether a long telegram is transmitted i.e. with extended data length acc.to                                                                                                    |
|        | CAN-FD. This is only possible if the option Extended Data Length (Long) in the                                                                                                    |
|        | CAN-FD settings dialog of the control panel is enabled.                                                                                                    |
| DLC    | Codifies the length of the data. The value range is 0 to 15. Values 0 to 8 correspond to the actual byte length, for the values 9 to 15 these increments apply: 12, 16, 20, 24, 32, 48, 64 bytes data length. The input is being quantised accordingly. This column and the column Data are mutually adjusting. |

### 5.3.4 Program window LIN

The Transmit module running on LIN (Fig. 5.33) shows a static table with all 64 possible LIN identifiers sorted ascendingly. Special messages fall into line with them.

The name of a transmit object is taken from the assigned .LDF in the canAnalyser control panel and automatically added.

Depending on the LIN operating mode both the layout and the behaviour are slightly different. The LIN operating mode is set in the hardware configuration dialog of the LIN Controller in the canAnalyser control panel. It can be switched at any time (Abb. 5.34).

There is a separate configuration set for LIN Master mode and for LIN Slave mode.

Contrary to CAN and LIN Master mode, messages can not spontaneously be sent in LIN Slave mode. A LIN Slave responds to an external LIN Master request (IDO), which is handled by the hardware controller itself. The latter uses a so-called Response Table, that is visualised by the

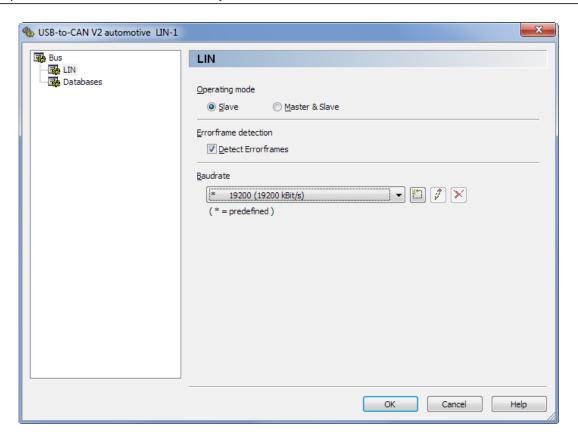

Figure 5.34: LIN settings

Transmit module in Slave mode (Abb. 5.33). This hardware based processing is also called *auto response* or *auto transmit* in the following.

Even in LIN Master mode, slave behaviour is implemented in firmware by means of an *implicit Response Table*. This can make for the curious situation where the Master responds to its own requests. Hence, operation and presentation of the Response Table in LIN Master mode shall be addressed particularly here. See also the popup menu description below.

By default, all LIN identifiers of the Response Table are disabled. This is illustrated by an empty **Tx** column. A LIN identifier needs to be enabled explicitly both in Slave Mode and in Master mode to allow for transmitting it automatically it. An enabled identifier is one with a response icon in the **Tx** column. In LIN Slave mode, simply click it, or use the popup menu to enable it.

In LIN Master mode, when manual and cyclic transmission as with CAN is possible, not the *Response Table* of the LIN Controller, but a *transmit table* is displayed. Handling of the *implicit Response Table* is woven into it. A Response Table entry clearly has less parameters than a transmit table entry, only the **data** field (bytes and length). More on that later.

The entries are transmitted by selecting the row and then clicking main menu items **Transmit Single Message** resp **Transmit Cyclic Message** or their toolbar matches respectively.

When a Response Table entry in LIN Master mode is activated, its presentation alters: The **Data** cell turns to royal blue, the **IDO** box gets checked, and the send icon becomes . So, the contents of the auto response is entered in the data cell, which is the trick of weaving the Response Table entry into the transmit table, since the data cell is unoccupied for a checked **IDO** cell, and is available for entering the auto response around it.

Once again, the **IDO** checkbox allows for switching the presentation of the response table entry and the transmit table entry of a LIN identifier in LIN Master mode. Physically both are existing independently and simultaneously, and can be configured differently, of course. Even if the cells depicting the cycle options (**Count**, **Cycle Time** etc) are shown with such a Response Table

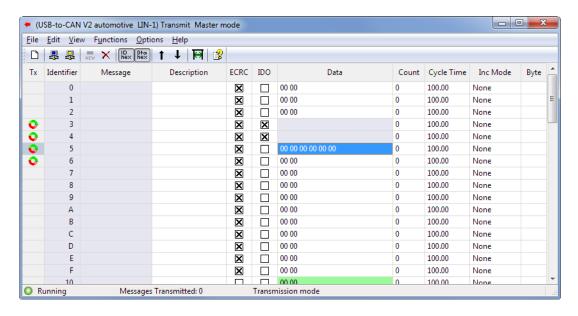

Figure 5.35: Transmit module LIN (Master mode)

entry, they refer to the corresponding transmit table entry (otherwise they would be colored in royal blue). Alas, the data field of an auto response cannot be configured to cyclic changes!

The LIN (Master mode) transmit table (Fig. 5.35) has the following columns:

| Column      | Meaning                                                                                                    |
|-------------|----------------------------------------------------------------------------------------------------|
| Tx          | Icon Osignals an enabled identifier. It is rotating as long as the message's                                                  |
|             | cyclic transmission is active.                                                                                                |
|             | Icon • shows that a LIN Response Table entry is enabled which is handled                                                      |
|             | directly by the hardware. It is permanently rotating.                                                                         |
| Identifier  | Identifier of the transmit object                                                                                             |
| Message     | Name assigned to the identifier according to the .LDF in use                                                                  |
| Description | Additional user-defined description of this transmit object. This description allows                                          |
|             | differentiation of the transmit objects with the same identifier and is only valid in                                         |
|             | the Transmit module.                                                                                                    |
| ECRC        | Defines whether a message is transmitted in enhanded CRC format (LIN 2.0+)                                                    |
| IDO         | Defines whether an Identifier only frame is transmitted (Master mode required)                                                |
| Data        | Data of the layer-2 message                                                                                                   |
| Count       | Number of transmit repeats; 0 stands for continual transmission                                                               |
| Cycle Time  | Cycletime in milliseconds                                                                                                    |
| Inc Mode    | Operating mode of cyclic transmission (with/without increment).                                                               |
|             | None: No incrementing.                                                                                                    |
|             | Identifier: Incrementing of identifier with each transmission.                                                                |
|             | Byte (Data): Incrementing of the databyte defined in the column Byte with each                                                |
|             | transmission.                                                                                                    |
|             | Word (Data): Incrementing of a 16-bit value (compiled from 2 databytes), begin-                                               |
|             | ning with the databyte defined in the column Byte with each transmission                                                      |
| Byte        | Start byte, with which incrementing of the data field is carried out when an increment mode is switched on (see Mode column). |

There are different background colors used to illustrate the input rules of a cell: Light lavender colored cells are for informational purposes only. They are readonly and cannot be selected.

mode.

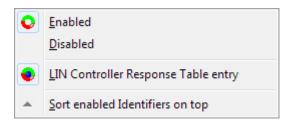

Figure 5.36: Context menu LIN (full)

The data column is usually highlighted in green, to indicate a fixed data length.

A royal blue colored cell signals that LIN Controller Response Table data is shown in Master

The popup menu (Fig. 5.36) of the LIN transmit table has the following entries:

| Menu item                           | Function                                                                                            |
|-------------------------------------|----------------------------------------------------------------------------------------------------|
| Enabled                             | Indicates an enabled Response Table entry. Only enabled entries will be auto transmitted by the LIN |
|                                     | Controller. For LIN Slave mode only!                                                                |
| Disabled                            | Indicates a disabled Response Table entry. For LIN                                                  |
|                                     | Slave mode only !                                                                                   |
| LIN Controller Response Table entry | Enable Response Table entry. In addition to the manual                                              |
|                                     | and cyclic transmission, this LIN identifier will be trans-                                         |
|                                     | mitted automatically by the LIN Controller upon Master                                              |
|                                     | request (IDO). For LIN Master mode only!                                                            |
| Sort enabled Identifiers on top     | Brings all enabled rows to the top of the transmit table                                            |

### 5.3.5 Creation of transmit objects and Editing the transmit table

Note: This section does not apply to LIN.

In order to define a new message, a free line is selected in the transmit list. If no free line is available, a new entry is generated via the Menu command **Edit | Insert new Message**. A new entry is also generated when the cursor key is pressed in the last line of the transmit table  $\checkmark$ . The individual columns can be selected with the mouse or with the cursor keys  $\leftarrow$  and  $\rightarrow$  on the keyboard. A transmit object is defined by entering the identifier, the description and the data to be transmitted.

For editing of the transmit table, the following functions are available under the main menu **Edit**:

| Function                                                  | Description                                                                            |
|-----------------------------------------------------------|----------------------------------------------------------------------------------------|
| Insert new Message<br>Duplicate Message<br>Delete Message | Create a new message Create a copy of the selected message Delete the selected message |

### 5.3.6 Editing the fields

The editable fields change automatically to edit mode as soon as a numerical or alphanumerical key resp the F2 or the SPACE key is pressed (Fig. 5.37). There is a difference between non-destructive and destructive editing. By pressing F2 or SPACE the cursor will be placed at the

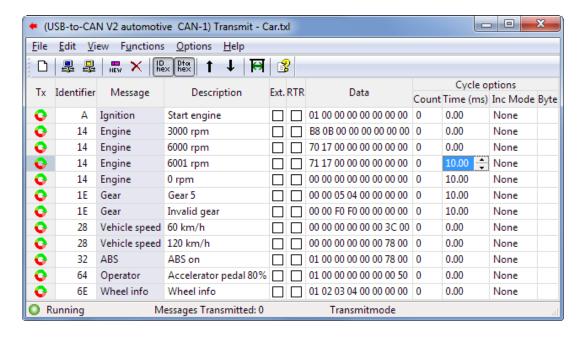

Figure 5.37: Edit mode of the cells

end of the field keeping the present values, whilst simply starting to type at an editable field will overwrite the current contents. In either case, the editing can be aborted pressing the ESC key. Editing is finished by pressing the ENTER key, or by clicking on another cell of the transmit table. Readonly fields are identified by a different background color (lilac).

#### 5.3.7 Manual transmission

Individual messages from the table are transmitted by selecting the message and triggering the transmit command.

A message is selected by:

- Clicking on the message with the mouse
- Moving the marking bar with the cursor keys  $\uparrow$  or  $\downarrow$  on the keyboard.

Once a message is selected, it can be transmitted by:

- Pressing the key F5
- Selecting the menu item Functions | Transmit Single Message
- Clicking the **Transmit single message** button in the toolbar
- Clicking with the left mouse button on the transmit icon in the first column

The status bar of the Transmit module displays whether a message could be transmitted successfully.

## 5.3.8 Cyclic transmission

To be able to transmit messages cyclically, values must be entered in the fields **Count** and **Time** of the column **Cycle options**. A cyclic message can be transmitted both cyclically (automatically) and individually (manually).

Cyclic transmission is carried out by:

- · Pressing the key F6
- Selecting the menu item Functions | Transmit Cyclic Message
- · Clicking the Transmit cyclic message button in the toolbar
- Holding the Ctrl-key and at the same time clicking with the left mouse button on the transmit icon ♀ in the first column
- Holding the Ctrl-key and at the same time clicking with the left mouse button on the Transmit cyclic message button in the toolbar to begin cyclic transmission of all messages

As long as the selected message is transmitted cyclically, its icon rotates in the transmit table . When the number of messages specified under **Count** has been transmitted, no further messages of this transmit object are transmitted and the icon stops rotating.

The cyclic transmission of a selected message can be stopped manually by:

- · Clicking again on the Transmit cyclic message button in the tool bar
- Pressing again the F6 key

## 5.3.9 Drag-and-Drop

Received CAN messages might be dragged from the Scroll View of any canAnalyser module to the transmit table of the TransmitModule. Upon dropping, a new transmit message will be created preserving all the message attributes like CAN-identifier, -data, RTR and frame format.

#### 5.3.10 Menu reference

#### File menu

| Menu item            | Function                                 |
|----------------------|------------------------------------------|
| New                  | Creates a new, empty transmit table      |
| Import Transmit Data | Load transmit table from a file          |
| Export Transmit Data | Save transmit table to a file            |
| Recent files         | Displays the last transmit tables opened |
| Exit                 | Exits the Transmit module                |

#### Edit menu

canAnalyser

| Menu item          | Function                                                                 |
|--------------------|--------------------------------------------------------------------------|
| Insert new Message | Creates a new entry in the transmit table                                |
| Duplicate Message  | Creates a copy of the selected transmit object below the selected object |
| Delete Message     | Deletes the selected transmit object from the list                       |

#### View menu

| Menu item        | Function                                                                    |
|------------------|-----------------------------------------------------------------------------|
| ID Hex           | Displays the identifier column in hexadecimal or decimal notation           |
| Data Hex         | Displays the data column in hexadecimal or decimal notation                 |
| Data granulation | Displays the data BYTE-wise or combines two bytes each as a WORD. With      |
|                  | WORD display, it is possible to choose between Little Endian (Intel) or Big |
|                  | Endian format (Motorola).                                                   |
| Columns          | Shows/hides the columns: Message, Description, Cycle options                |
| Toolbar          | Shows/hides the toolbar                                                     |
| Status Bar       | Shows/hides the status bar                                                  |

### **Functions menu**

| Menu item                                                                                                    | Function                                                                                                    |
|----------------------------------------------------------------------------------------------------|----------------------------------------------------------------------------------------------------|
| Transmit Single message Transmit Cyclic message Move selected line up Move selected line down Autosize Columns | Transmission of a selected individual message Transmission of the selected cyclic message Move current line up by one position Move current line down by one position Regulates ideal column widths |

## Options menu

| Menu item                       | Function                                                                                                   |    |
|---------------------------------|----------------------------------------------------------------------------------------------------|----|
| Sort enabled Identifiers on top | Brings all enabled rows to the top of the transmit table. enabled row is one with a icon in the Tx column. | An |
| Font                            | Opens a dialog to select the font used to display data                                                     |    |

## Help menu

| Menu item            | Function                                                                                                    |
|----------------------|----------------------------------------------------------------------------------------------------|
| Help Topics<br>About | Opens the online help of the Transmit module  Opens the display of the version information of the Transmit module |

## **5.3.11 Toolbar**

The most important functions of the Transmit module can also be called via the toolbar (Fig. 5.38).

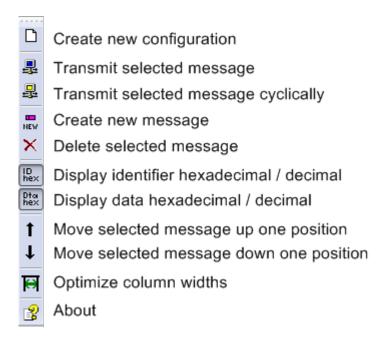

Figure 5.38: Toolbar of the Transmit module

## **5.3.12 Hotkeys**

| Ctrl+Ins   | Insert message                                       |
|------------|------------------------------------------------------|
| Ctrl+D     | Duplicate message                                    |
| Ctrl+Del   | Remove message                                       |
| F2         | Start editing                                        |
| Space      | Start editing RESP (Un)Check a checkbox              |
| F5         | Send message                                         |
| F6         | Send cyclic message                                  |
| Shift+Up   | Move row up                                          |
| Shift+Down | Move row down                                        |
| Ctrl+Up    | Increase Cycle Time by 1                             |
| Ctrl+Down  | Decrease Cycle Time by 1 RESP Display drop-down list |
| F1         | Online-Help                                          |

### 5.4 Trace module

#### 5.4.1 Overview

canAnalyser

The Trace module is used for the simultaneous recording of bus traffic of several buses. It is therefore possible to analyse the message traffic encompassing all buses and after expiry of a complete communication cycle.

Using various triggers, the trace recording can be automatically started and stopped again in order to restrict the trace to certain data and maintain an overview.

The following functionality is provided by the Trace module

- · Recording of bus traffic of several buses
- Configuration of various triggers for automatic starting or stopping of trace recording
  - Triggering on a configurable number of received messages
  - Triggering on Identifiers definable via bit-masks and/or databyte values

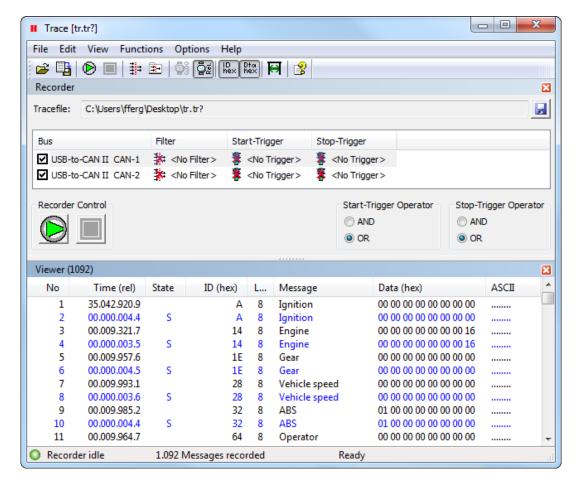

Figure 5.39: Trace module

- Triggering on CAN remote and/or error frames
- Linking of the triggers of the buses to be recorded

### 5.4.2 Program window

The program window of the Trace module (Fig. 5.39) shows two views:

| View     | Use                                                                                                    |
|----------|----------------------------------------------------------------------------------------------------|
| Recorder | Setting of parameters for trace recording (selection of the buses/controllers to be recorded, configuration of the filters and trigger events)                                                                                                 |
| Viewer   | Displays the recorded (and not yet filtered out) messages in the order in which they were received. This corresponds to the scroll mode of the Receive module. After ending a trace recording, the display changes automatically to this view. |

In the **Recorder** view (Fig. 5.39 top) first the file name is to be selected for each trace recording under which the recording is to be saved. For this, a file name with a complete path must be entered in the field **Tracefile**. By clicking with the mouse on the **floppy disk** icon, a dialog is displayed to define the location where the name file is to be saved.

In the field **Bus Configuration**, the buses to be recorded, possible pre-filtering and trigger events are to be defined.

A completed trace recording is output in the Trace module in the **Viewer** (Fig. 5.39 bottom). The recorded telegrams are displayed in order of the time they were received and marked in color

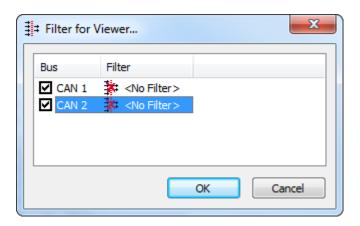

Figure 5.40: Viewer filter

according to the bus from which they originate. The color of the marking is assigned in the menu **Options** | **Viewer options**.

The number of visible telegrams can be reduced via the menu command **Functions** | **Viewer filter...** (Fig. 5.40) in the filter dialog by filtering messages or hiding a complete bus/controller.

### 5.4.3 Trace recording

The Trace module records the bus traffic of several buses simultaneously. Therefore this module is not assigned to an individual bus/controller, but with higher order to all buses/controllers in the current configuration. The bus traffic is saved by the PC online onto the hard disk and the trace recording is carried out for all bus systems in separate files. After a trace is completed, the messages or all recorded buses are merged and then displayed in relation to each other in terms of time.

After the compulsory definition of the location for saving the trace file(s), the trace recording can be started with the button **Start**. If no start trigger is set, the Trace module begins immediately with the recording to the hard disk. Without a configured stop trigger, the recording must be stopped again manually with the button **Stop**.

Alternatively, buses/controllers can be excluded from the recording in the column **Bus**. Buses/controllers which are not to be recorded are displayed in gray and have no influence on triggering.

A filter can be selected by clicking on the entry in the column **Filter** of a bus/controller. This reduces the message traffic to be recorded. Please read section 5.9.1 for creating and configuring message filters.

However, for filter configuration it is to be noted that filtering has no influence on triggering. The unfiltered message flow is used to check the trigger conditions, i.e. the trigger is upstream of the filter.

## 5.4.4 Triggering

The trace recording can be automatically started and stopped by defining start and/or stop trigger events depending on the bus traffic. This means that the Trace module only begins recording after a start trigger event occurs or stops recording automatically after a stop trigger event occurs. When recording is ended, the Trace module automatically switches to the **Viewer**.

Checking of the stop trigger conditions only begins after recording is begun, i.e. after a start trigger event has occurred (if a start trigger was configured).

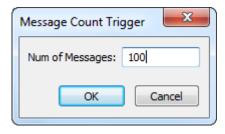

Figure 5.41: Message count trigger

The start and stop triggers of the buses/controllers to be recorded are linked to each other via **AND**- or **OR**-operators.

| Operator | Function                                                                                                    |
|----------|----------------------------------------------------------------------------------------------------|
| OR       | The trigger event occurs as soon as the trigger condition of one of the start or stop triggers is fulfilled |
| AND      | The trigger event occurs when the trigger conditions of all start or stop triggers are fulfilled            |

The Trace module provides a selection of several triggers. The triggers are selected and configured via a pop-up menu, which is opened via the right mouse button. The selected trigger can be configured with a double-click.

| Trigger               | Function                                                                            |
|-----------------------|-------------------------------------------------------------------------------------|
| Message Count Trigger | Triggering on a configurable number of received messages                            |
| ID/Data Mask Trigger  | Triggering on identifiers and/or databyte values, which are specified via bit-masks |
| CAN RTR/Error Trigger | Triggering on CAN remote and/or error frames                                        |

#### Message count trigger

The trigger condition of the message count trigger (Fig. 5.41) is fulfilled after reception of the configured number of messages, i.e. as a stop trigger, the message count trigger defines the number of messages to be recorded.

#### ID/Data mask trigger

With the ID/Data mask trigger (Fig. 5.42), triggering on certain identifiers and/or databytes is possible. The trigger condition is defined via bit-masks, which are later compared with each receive message. The trigger condition of the individual bits can be altered by clicking with the left mouse button.

| Bit | Meaning                                                                                   |
|-----|-------------------------------------------------------------------------------------------|
| 0   | Bits marked with 0 must have the value 0 in order that the trigger condition is fulfilled |
| 1   | Bits marked with 1 must have the value 1 in order that the trigger condition is fulfilled |
| Χ   | Bits marked with x are not relevant for the trigger condition and are not fulfilled       |

The bit-masks of the trigger conditions can also be altered manually via the input fields **Mask** and **Value**. In **Mask** the bits with the value 1 are marked as relevant for the trigger condition. In **Value** these relevant bits receive their nominal value (0 or 1). The input/display of the input fields can be made according to the settings in the box **HEX/DEC** in hexadecimal or decimal form.

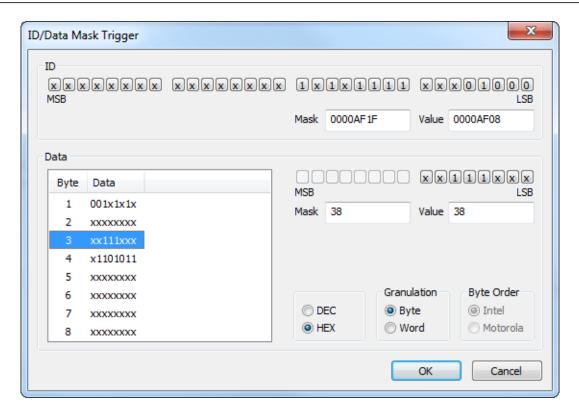

Figure 5.42: ID/Data mask trigger

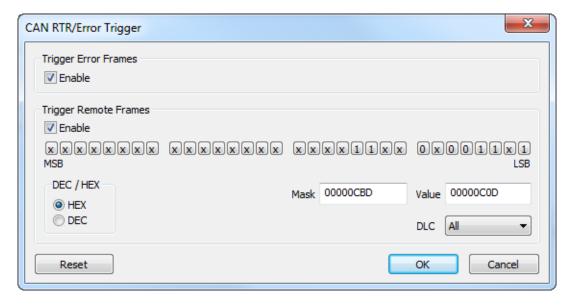

Figure 5.43: CAN RTR/error trigger

The buttons **Byte** and **Word** define the granulation of the data field. If **Word** granulation is selected, **Intel** (Little Endian) or **Motorola** (Big Endian) format can be set for the byte order. The trigger condition is fulfilled when all bits marked as relevant have the nominal value defined for them. However, this also means that a trigger condition in which all bits are marked as not relevant is fulfilled for every telegram.

#### CAN RTR/error trigger

With the CAN RTR/error trigger (Fig. 5.43), it is possible to trigger on CAN remote frames and/or CAN error frames. Triggering on the relevant frame type can be switched on or off via the

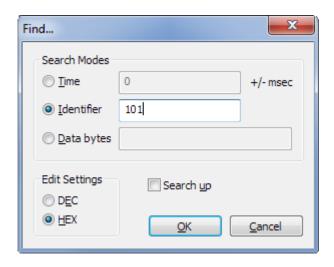

Figure 5.44: Find Dialog: Searching the Viewer

### corresponding button Enable.

The remote identifier is defined via bit-masks (see Section 5.4.4) and via the field **DLC** the data length. With the setting **All**, the data length is not considered when checking the trigger condition. If neither **Trigger Error Frames** nor **Trigger Remote Frames** is activated, the trigger condition is fulfilled for every received CAN data telegram.

### 5.4.5 Find Dialog

The Find dialog (Abb. 5.44) offers three different ways of searching for a particular message in the merged trace recording shown in the Viewer:

#### Search mode Time

Finds the closest time stamp to given time lag. It's a search for a message relative to the currently marked (absolute) time stamp. The input is entered in milliseconds. If the sign is positive (or omitted), a later time stamp is looked for, in case of a negative sign, an earlier one.

#### · Search mode Identifier

Finds a particular Identifier, which can be entered in hexadecimal or decimal format.

#### Search mode Data bytes

Finds a particular byte pattern in the data field of the messages. One up to sixteen consecutive byte values separated by spaces can be entered in decimal or hexadecimal format. The absolute position of the byte pattern in the data field is ignored while doing so, i.e. the given byte pattern will be located anywhere in the data field. Wildcards or placeholders are not supported.

Searching follows the chronological sequence of the messages, that is from top to bottom of the Viewer. It starts at the currently marked line, not at the beginning of the recording, nor in the currently visible/displayed part of it. Checkbox **Search up** will revert the search direction, i.e. search upwards from currently marked line.

Since the search process can take some time, especially when large trace recordings are worked up, it can be aborted as usual with the corresponding button in the status bar.

The search options are not persistent, they last only for the current canAnalyser session. If nothing was found, a messagebox will be shown.

## 5.4.6 Further processing of a trace recording

A saved trace recording can be imported into the Trace module for another analysis via the menu item **File | Open Trace...**.

In the Replay module, a trace recording can be played back again. This allows to analyse the recording in the different canAnalyser modules any number of times.

The Sequencer module also provides the import of trace files. There, the CAN telegrams of the trace file are converted to transmit commands of the Sequencer module.

If a trace recording is to be further processed in another program, the currently displayed trace recording can be exported to a text file. The export is carried out via the menu entry **File | Export** 

**Messages...** or via the button in the toolbar. The generated text file contains all columns of the Trace module. By separating the columns with commas or semi-colons, the ASCII trace file is easily imported as a CSV (Comma Separated Value) file in standard tools, such as Excel, and processed further.

#### 5.4.7 Menu reference

#### File menu

| Menu item       | Function                                                        |
|-----------------|-----------------------------------------------------------------|
| Open Trace      | Opens a previously saved trace recording                        |
| Close Trace     | Closes the currently open trace recording and clears the Viewer |
| Export Messages | Exports the displayed trace recording to a text file            |
| Exit            | Exits the Trace module                                          |

#### Edit menu

| Menu item                  | Function                                                                                |
|----------------------------|-----------------------------------------------------------------------------------------|
| Find                       | Opens a dialog field to define the search options for a certain message in a trace file |
| Find Next                  | Shows the next message that corresponds to the search options                           |
| Copy CSV                   | Copies marked lines CSV formatted to clipboard                                          |
| Toggle Marker              | Sets or Removes a Marker for selected message                                           |
| Previous Marker            | Jumps to previous Marker (no wraparound)                                                |
| Next Marker                | Jumps to next Marker (no wraparound)                                                    |
| Set/Release Time Reference | Sets Timestamp Zero for selected message / Releases previously set Timestamp Zero       |
| Jump to Time Reference     | Jumps to previously set Timestamp Zero message                                          |

#### View menu

| Menu item           | Function                                                                                                    |
|---------------------|----------------------------------------------------------------------------------------------------|
| Time rel.           | Displays the time in the Viewer absolute or relative to the previously displayed message                                                                                                   |
| ID hex              | Displays the message identifiers in the Viewer in hexadecimal or decimal notation                                                                                                    |
| ID representation   | Representation options of the identifier column in the Viewer                                                                                                    |
| Data hex            | Displays the message data in the Viewer in hexadecimal or decimal notation                                                                                                    |
| Data representation | Representation options of the data column in the Viewer                                                                                                    |
| Data granulation    | Displays the data in the Viewer BYTE-wise or combines two bytes each as a WORD. With WORD display, it is possible to choose between Little Endian (Intel) or Big Endian format (Motorola). |
| Word wrap lines     | Displays the data in the Viewer over several lines if the specified column width is not sufficient for the display of the complete data field.                                             |
| Recorder View       | Shows/hides the Recorder view                                                                                                    |
| Viewer View         | Shows/hides the Viewer view                                                                                                    |
| Toolbar             | Shows/hides the toolbar                                                                                                    |
| Status Bar          | Shows/hides the status bar                                                                                                    |

### **Functions menu**

| Menu item         | Function                                                              |
|-------------------|-----------------------------------------------------------------------|
| Start recordging  | Begins a trace recording                                              |
| Stop recording    | Ends a trace recording                                                |
| Available Filters | Adjust application wide available message filters (see section 5.9.1) |
| Viewer Filter     | Opens a dialog to filter the message recording                        |
| Autosize Columns  | Regulates ideal column widths                                         |

## Options menu

| Menu item      | Function                                                                                                   |
|----------------|----------------------------------------------------------------------------------------------------|
| Viewer Options | Opens a dialog to select the colors in which the messages of the various buses are displayed in the Viewer |
| Fonts          | Opens a dialog to select the font type in which the messages are displayed in the Viewer                   |

### Help menu

| Menu item            | Function                                                                                                   |
|----------------------|----------------------------------------------------------------------------------------------------|
| Help Topics<br>About | Opens the online help of the Trace module Opens the display of the version information of the Trace module |

### 5.4.8 Toolbar

The most important functions of the Trace module can also be called via the toolbar (Fig. 5.45).

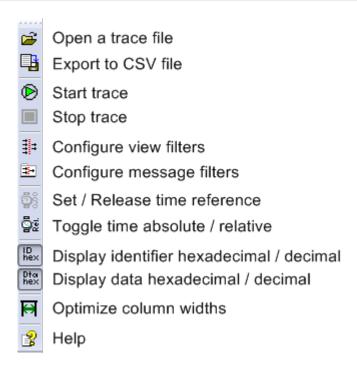

Figure 5.45: Toolbar of the Trace module

## 5.4.9 Hotkeys

| Ctrl+O        | Open an existing trace recording             |
|---------------|----------------------------------------------|
| Ctrl+E        | Export the received messages to a file       |
| Ctrl+F        | Open the search dialog                       |
| F3            | Search next                                  |
| Ctrl+C        | Copy marked lines CSV formatted to clipboard |
| Ctrl+F2       | Toggle Marker in Trace View                  |
| Shift+F2      | Go to Previous Marker in Trace View          |
| F2            | Go to Next Marker in Trace View              |
| Ctrl+0        | Jump to Time Reference message in Trace View |
| F5            | Start message reception                      |
| Shift+F5      | Stop message reception                       |
| Ctrl+I        | Configure Filter                             |
| F1            | Online-Help                                  |
| Ctrl+TAB      | Switch between Record View and Trace View    |
| PageUp        | Scroll one page backward in Trace View       |
| PageDown      | Scroll one page ahead in current Trace View  |
| Ctrl+PageUp   | Scroll 1000 messages backward in Trace View  |
| Ctrl+PageDown | Scroll 1000 messages ahead in Trace View     |
| Ctrl+19       | Jump to 10%90% of Trace View                 |

# 5.5 Replay module

#### 5.5.1 Overview

You can use the Replay module to replay trace files. It depends on the controller state how the replayed messages are handled:

• If the controller is online the messages will be sent to the bus, and after that received via selfreception. The timestamp of the messages is set to the receive time.

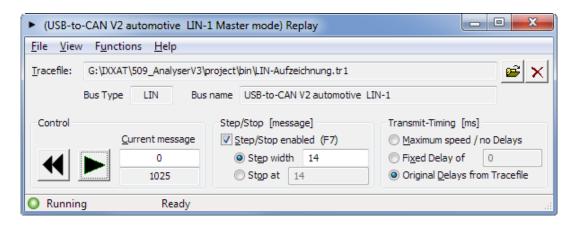

Figure 5.46: Replay module

• If the controller is in offline mode the messages will be distributed to the connected modules. In this mode the timestamps from the tracefile will be used.

### 5.5.2 Replay window

The Replay module has several options in the replay-window (Fig. 5.46) which influences the replay.

In the upper section you can see the trace filename along with some information from the tracefile.

In the **Speed** section you can adjust the replay speed. The following options are possible:

- · Maximum speed
- · Constant delay between messages
- Calculate delay from the timestamps stored in the tracefile

With the **Step/Stop enabled** option you are able to do a stepwise replay with adjustable step size.

The **Stop at** option may be used to stop the replay at a given message index.

In the **Control** section there is an input field, which contains the current message index. You may edit this field manually to start the replay at a specific position.

The two buttons on the left are for rewind or start replay.

### 5.5.3 Menu reference

#### File menu

| Menu item                         | Function                                                        |
|-----------------------------------|-----------------------------------------------------------------|
| Open Trace<br>Close Trace<br>Exit | Opens a trace file Close the trace file Exits the Replay module |

#### View menu

| Menu item  | Function                   |
|------------|----------------------------|
| Status Bar | Shows/hides the status bar |

#### Help menu

| Menu item            | Function                                                                                                    |
|----------------------|----------------------------------------------------------------------------------------------------|
| Help Topics<br>About | Opens the online help of the Replay module Opens the display of the version information of the Replay module |

### 5.5.4 Hotkeys

| Ctrl+O   | Open trace        |
|----------|-------------------|
| F5       | Play trace        |
| Shift+F5 | Stop playback     |
| F4       | Rewind            |
| F7       | Stepwise playback |
| F1       | Online-Help       |

## 5.6 Signal module

#### 5.6.1 Overview

The Receive and the Trace module of the canAnalyser display the messages transmitted in a fieldbus system with their layer-2 information (identifier and data). With an interpretation of the transmitted data and their display in plaintext, the analysis of a system becomes much more transparent.

With the Signal module (Fig. 5.47) it is possible to display received layer-2 message contents in interpreted form. This analysis module is therefore particularly suitable for the installation, testing and maintenance of fieldbus systems, as it enables easy handling of physical and logical parameters.

The interpreted signals can be monitored in terms of changes in their values and observance of the cycle time defined in the database. Also, the compliance with the defined range values of a signal will be checked, and a violation of the limits is shown both by text color and status icon.

Prior to working with the Signal module, a project database together with its desired channel needs to be assigned to the Virtual Bus in the Control Panel.

The main window of the Signal module is divided into two halves: On the left side, there is the pivotal Signal Selection Tree that shows the structure of the project database in a hierarchical order. The major part of the window is used by the single views of the received messages right to it:

- · Scroll View
- · Overwrite View
- Graph View
- Logging View

Each of the views can be configured in such a way that it only receives certain signals. This is achieved by the pivotal **Signal Selection Tree**.

The **Logging View** represents a specialised form of the Scroll View which at this time lists range violation events.

As various instances of the Signal module can be started by the control panel, each Signal module can be adapted individually to the signals or signal groups to be analysed.

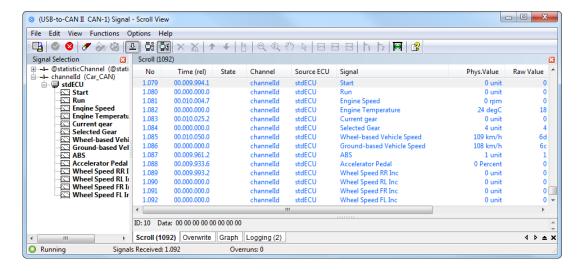

Figure 5.47: Signal module Scroll View

### 5.6.2 Project Databases

The interpretation and symbolic display of the data transmitted in layer-2 messages is based on a project database. This is created by the user with the aid of a Database editor. The Database editor is part of the canAnalyser. It is being launched by the Control Panel.

In the project database, every layer-2 message can be assigned a symbolic name. Within a message, individual data (signals) can be defined. Each signal is defined by a bit position and length in the layer-2 message and can contain analog information, status information or a string:

- Analog signals are described by their data type and data format (Intel/Motorola), scaling, offset, value range and physical unit
- Individual values of status signals can be assigned symbolic names, which are displayed as text for interpretation (statuses)
- With string signals, part of the layer-2 message is interpreted as an ASCII string

**Important:** The frames are defined in the interpretation database with a fixed data length. Telegrams whose identifiers are defined in the database but whose data length does not correspond to that defined in the data base are not interpreted. Frames which are not interpreted are not listed by the Signal module in the Scroll View or are marked gray in the overwrite display.

### 5.6.3 Scroll View

The **Scroll** page (Fig. 5.47) displays the signals in the order in which they were received.

The individual columns of Scroll View have the following meaning:

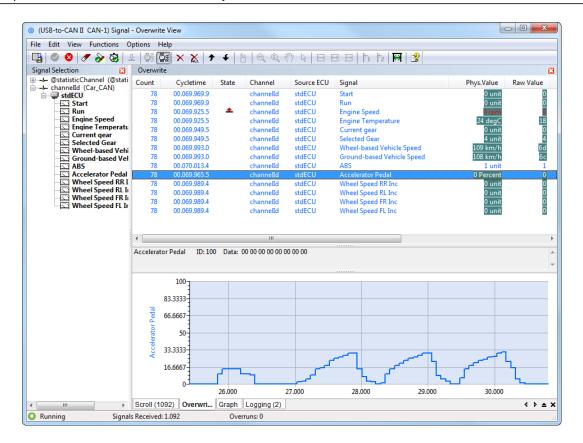

Figure 5.48: Signal module Overwrite View

| Column         | Meaning                                                                                                    |
|----------------|----------------------------------------------------------------------------------------------------|
| No             | Consecutive number of the received object                                                                                                    |
| Time (abs/rel) | Time stamp of reception, either absolute (related to the start time of the controller) or relative to the message previously received              |
| State          | If messages have been lost, this is indicated here by the symbol values are outside their defined range, this is indicated here by the symbols and |
| Channel        | Name of the physical bus etc. according to project database. It is being chosen together with the project database in the Control Panel. ()        |
| Source ECU     | Origin of the frame ( $lacksquare$ )                                                                                                    |
| Frame (long)   | Frame name in the database ( )                                                                                                    |
| Signal (long)  | Signal name in the database ( $\stackrel{\square}{\sqsubseteq}$ )                                                                                  |
| Phys.Value     | Value of the signal and physical unit where applicable                                                                                             |
| Raw Value      | Uninterpreted value extracted from frame                                                                                                    |
| Lower Limit    | Signal value's lower limit                                                                                                    |
| Upper Limit    | Signal value's upper limit                                                                                                    |

### 5.6.4 Overwrite View

The most recent values of selected signals are displayed in each case on the page **Overwrite** (Fig. 5.48). For this, the signals to be displayed have to be selected first in Signal Selection Tree by double-clicking or via menu command. In addition the overwrite view can be configured to a user-defined display order of the signals.

The buttons of the toolbar for display configuration

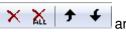

are used to add the relevant

marked entry to the view, to delete it, to move it up or down in the list or to remove all entries from the list.

The data display of the Overwrite View has the following columns:

| Column                          | Meaning                                                                                                    |
|---------------------------------|----------------------------------------------------------------------------------------------------|
| Count<br>Cycletime / Time (abs) | Number of received messages Either last cycle time of the signal or absolute time stamp of the last reception related to the start time; by right-clicking on the column heading the display of hours and minutes can be switched on or off Receive faults are displayed with icons: |
|                                 | Messages have been lost and displayed data may there-<br>fore be false                                                                                                    |
|                                 | Messages have been lost. The number displayed in the column <b>Number</b> may therefore be too small                                                                                                    |
|                                 | A timeout of the cycle time specified in the database has occurred                                                                                                    |
|                                 | <ul> <li>A received value has been below its allowed value range limit</li> </ul>                                                                                                    |
|                                 | <ul> <li>A received value has been above its allowed value range limit</li> </ul>                                                                                                    |
| Channel                         | Name of the physical bus etc. according to project database. It is being chosen together with the project database in the Control Panel.                                                                                                    |
| Source ECU                      | Origin of the frame ( $\blacksquare$ )                                                                                                    |
| Frame (long)                    | Frame name in the database ( )                                                                                                    |
| Signal (long)                   | Signal name in the database ( )                                                                                                    |
| Phys.Value                      | Value of the signal and physical unit where applicable                                                                                                    |
| Raw Value (hex)                 | Uninterpreted value extracted from frame, optionally shown in hexa-                                                                                                    |
| Lauren Lineti                   | decimal representation                                                                                                    |
| Lower Limit                     | Signal value's lower limit                                                                                                    |
| Upper Limit Min Cycletime       | Signal value's upper limit Smallest measured cycle time of the Signal                                                                                                    |
| Max Cycletime                   | Biggest measured cycle time of the Signal                                                                                                    |

For every signal entry in the overwrite view there is a signal value history. When you select an entry it's value history is shown in the overwrite graph window as a line graph. The overwrite graph window is used in the same way as the **Graph View**.

Aside from that, it is possible to display a second signal value history graph for comparison. For that to happen, left click onto the signal to compare while holding down the Ctrl key (Ctrl+click). In the graph displays of the signal value history the valid value range of a signal is highlighted in color. Ideally, the signal curve will never leave that area, so the highlight coloring might not be noted by the user at all.

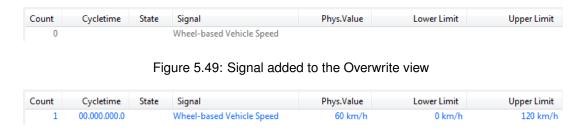

Figure 5.50: First reception of a signal in the Overwrite view

### 5.6.5 Change Detection

The change detection takes place in the **Overwrite View** of the signal module and can be activated and deactivated via the menu command **Options** | **Value Change Detection**. There are change detectors implemented that check against value changes and value range violations. Another check monitors the expected signal cycle time. For the latter checks, too, there is a corresponding menu command for enabling or disabling the feature, at the same place.

Once a deviation is detected, a corresponding icon appears in the state column, staying present until it is manually reset or the view is cleared by the user.

After configuration of a signal in the Overwrite View of the Signal module, the signal appears in gray font color before first reception of the frame (Fig. 5.49).

On first reception, the signal is displayed in blue font in the overwrite view and with the received value. No **Cycletime** is displayed yet, as for the calculation of this the signal must have been received at least twice (Fig. 5.50).

After the second reception of the signals, the changed value compared with the first reception is highlighted in color in the column **Phys.Value** if the data change detection is switched on (Fig. 5.51).

The change detections and the signalling of timeouts can be reset in the context menu of the display area. For this, click with the right mouse button on the signal of the change detection that is to be reset. In the context menu that appears, the display for the selected signal or for all signals can be reset. (Fig. 5.52).

The data change detection always occurs in relation to the signal value of the first reception of a signal or in relation to the signal value at the time of resetting of the data change detection. Therefore, if a different value was already received for a signal than the reference value (first received value or signal value when resetting), then the signal value remains highlighted, even if a signal value identical to the reference value is received again.

## 5.6.6 Logging View

The **Logging** page (Fig. 5.53) displays signal value range violation events in the order in which they occured. This includes the times when the value exceeded its allowed range upwards (received value too high) resp. downwards (received value too low), and the times when the value returned to its normal range.

The individual columns in Logging View have the following meaning:

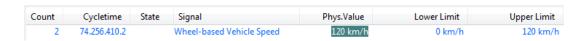

Figure 5.51: Second reception of the signal with changed value

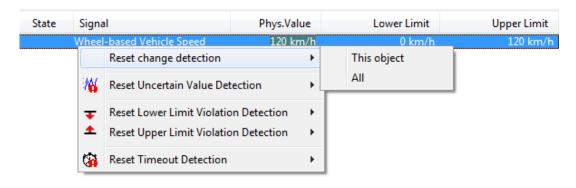

Figure 5.52: Context menu of Overwrite View

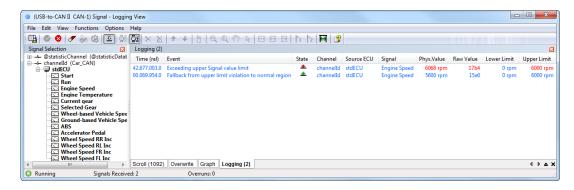

Figure 5.53: Signal module Logging View

| Column         | Meaning                                                                                                    |
|----------------|----------------------------------------------------------------------------------------------------|
| Time (abs/rel) | Time stamp of occurence, either absolute (related to the start time of the controller) or relative to the log event previously occured      |
| Event          | Description of the event                                                                                                    |
| State          | If signal values turned outside their defined range, this is indicated here by the                                                          |
|                | symbols <b>v</b> and . If signal values fell back to their defined range, this is                                                           |
|                | indicated here by the symbols ▼ and ◆                                                                                                    |
| Channel        | Name of the physical bus etc. according to project database. It is being chosen together with the project database in the Control Panel. () |
| Source ECU     | Origin of the frame ( $lacksquare$ )                                                                                                    |
| Frame (long)   | Frame name in the database ()                                                                                                    |
| Signal (long)  | Signal name in the database $(\stackrel{\square}{\hookrightarrow})$                                                                         |
| Phys.Value     | Value of the signal and physical unit where applicable                                                                                      |
| Raw Value      | Uninterpreted value extracted from frame                                                                                                    |
| Lower Limit    | Signal value's lower limit                                                                                                    |
| Upper Limit    | Signal value's upper limit                                                                                                    |

## 5.6.7 Graph View

The Graph View can display up to 15 signals simultaneously in up to 4 coordinate systems (Abb. 5.54).

Different operating modes are available to adjust the time axis while receiving signal values:

• Off - the time axis will not be adjusted. After manual zooming with the mouse this mode is automatically selected.

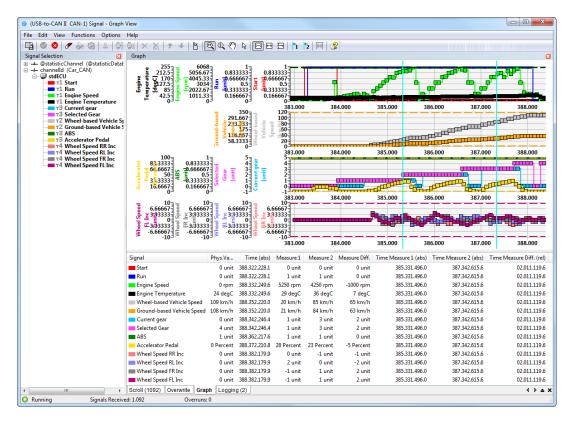

Figure 5.54: Signal module showing Graph View

- Range the visible time axis is automatically set to the range between the minimum and maximum available time stamp. After start this mode is selected.
- Align The maximum available time stamp is aligned on the right side. The zoom factor stays constant.

Upon signal selection, the graphical display of the received signal values begins. Each coordinate system can be scrolled and zoomed inline.

In the coordinate systems there are additional horizontal dashed lines for visualisation of the valid value range. Ideally, the signal curve always stays in between them.

The current signal values and time stamps are displayed in tabular form and plaintext in the lower half of the window. If no value has yet been received for a signal, this is apparent from the missing time stamp.

After stopping data recording via **Functions** | **Stop**, the recorded data can also be analysed more exactly.

By scrolling and zooming, the time interval to be analysed can be selected. By positioning the cursor with a mouse click on the graphic display, exact signal values can be determined. These values are displayed in the bottom half of the window under "Phys.Value".

The mouse behaviour could be altered by selecting different operating modes:

- Zoom time axis The mouse could be used to zoom the time axis. By click and click & drag you could zoom in (left mouse button) or zoom out (right mouse button).
- Zoom value axis The mouse could be used to zoom the value axis. By click and click & drag you could zoom in (left mouse button) or zoom out (right mouse button). This function works on all signal axes of the zoomed track.

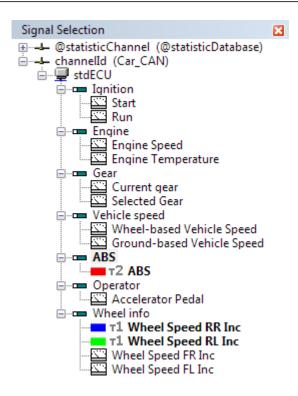

Figure 5.55: Signal Selection Tree of the signal module

• Pan - The mouse could be used to move the visible range of a track. This function works on all signal axes of the moved track and on the common time axis.

If you move the mouse cursor over a signal or time axis a zoom bar will be displayed. This zoom bar allows to alter the visible zoom range. With them it is possible to change the offsets and zoom factors of the signal axes independently.

**Note:** Data recording can be resumed with **Functions | Start**. All events between stop and re-start are ignored.

**Note:** The graphic value variation of a signal marked in the bottom half of the window is displayed in bold.

## 5.6.8 Signal Selection Tree

The Signal Selection Tree shows all the channels and databases which are assigned to the Virtual Bus as well as the internal statistics database (Abb. 5.55).

The operation is done via keyboard or mouse.

With the Signal Selection Tree, you select the signals to be displayed on each of the four views (Scroll, Overwrite, Logging, Graph) individually. Selected ones are shown **bold**. Upon switching of the active view the Signal Selection Tree adjusts accordingly.

At least three hierarchical levels constitute the Signal Selection Tree:

- Channel Topmost level of the tree, symbolised by —. This node represents a channel from a database as selected in the corresponding dialog of the Control Panel, showing the channel name and the database name in brackets. Below it the ECUs are arranged.
- **ECU** Second level of the tree, symbolised by  $\blacksquare$ . Each node represents an ECU (electronic control unit) of the superordinate channel, and shows its name. Below it the signals

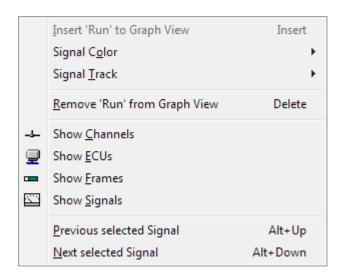

Figure 5.56: Context menu of the Signal Selection Tree

transmitted by this ECUs can be found. In order to select all signals of the ECU to be shown in the active view, either double click it, or press the "Insert" key, or execute context menu command **Insert to View**. The same applies to the opposite case, to unselect all ECU's signals. Either click it double, or press the "Delete" key, or execute context menu command **Remove from View**. The tooltip of the node shows all the signal names it provides, for a quick overview.

• Signal Lowest level of the tree, symbolised by . This node represents a single signal. In order to select it into the respective view, either double click it, or press the "Insert" key, or execute context menu command Insert to View. The same applies to the opposite case, to unselect it. Either double click it, or press the "Delete" key, or execute context menu command Remove from View. In case the Graph View is currently active, additional icons visualise the signal color and the signal track. Using the sub menus Signal Color and Signal Track respectively these properties can be adjusted.

### 5.6.9 Context menu of the Signal Selection Tree

The menu (Abb. 5.56) consists of the following items:

| Menu item                | Function                                                                                                    |
|--------------------------|----------------------------------------------------------------------------------------------------|
| Insert to View           | Inserts the signal or all signals belonging to the selected node to the currently active View.                                                            |
| Signal Color             | Configures the color of a signal in the graphic display. The current color is highlighted. Select a menu item to change the color.                        |
| Signal Track             | Configures the track on which the signal is shown. The current track is highlighted. Select a menu item to move the signal to a different track.          |
| Remove from View         | Removes the signal or all signals belonging to the selected node from the currently active View.                                                          |
| Show Channels            | Collapses the Signal Selection Tree, so that only the channels are visible.                                                                               |
| Show ECUs                | Collapses or expands the nodes of the tree, so that all ECUs are visible.                                                                                 |
| Show Frame               | Collapses or expands the nodes of the tree, so that all Frames are visible.                                                                               |
| Show Signals             | Fully expands the Signal Selection Tree, so that all signals are visible.                                                                                 |
| Previous selected Signal | Locates the previous signal of the tree that is selected in the currently active View. This can be helpful for removing it, or inserting sibling signals. |
| Next selected Signal     | Locates the next signal of the tree that is selected in the currently active View. This can be helpful for removing it, or inserting sibling signals.     |

# 5.6.10 Hotkeys of the Signal Selection Tree

| Insert<br>Delete | Inserts the signal or all signals of the Channel/ECU to the currently active View. Removes the signal or all signals of the Channel/ECU from the currently active View.                    |
|------------------|----------------------------------------------------------------------------------------------------|
| Space            | Toggles if the signal is part of the currently active View.                                                                                                    |
| Ctrl+T, n        | Moves the signal to track 1 to 4. Press Ctrl+T, release, then press numeric key 1 to 4 within 600ms.                                                                                       |
| Alt+Up           | Locates the previous signal of the tree that is selected in the currently active View. This is a global Hotkey that works even if the Signal Selection Tree does not have the input focus. |
| Alt+Down         | Locates the next signal of the tree that is selected in the currently active View. This is a global Hotkey that works even if the Signal Selection Tree does not have the input focus.     |

## 5.6.11 Menu reference

#### File menu

| Menu item          | Function                                                                                                    |
|--------------------|----------------------------------------------------------------------------------------------------|
| Import Options     | Loads module settings from a file (see section 1.4)                                                                                              |
| Export Options     | Saves module settings to a file (see section 1.4)                                                                                                |
| Export Signals     | Exports the current View's contents CSV-formatted to a file                                                                                      |
| Export Graph image | Saves the graphic display to an image file                                                                                                    |
| Convert Tracefile  | Interpret a binary trace generated via the canAnalyser's Trace-module and save it to a CSV file. This will not display its contents in the Views |
| Exit               | Exits the Signal module                                                                                                    |

## Edit menu

| Menu item                            | Function                                                                             |
|--------------------------------------|--------------------------------------------------------------------------------------|
| Copy CSV                             | Copies marked lines CSV formatted to clipboard                                       |
| Toggle Marker *                      | Sets or Removes a Marker for selected signal                                         |
| Previous Marker *                    | Jumps to previous Marker (no wraparound)                                             |
| Next Marker *                        | Jumps to next Marker (no wraparound)                                                 |
| Set/Release Time Reference *         | Sets Timestamp Zero for selected Signal / Releases previously set Timestamp Zero     |
| Jump to Time Reference *             | Jumps to previously set Timestamp Zero Signal                                        |
| Find Signal in Signal Selection Tree | Opens a text retrieval dialog to look for a signal name in the Signal Selection Tree |

<sup>\*</sup> Not available in Overwrite View

## View menu

| Menu item              | Function                                                                                                    |
|------------------------|----------------------------------------------------------------------------------------------------|
| Time relative          | Displays the time stamp absolute or relative to the previously displayed signal                                                                                                    |
| Hexadecimal raw values | Displays the uninterpreted values, which are shown in the Raw Value column, in hexadecimal representation rather than in decimal form                                                                                                    |
| Frame representation   | Submenu to switch the Frame column representation of the currently active View between short and long framename display. Long representation means, the full path from the frame name down to the signal via all multiplexors, separated by dots. The same can be achieved by a right-click on the Frame column header of the Views |
| Signal representation  | Submenu to switch the Signal column representation of the currently active View between short and long signalname display The same can be achieved by a right-click on the Signal column header of the Views                                                                                                    |
| Draw Guides            | Draws additional horizontal guides between the lines in grey in the currently active View                                                                                                    |
| Show recent Frames     | Always the most recent telegrams are displayed in the currently active View                                                                                                    |
| Signal Selection Tree  | Shows resp activates the Signal Selection Tree and brings it to the front                                                                                                    |
| Scroll View            | Shows resp activates the Scroll View and brings it to the front                                                                                                    |
| Overwrite View         | Shows resp activates the Overwrite View and brings it to the front                                                                                                    |
| Graph View             | Shows resp activates the Graph View and brings it to the front                                                                                                    |
| Logging View           | Shows resp activates the Logging View and brings it to the front                                                                                                    |
| Toolbar                | Shows/hides the toolbar                                                                                                    |
| Status Bar             | Shows/hides the toolbar                                                                                                    |

#### **Functions menu**

| Menu item                                 | Function                                                   |
|-------------------------------------------|------------------------------------------------------------|
| Start                                     | Starts the interpretation of messages                      |
| Stop                                      | Stops the interpretation of messages                       |
| Reset Change Detection All                | Resets the value change detection of all signals           |
| Reset Lower Limit Violation Detection All | Resets the value lower limit exceeded flag of all signals  |
| Reset Upper Limit Violation Detection All | Resets the value upper limit exceeded flag of all signals  |
| Reset Timeout Detection All               | Resets timeout detection or all signals                    |
| Mark Signal Receptions                    | Marks the received signals in the Graph View by a box each |
| Clear All                                 | Deletes the contents of all Views                          |
| Autosize Columns                          | Regulates ideal column widths                              |

## Options menu

| Menu item                        | Function                                                                                                    |
|----------------------------------|----------------------------------------------------------------------------------------------------|
| Value Change Detection           | Switches the value change detection On or Off                                                                                                    |
| Value Range Check                | Switches the value range check On or Off                                                                                                    |
| Timeout Detection                | Switches the timeout detection On or Off                                                                                                    |
| Value Change Detection Color     | Opens a dialog to select the color with which changed value data are highlighted                                                                                                    |
| Value Range Violation Font Color | Opens a dialog to select the color with which values outside the defined range are displayed in all views                                                                                                    |
| Graph View Panning Interval      | Sub menu to set a fixed width of the visible section as time span. New signal values will be added at the right, while the visible section pans to the left, similar to a physical plotter with firmly installed styluses. Supported time intervals are 1, 5, 10 or 30 seconds, and 1 or 5 minutes. |
| Graph View Scales Shown Fonts    | Toggles the visibility of the y-axes scales  Opens a dialog to select the font type in which the data are displayed in all Views                                                                                                    |

## Help menu

| Menu item            | Function                                                                                                    |
|----------------------|----------------------------------------------------------------------------------------------------|
| Help Topics<br>About | Opens the online help of the Signal module Opens the display of the version information of the Signal module |

## 5.6.12 Toolbar

The most important functions of the Signal module can be called via the toolbar (Fig. 5.57).

Export to file Start interpretation Stop interpretation Clear display Reset change detection Reset timeout detection Show most recent frames 🖏 Set / Release time reference 🔯 Toggle timestamp absolute / relative Remove selected signal × Remove all signals **X ナ** Move selected signal up ŧ Move selected signal down Mark signal receptions Enter zoom mode (time axis) Enter zoom mode (value axis) <"ን Enter pan mode ₩. Enter measure mode ☐ Turn automatic time zoom off ☐ Turn on automatic zoom on time range Align most recent signal values on right side Toggle the visibility of the y-axes scales Place first measure bar next to mouse Place second measure bar next to mouse Optimize column widths 👔 Help

Figure 5.57: Toolbar of the Signal module

## **5.6.13 Hotkeys**

| TAB           | Switch between Signal Selection Tree and signal views       |
|---------------|-------------------------------------------------------------|
| Ctrl+TAB      | Switch between the different Views                          |
| F1            | Online-Help                                                 |
| F2            | Go to Next Marker                                           |
| Ctrl+F2       | Toggle Marker                                               |
| Shift+F2      | Go to Previous Marker                                       |
| F5            | Start message reception                                     |
| Shift+F5      | Stop message reception                                      |
| F8            | Clear all Views                                             |
| F11           | Hide or Show Signal Selection Tree                          |
| Ctrl+C        | Copy marked lines CSV formatted to clipboard                |
| Ctrl+E        | Export current View contents to a file                      |
| Ctrl+F        | Find signal                                                 |
| Ctrl+M        | Mark signal values in Graph View by a box                   |
| Ctrl+O        | Load module settings from a file                            |
| Ctrl+S        | Save module settings to a file                              |
| Ctrl+1        | Place first measure bar on mouse cursor of graphic display  |
| Ctrl+2        | Place second measure bar on mouse cursor of graphic display |
| Alt+Up        | Go to previous selected signal in Signal Selection Tree     |
| Alt+Down      | Go to next selected signal in Signal Selection Tree         |
| PageUp        | Scroll one page backward in current View                    |
| PageDown      | Scroll one page ahead in current View                       |
| Ctrl+PageUp   | Scroll 1000 signals backward in current View                |
| Ctrl+PageDown | Scroll 1000 signals ahead in current View                   |
| Ctrl+0        | Jump to Time Reference message                              |
| Ctrl+19       | Jump to 10%90% of current View                              |
| Ctrl+W        | Close the Signal module                                     |
|               |                                                             |

# 5.7 Signal transmit module

#### 5.7.1 Overview

The signal transmit module is used to change signal values and transmit the affected frames. These signals come from signal databases which have been previously assigned to the configuration of the virtual bus in the control panel.

#### 5.7.2 Module window

The available signals are displayed within the lists at the bottom of the module window (Abb. 5.58). To select signals you can use a hierarchical tree combined with a signal search list. The selected signals are displayed in the signal view on the top of the module window.

## 5.7.3 Signal selection

#### Signal tree

Selecting signals is done via lists in the lower half of the module window. Within the **signals** tab you find a tree with the database structure and the signals as leave nodes. Every node of the tree can be selected. Via Drag & Drop, the shortcut key **Ctrl+I** or by using the context menu you

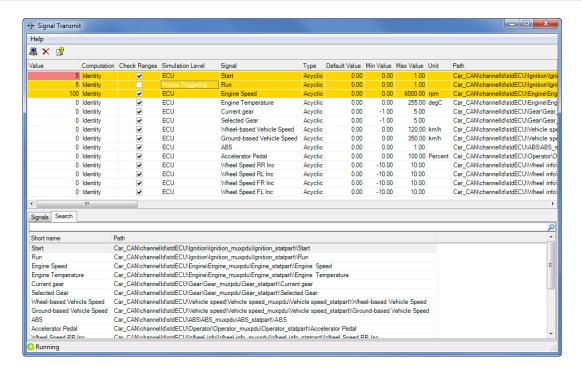

Figure 5.58: Signal-Transmit-Modul

can add the current node to the transmission table. After that all signals which are descendants of the inserted node are added to the signal view.

The context menu provides functions to expand and collapse all nodes in the signal tree and to open a dialog with the signal properties of the selected signal. This option is only available if the selected node represents a signal.

#### Signal searching

Picking signals within the tree can be tedious in case of big signal databases. For this scenario the search list provides an elegant way to select signals. By default the list shows all signals by their full qualified name which encodes the tree location as a string. Above the list there is a search edit field where search expressions can be typed in.

After a new database has been added to the control panel configuration the search list creates a new search index. On databases with many signal entries you may notice a short delay: While

the new index is processed a rotating symbol ( ) is displayed on the right side of the search edit field. As soon as indexing took place you can use the signal search edit field.

By simply enter a text in the signal search edit filed you can look up signal names. The search is not case sensitive and uses substring search on the qualified signal name. If the search string contains space characters you have to enclose the search string in single or double hyphens. A hypen or a colon must be escaped by a backslash character, otherwise a syntax error is detected and the search edit field turns red. Error descriptions are available in the search fields tooltip.

Signal lookup is started by pressing the start button P or by using the **Enter** key. If the lookup takes longer a wait symbol P appears on the right side of the signal search edit field. In this case you can exit the lookup procedure by pressing the symbol with the mouse or by using the **Esc** key. The list shows all signals found till the search operation has been terminated.

If a search procedure took place the remove result symbol  $\times$  appears on the right side of the signal search edit field. By pressing the symbol with the mouse or using the **Esc** key you can reset the current search result and the search list shows all available signals. Using the **Esc** key a second time also resets the current search expression.

Additional to the search for signal name parts you can lookup a signal by other properties a signal provides. For this you have to use special keywords and the syntax "keyword:search expression" in the signal search edit field. Keywords can be combined but using the same keyword multiple times is not supported. Keywords are not case sensitive.

| Keyword | search expression                                                                                                    |
|---------|----------------------------------------------------------------------------------------------------|
| channel | Search all signals belonging to channels which have the search expression as a substring in their element id                                                                                                    |
| frame   | Search all signals belonging to frames which have the search expression as a substring in their element id                                                                                                    |
| pdu     | Search all signals belonging to PDUs which have the search expression as a substring in their element id                                                                                                    |
| ecu     | Search all signals belonging to ECUs which have the search expression as a substring in their element id. By the reserved search expression "(none)" you can locate all signals, that are not assigned to any ECU. |

To add a signal to the signal view you have to select it by using the mouse or the keyboard. Multiple selection is supported and can be accomplished in a standard way by using the **Ctrl** or the **Shift** key. By Drag & Drop or by pressing **Ctrl+I** you can add the selected signals to the signal view.

## 5.7.4 Sending signals

The signal view contains all manually added signals and displays the following columns:

| column           | description                                                                    |  |
|------------------|--------------------------------------------------------------------------------|--|
| Value            | The value that should be transmitted. Cells turn red when range checking       |  |
|                  | is active and the value is out of the valid range.                             |  |
| Computation      | A list of computations which are defined in the database for the given signal. |  |
|                  | They describe how the entered signal value is turned into the transmitted      |  |
|                  | value.                                                                         |  |
| Check Ranges     | Is checked if range checking should be active for this row. In this case       |  |
|                  | transmitting of invalid signal values is prohibited.                           |  |
| Simulation Level | Determines on which level signal transmission is simulated. In mode "frame     |  |
|                  | triggering" only the frame that has been used to add the signal is trans-      |  |
|                  | mitted. In mode "ECU" further frames could be transmitted if the signal is     |  |
|                  | mapped to multiple frames.                                                     |  |
| Signal           | The signal name.                                                               |  |
| Type             | Determines if the signal is sent cyclic or acyclic. Note that a cyclic signal  |  |
|                  | could be sent acyclic on further frames.                                       |  |
| Default Value    | The default value from the database.                                           |  |
| Min Value        | The minimum value from the database. The value changes depending on            |  |
|                  | the selected computation.                                                      |  |
| Max Value        | The maximum value from the database. The value changes depending on            |  |
|                  | the selected computation.                                                      |  |
| Unit             | The unit from the database.                                                    |  |
| Path             | The qualified name as defined in the search tree.                              |  |

Sorting rows can be achieved by single clicks on the column headers. By pressing the **Shift** key sorting by multiple columns is possible.

To transmit a signal you first have to enter a new value. If the value is valid the whole row turns yellow which means that the value has been set, but not yet transmitted. This behaviour allows to change multiple signals before transmitting them simultaneously. You start transmission of changed signals by pressing the send button in the button bar. The signals are sent and the value cells turn white to show that the value is the current value in the system.

Sending a signal value leads internally to updates of PDUs and frames which contain the changed signal. But which message frames are really sent depends on the content of the assigned databases, which describes cyclic triggered and event triggered PDUs/frames.

Via the remove button × you are able to remove signals from the signal view. Alternatively you can use the context menu or the **Del** key.

When loading project files in the control panel it is possible that referenced database files are temporarily or permanently not available. In this case the signal transmit module can load the list of selected signals only partially. Signals which suffer from this problem are marked grey in the signal view and and they can not be sent nor all their properties are available. You can remove them from the signal view but that is not necessary. If the database gets available on the next project load the signals are displayed as usual.

Both, the search list and the signal view have the context menu entry **Signal properties**. With this entry you open a dialog which shows further available signal attributes.

#### 5.7.5 Menu reference

#### Help menu

| Menu point           | Function                                                                                                    |
|----------------------|----------------------------------------------------------------------------------------------------|
| Help topics<br>About | Opens the online help of the Signal transmit module Opens the display of the version information of the Signal transmit module |

#### **5.7.6** Tool bar

| Symbol Fu | nction                                                                      |
|-----------|-----------------------------------------------------------------------------|
| X Re      | ansmit all signals emove selected signal from the signal view pen help file |

## 5.7.7 Hotkeys

| Ctrl+I | Add the current node to the transmission table |
|--------|------------------------------------------------|
| Del    | Remove selected signals                        |
| F1     | Online-Help                                    |

# 5.8 Sequencer-module

#### 5.8.1 Overview

The Sequencer-module (Fig. 5.59) provides processing of command-controlled message sequences and can therefore be used to simulate nodes or protocol sequences or to generate a certain bus load. It has commands for:

Transmitting data and remote messages

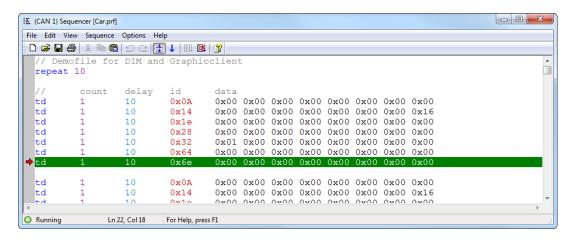

Figure 5.59: Sequencer-module

- Waiting for data or remote messages
- · Adding delay times
- · Waiting for user input
- · Repeating command blocks

After every command it is possible to add a delay time.

The user interface of the Sequencer-module consists of a menu bar, a toolbar, a status bar and the editor window. When processing a sequence, the currently transmitted message of the sequence is visualized via a scroll bar.

#### 5.8.2 Command syntax

For the syntax of the commands, the following is to be noted:

- Upper/lower case of the commands is not relevant
- The parameters of the commands must be separated by at least one space or tab character
- · A command must be only one line long
- The parameters can be entered in decimal, hexadecimal or octal form. Differentiation is made by means of the prefix

#### Prefixes for parameters:

| Prefix          | Meaning                                              | Example            |
|-----------------|------------------------------------------------------|--------------------|
| 0x <b>or</b> 0X | hexadecimal notation octal notation decimal notation | 0xF8<br>080<br>100 |

#### **Comments**

Comments can be entered at the end of a command line separated by; or // Lines that do not contain valid commands are automatically interpreted as comments.

#### Example:

```
td 20 2 100 0x01 0x02 0x03 ; Comment at the end ; of a command line // Comment line This is also a comment line
```

#### 5.8.3 Command overview

Sequencer-module supports the following commands:

| Command | Meaning                       | Action                                                              | Bustype  |
|---------|-------------------------------|---------------------------------------------------------------------|----------|
| td      | transmit data                 | Transmission of a message                                           | CAN, LIN |
| tds     | transmit data (std)           | Transmission of a message (std)                                     | CAN, LIN |
| tde     | transmit data (ext)           | Transmission of a message (ext)                                     | CAN, LIN |
| tdsl    | transmit data (std) long      | Transmission of a message (std) with extended data length           | CAN-FD   |
| tdel    | transmit data (ext) long      | Transmission of a message (ext) with extended data length           | CAN-FD   |
| tdsfl   | transmit data (std) fast long | Transmission of a fast data message (std) with extended data length | CAN-FD   |
| tdefl   | transmit data (ext) fast long | Transmission of a fast data message (ext) with extended data length | CAN-FD   |
| tr      | transmit remote               | Transmission of a message request                                   | CAN, LIN |
| trs     | transmit remote (std)         | Transmission of a message request (std)                             | CAN, LIN |
| tre     | transmit remote (ext)         | Transmission of a message request (ext)                             | CAN, LIN |
| wd      | wait for data                 | Waiting for a message                                               | CAN, LIN |
| wr      | wait for remote               | Waiting for a message request                                       | CAN, LIN |
| delay   | delay                         | Adding a delay time in ms                                           | CAN, LIN |
| pause   | pause                         | Waiting for user action                                             | CAN, LIN |
| repeat  | repeat                        | Repetition of a block                                               | CAN, LIN |
| endrep  | end repeat                    | End of a repetition block                                           | CAN, LIN |

For LIN the postfix *e* resp *(ext)* means enhanced CRC message format acc. to LIN 2.0++. The Postfix *r* resp *remote* analogously serves as message request by ID only.

**Important:** The parameter <Delay\_time> indicates how long the sequencer is delayed after a command. This time period can be longer than the specified value depending on the operating system and the load of the processor.

#### Transmission of a message

td[s|e] <Number\_of\_repeats> <Delay\_time> <Message-ID> <Data\_field>

A message with the identifier <Message-ID> and the data field <Data\_field> is transmitted.

After transmission of the message, <Delay\_time> ms is awaited.

This process is repeated <Number\_of\_repeats> times.

While td/tds transmits standard frames (11 bit identifier), the tde command is used to transmit an extended frame (29 bit identifier).

With a transmit command (td, tr), a telegram is placed in the Transmit queue. There is no delay time until the CAN telegram has been transmitted on the bus. With low baud rates, telegrams may therefore not be transmitted fast enough and the Transmit queue may fill up. In this case the delay times between the telegrams also no longer match. On the other hand it is thus possible to generate high bus loads.

#### Example:

```
// Transmission of 20 messages with ID = 0 \times 10 A, // Data field = 11 22 33 44 55 66 77 88 // there is a delay time between messages of 100 ms in each case // td 20 100 0 \times 10 A 11 22 33 44 55 66 77 88
```

#### Transmission of a message request

```
tr[s|e] <Number_of_repeats> <Delay_time> <Message-ID> <Length_of_data_field</pre>
```

A remote message with the identifier <Message-ID> and <Length\_of\_data\_field> data bytes is transmitted with a delay time <Delay\_time> <Number\_of\_repeats> times in sequence. While tr/trs transmits standard frames (11 bit identifier) the tre command is used to transmit an extended frame (29 bit identifier).

#### Example:

```
// Transmission of 10 remote messages with ID = 33
// and Data Length Code = 4
// There is a delay time of 200 ms between each message
//
tr 10 200 33 4
```

#### Waiting for a message

```
wd <Delay_time> <Message-ID>
```

Sequencer-module stops until a message with identifier <Message-ID> has been received. There is then a delay time of <Delay\_time> ms, before the next command is processed.

#### Example:

```
// Waiting for a message with ID = 0x54 // then delay 500 \text{ ms} // wd 500 \text{ } 0x54
```

#### Waiting for a message request

```
wr <Delay_time> <Message-ID>
```

The Module is stopped until a remote message with identifier <Message-ID> has been received. There is then a delay time of <Delay\_time> ms before the next command is processed.

#### Example:

```
// Waiting for a remote message with ID = 0x54 // then wait 500 ms // wr 500 \ 0x54
```

#### Adding a delay time

```
delay <Delay_time>
```

Wait <Delay\_time> ms before the next command is processed.

#### Example:

```
// wait for one second
//
delay 1000
```

#### Repetition of a block

```
repeat <Number_of_repeats>
    <Further commands>
endrep
```

The command repeat indicates the number of times a subsequent block is repeated. A block is ended with the command endrep.

#### Example:

```
// A block of four messages should be transmitted 5
// times.
// After sending the messages, a message with
// identifier 60 should be waited for.
// Then the sequence is repeated 10 times.
// The indentations are not necessary
// but they show the structure of the sequence clearly.
//
repeat 10
 repeat 5
       Count Delay ID
                         Data
   td 1
             1
                   41
                        12 13 14 15
                   0x3f 33 44 55
   t.d
      1
             1
   td 1
            10
                   0x0a 22 33
   td 1
             100 32 76 65 43 26
 endrep
 wd 1 60
endrep
```

#### Waiting for user input

```
pause <Output_text>
```

A dialog is opened and the text <Output\_text> is displayed. Then the sequence is stopped until the **OK** button in the dialog window is clicked. With the **Abort** button it is possible to end processing.

## Example:

```
// Waiting for user input
//
pause Press OK to resume the sequence!
```

#### 5.8.4 Menu reference

#### File menu

| Menu item     | Function                                                                      |  |
|---------------|-------------------------------------------------------------------------------|--|
| New           | Opens a new editor window. Where applicable it is possible to save changes    |  |
|               | of a previously opened editor window                                          |  |
| Open          | Opens a previously saved Sequencer file                                       |  |
| Save          | Saves a Sequencer file                                                        |  |
| Save As       | Saves a Sequencer file under a new file name                                  |  |
| Import Trace  | Imports an available canAnalyser trace file (ending .tr0, .tr1,) to the       |  |
|               | Sequencer-module. The individual CAN telegrams in the trace file are edi-     |  |
|               | ted and inserted as td-commands in the editor at the current cursor position. |  |
|               | The delay parameter is calculated from the time stamps of the CAN telegrams   |  |
|               | and rounded to 1 ms. Important: the number of imported telegrams is limited.  |  |
|               | Only the first 50000 telegrams of a trace file at most are imported.          |  |
| Print         | Prints the current Sequencer file                                             |  |
| Print Preview | Shows a preview of the print-out                                              |  |
| Page Setup    | Opens a window to select the page edges for the print-out                     |  |
| Print Setup   | Opens the Windows printer dialog                                              |  |
| Exit          | Exits Sequencer-module                                                        |  |

#### Edit menu

| Menu item     | Function                                                                            |  |
|---------------|-------------------------------------------------------------------------------------|--|
| Undo          | Cancels the last change                                                             |  |
| Redo          | Restores the cancelled change                                                       |  |
| Cut           | Removes the marked area of the editor window and copies it to the Windows clipboard |  |
| Сору          | Copies the marked area of the editor window to the Windows clipboard                |  |
| Paste         | Inserts the contents of the Windows clipboard at the cursor position                |  |
| Delete        | Deletes the marked area of the editor window                                        |  |
| Select All    | Selects the complete contents of the editor window                                  |  |
| Find          | Opens the dialog to enter a string to be searched for                               |  |
| Find Next     | Searches for the next occurrence of the string entered                              |  |
| Find Previous | Searches for the previous occurrence of the string entered                          |  |
| Replace       | Replaces a string to be searched for with another string to be entered              |  |

#### View menu

| Menu item  | Function                   |
|------------|----------------------------|
| Toolbar    | Shows/hides the toolbar    |
| Status Bar | Shows/hides the status bar |

## Message sequence menu

| Menu item   | Function                                                         |
|-------------|------------------------------------------------------------------|
| Start       | Starts the transmission of the currently loaded message sequence |
| Stop        | Stops Sequencer-module                                           |
| Single step | Execute next single program step                                 |

## **Options menu**

| Menu item        | Function                                                            |
|------------------|---------------------------------------------------------------------|
| Set Tab Stops    | Opens a dialog to define the tab width of the editor window         |
| Set Screen Font  | Opens a dialog to define the font used by the editor window         |
| Set Printer Font | Opens a dialog to select the font type for the print-out            |
| Single-step mode | Executes the program sequence step by step rather than in one go    |
| Autoscroll       | Makes sure that the currently active program step is always in view |

## Help menu

| Menu item | Function                                                         |
|-----------|------------------------------------------------------------------|
|           | Opens the online help of Sequencer-module                        |
| About     | Opens the display of the version information of Sequencer-module |

## 5.8.5 Toolbar

The most important functions of Sequencer-module can also be called via the toolbar (Fig. 5.60).

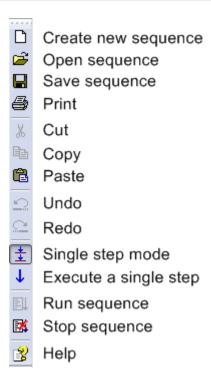

Figure 5.60: Toolbar of Sequencer-module

## 5.8.6 Hotkeys

| Ctrl+N   | Create new sequencer-file    |
|----------|------------------------------|
| Ctrl+O   | Open sequencer-file          |
| Ctrl+S   | Save sequencer-file          |
| Ctrl+P   | Print sequencer-file         |
| Ctrl+Z   | Undo changes                 |
| Ctrl+Y   | Redo changes                 |
| Ctrl+X   | Cut text                     |
| Ctrl+C   | Copy text                    |
| Ctrl+V   | Paste text                   |
| Del      | Delete text                  |
| Ctrl+A   | Select all                   |
| Ctrl+F   | Find text                    |
| F3       | Go to next search result     |
| Shift+F3 | Go to previous search result |
| Ctrl+H   | Replace text                 |
| F5       | Start message sequence       |
| Shift+F5 | Stop message sequence        |
| F7       | Toggle Single-step mode      |
| F9       | Perform a single step        |
| F1       | Online-Help                  |

# 5.9 Handling of filters

With the aid of a filter, certain messages become visible or invisible to an analysis module. Message filters are available throughout the application. Because the filters are configured centrally they can be activated within an analysis modules by simply selecting it.

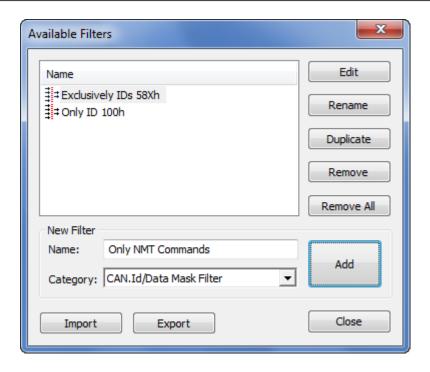

Figure 5.61: Creating and configuring filters

## 5.9.1 Filter configuration

Creating filters is done with the aid of the **Available Filters** dialog (Fig. 5.61) which can be opened within the Control Panel, the Receive module or the Trace module via the toolbar icon or the menu command **Available Filters...** 

#### Creating new filters

To create a new filter you have to specify a name and a filter category for it. The subsequent click on the button **Add** creates the filter and automatically opens it's configuration dialog. As soon as you closed this dialog with **OK** the new filter will be available within the analysis modules.

#### Modifying a filter configuration

To modify a filter open it's configuration dialog via the **Space** key or the button **Edit**. The new filter configuration is automatically applied by analysis modules that are currently using this filter.

#### Renaming filters

An existing filter can be renamed by pressing the **F2** key or clicking the button **Rename**. The new name is automatically applied by the analysis modules.

#### Removing filters

Single filters can be removed from the list of available filters via the key **Del** or the button **Remove**. The button **Remove All** removes all available filters but shows a confirmation dialog before really removing them.

Analysis modules which are currently using a removed filter will react with no longer filtering the incoming message stream. This means: All messages will be accepted and the filter selection within the analysis module will be switched to **<No Filter>**.

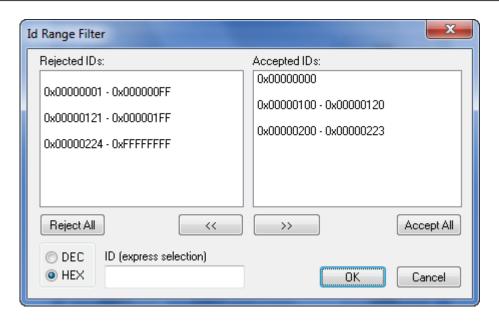

Figure 5.62: Id Range Filter configuration

### **Duplicating a filter configuration**

If several similar filters with only small differences are required it can be very efficient to duplicate an existing filter configuration via the button **Duplicate** and then modify it's name and settings.

#### Taking over filters in other analysis configurations

To make the set of filters available to other analysis configurations you have to export the filters to an extra file by using the button **Export**. From there the filters can be imported into other analysis configurations via the button **Import** (see also section 1.4).

## 5.9.2 Id Range Filter

With the aid of the Id Range filter, certain messages become visible or invisible (Fig. 5.62). This is selected via the identifier.

The filter dialog contains the following elements:

| Element                | Meaning                                                                                                    |
|------------------------|----------------------------------------------------------------------------------------------------|
| Rejected IDs           | List of the identifiers whose assigned messages do not pass the filter                                                                                                    |
| Accepted IDs           | List of the identifiers which pass the filter                                                                                                    |
| >>                     | Assignment of the identifier group selected in the list Rejected IDs to the list Accepted IDs                                                                                                    |
| <<                     | Deletion of the entry selected in the list Accepted IDs                                                                                                    |
| Accept All             | When this button is pressed, all messages are received (all identifiers are entered in the list Accepted IDs)                                                                                                    |
| Reject All             | When this button is pressed, all messages are blocked (all identifiers are deleted from the list Accepted IDs and entered in the list Rejected IDs)                                                                                                    |
| ID (express selection) | A filter function can be entered alphanumerically via this command line. This enables quick selection of identifiers. Individual identifiers or complete identifier arrays can be blocked or released. Individual filter commands are separated by a space. The command line facilitates selection of identifiers. |
| DEC/HEX                | This checkbox is used to select whether the identifiers are displayed in this dialog window in hexadecimal or decimal form.                                                                                                    |

#### Syntax of the command line:

| Command    | Meaning                                                                                                    |
|------------|----------------------------------------------------------------------------------------------------|
| -ID        | Move identifier ID into the list of rejected IDs                                                                       |
| -ID1,ID2   | Move identifier array ID1 to ID2 into the list of rejected IDs                                                         |
| +ID        | Move identifier ID into the list of accepted IDs                                                                       |
| +ID1,ID2   | Move identifier array ID1 to ID2 into the list of accepted IDs                                                         |
| z.B.: -3,8 | Moves the identifiers 3 to 8 into the list of rejected IDs, i.e. the identifiers 3 to 8 are filtered out $\frac{1}{2}$ |

#### 5.9.3 Id/Data Mask Filter

With the Id/data filter (Fig. 5.63), filtering on certain identifiers and/or databytes is possible. The filter condition is defined via bit-masks, which are later compared with each receive message. Only messages that fulfill the filter condition pass the filter. The filter condition of the individual bits can be altered by clicking with the left mouse button.

| Bit | Meaning                                                                                  |
|-----|------------------------------------------------------------------------------------------|
| 0   | Bits marked with 0 must have the value 0 in order that the filter condition is fulfilled |
| 1   | Bits marked with 1 must have the value 1 in order that the filter condition is fulfilled |
| Х   | Bits marked with x are not relevant for the filter condition and are not fulfilled       |

The bit-masks of the filter conditions can also be altered manually via the input fields **Mask** and **Value**. In **Mask** the bits with the value 1 are marked as relevant for the filter condition. In **Value** these relevant bits receive their nominal value (0 or 1). The input/display of the input fields can be made according to the settings in the box **DEC/HEX** in decimal or hexadecimal form.

The buttons **Byte** and **Word** define the granulation of the data field. If **Word** granulation is selected, **Intel** (Little Endian) or **Motorola** (Big Endian) format can be set for the byte order.

The filter condition is fulfilled when all bits marked as relevant have the nominal value defined for them. However, this also means that a filter condition in which all bits are marked as not relevant is fulfilled for every message and therefore all messages pass the filter.

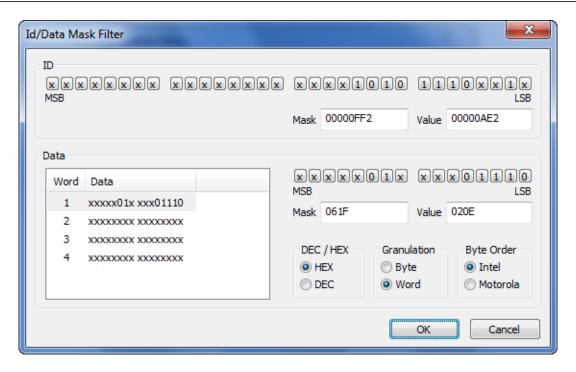

Figure 5.63: Id/Data Mask Filter configuration

# 5.10 Integrating own analysis modules

Via the open .NET programming interface the user has the possibility to extend the canAnalyser by own modules and user interfaces. Own, autonomous, on the .NET Framework based modules can be written by using common Windows development environments (e.g. Visual Studio .NET, Delphi) and can then be integrated to the canAnalyser. Consequently it's possible to create user interfaces for own systems respectively for devices and tools with system specific analysis functions.

A guidance for developing own analysis modules and a detailed description of the API is installed with the canAnalyser in the form of the online help file IXXAT.MbsAnalyser.chm. To ease off your first steps the canAnalyser setup also installs several programming samples which may be used as base code for user defined modules.

Depending on the extension and the purpose of an analysis module and it's user it can be an advantage to integrate the analysis module into the canAnalyser as compiled assembly:

- The analysis module is provided to someone else and it's source code neither must not be handed down nor be modified.
- The analysis module is very extensive and must be subdivided into several source code files.

User defined analysis modules are integrated into the Control Panel via a plug-in mechanism. Concerning this the assemblies of the user defined modules inclusive their referenced assemblies have to be placed info one of these directories:

- Installationpath
- Public Documents\IXXAT\canAnalyser\3.0\UDModules
- My Documents\IXXAT\canAnalyser\3.0\UDModules

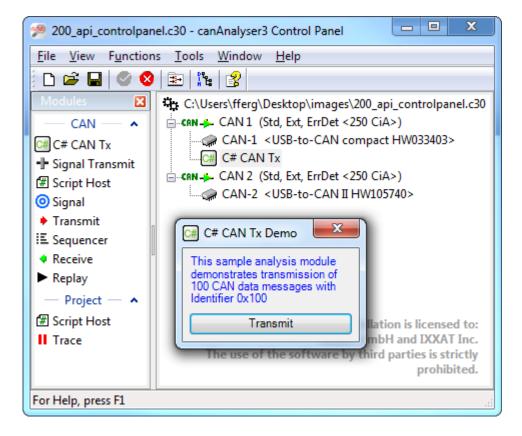

Figure 5.64: Control Panel with "C# CAN Tx" sample analysis module

All User defined modules that are automatically detected at application startup are displayed beside the standard modules within the Modules window of the Control Panel and can be started via Drag-and-Drop (Fig. 5.64).

Any modification at the source code of an analysis module does not go into operation before a restart of the canAnalyser application therefore.

During setup you can install example projects for user defined modules implemented in C# of VB.NET within the "Public Documents\IXXAT\canAnalyser\3.0\Api\Examples" directory. Precompiled assemblies are installed in "Public Dokuments\IXXAT\canAnalyser\3.0\UDModules" if requested. The output path of the example projects is also set to this path, therefore recompiling the example projects overwrites the precompiled assemblies.

# 5.11 Script Host

#### 5.11.1 Overview

Because creation and modification of scripts is very flexible they ease off the work of a developer during the testing phase as well as searching errors by service engineers on-site. At this it's not mandatory having an installed development environment.

For configuring and executing scripts the canAnalyser Control Panel provides a Script Host as analysis module within the Modules window (Fig. 5.65). In here executable scripts are based on the same .NET programming interface as used for integration of own analysis modules (Fig. 5.66). The Script Host supports scripts with graphical user interface as well as console based scripts. Each script with graphical user interface has it's own window. Console based scripts have an optional, text oriented input/output window which is integrated into the Script Host window and can alternatively stay invisible for execution time.

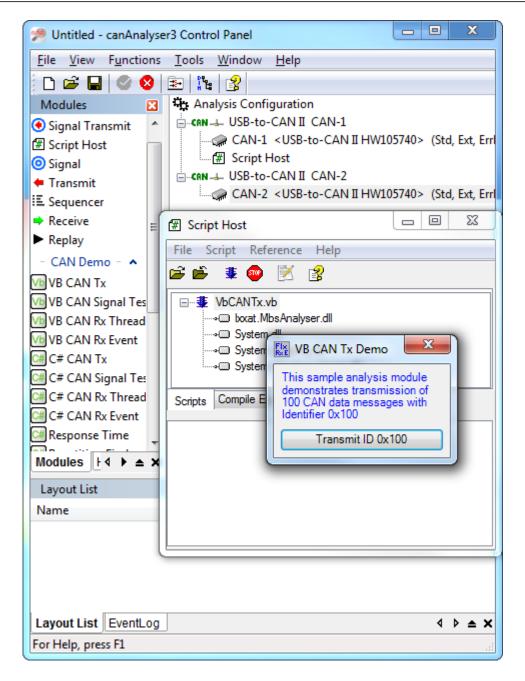

Figure 5.65: GUI and console programming sample executed as script

Against the integration of an analysis module via it's assembly the Script Host has the benefit not having to recompile an assembly and to restart the canAnalyser after a modification. The user simply has to restart the script's source code file within the Script Host window. For the purpose of the Script Host you have to consider the following restrictions:

- The script has to consist of one single source code file.
- The script has to be coded in C# or VisualBasic.NET.
- There are no further embedded resources supported beside the Form resources (the related .resx or .resources file).
- The Script Host does not support integrated debugging.

As long as you consider these restrictions for coding it's possible to execute the identical source code as script as well as to compile it to an assembly and to integrate it as analysis module

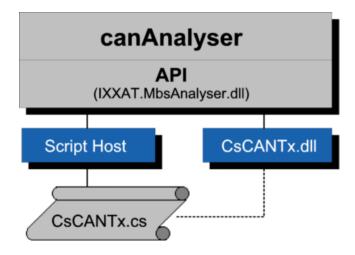

Figure 5.66: Integration of "C# CAN Tx" sample as assembly DLL and via Script Host.

into the Control Panel (Fig. 5.66). This way integrated debugging is possible anyhow. Console scripts cannot be integrated as analysis module. Therefore there is really no way for integrated debugging these.

## 5.11.2 The Script Host within the analysis configuration

The Control Panel provides the Script Host as analysis module within the Modules window. By using Drag-and-Drop it can be dragged onto the root node of the analysis configuration or onto a single bus (Fig. 5.67). This is dependent on the particular application:

- For a gateway script you hang in the Script Host below the configuration root node because such scripts require simultaneous access to several busses.
- A script for device simulation is performed in a Script Host hanging at a single bus as rule.
   With the aid of various Script Host instances it's also possible to simulate more than one device of the same type within your system.

## 5.11.3 The Script Host window

The Script Host window shows two index cards in the upper half:

- **Scripts**: Here you control the Script Host. Scripts can be loaded, unloaded configured, executed and stopped.
- Compile Errors: This index card outputs errors while compiling and starting a script.

The lower partial window shows index cards with input/output windows for console scripts. A script's console is not displayed until it's explicitly requested by the script. This way it's possible to execute invisible scripts.

Before a script can be executed you have to load it's source code file before. This can take place via the button  $\rightleftharpoons$ , the related context menu entry (Fig. 5.68) or via Drag-and-Drop.

Because each analysis module uses classes and interfaces of the canAnalyser programming interface and at least has one Windows Form (with GUI scripts) the following assemblies are preconfigured as references by default:

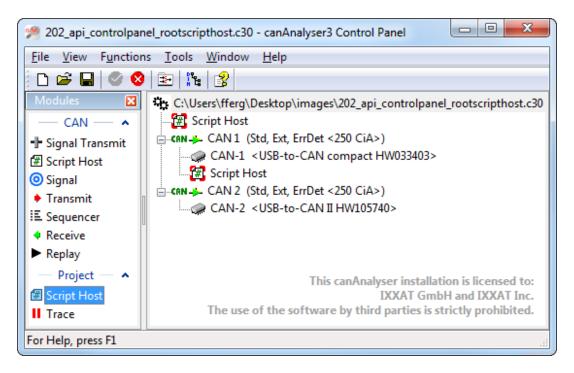

Figure 5.67: Script Host may have access to one or all busses

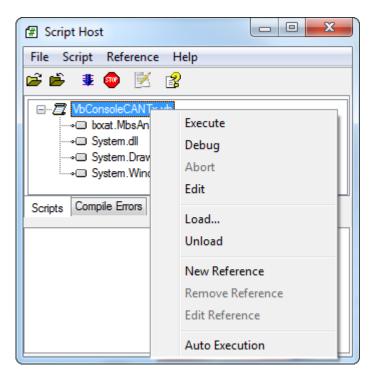

Figure 5.68: Script Host context menu

- IXXAT.MbsAnalyser.dll
- · System.dll
- · System.Drawing.dll
- System.Windows.Forms.dll

If a script references further external assemblies you will have to add these references with the aid of the command **Add Reference** in the context menu. Adding reference assemblies via Drag-and-Drop is also supported. These referenced assemblies can be located directly via their filenames within the following directories:

- Installation path
- C:\Users\Public\Documents\IXXAT\canAnalyser\3.0\API\UDModules
- Directory of the script
- · The .NET Framework

Otherwise references have to be added as absolute filenames. It's not sufficient having the referenced assembly within the GAC (Global Assembly cache). In case of need you have to place a copy into a conventional directory outside the GAC. But in general such an assembly has to be in either in the .NET Framework or within the canAnalyser program directory respectively within one of it's direct or indirect subdirectories.

## 5.11.4 Editing scripts

Via button or the related context menu entry you may edit a script's source code file. About this the Script Host opens the editor registered at the operating system for the according file extension. The linkage to the editor may be defined manually within the properties of the source code file by using the Windows Explorer. If no specific editor is registered the Script Host opens the Windows standard editor Notepad.

Editing source code is essentially more comfortable by using specialized editors. Alternatively to commercial products like Microsoft Visual Studio .NET there are also free available tools like #Develop (www.sharpdevelop.net). Especially for creation and modification of graphical user interfaces such an environment is recommended.

## 5.11.5 Executing scripts

A loaded and configured script is executed via button so or the corresponding context menu entry. For this the user has to select the affected script before. If the source code contains syntax errors or the script could not have been started the index card **Compile Errors** shows appropriate error messages. However, if the script could have been started with no errors then the script's main window is displayed and the corresponding entry within the Script Host receipts this status with icon script.

Scripts which **Auto Execution** option in the context menu is switched on are automatically executed when loading the saved analysis configuration the next time.

97

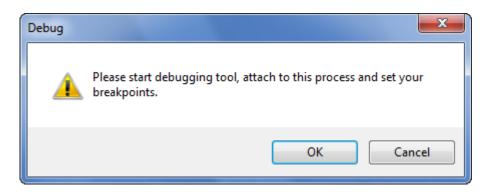

Figure 5.69: Script Host waiting for attaching debugger

## 5.11.6 Stopping scripts

An executed script can be stopped by clicking the button  $\ ^{\odot}$  or the corresponding context menu entry or by manually closing the script window. This is signalled by the Script Host with status icon  $\ ^{\square}$ . Also unloading the script via button  $\ ^{\square}$  or the context menu entry aborts the scripts.

## 5.11.7 Debugging scripts

If you have problems at the runtime of your script you may possibly want to debug the script. Therefore the Script Host provides the possibility to execute a script with debug information. You may do this via the menu entry **Script** | **Debug** or the corresponding entry of the context menu. As a result the Scipt Host displays a message box that delays the actual script execution until you attached your debugging environment to the canAnalyser process.

The following steps illustrate how to debug a script by using Microsoft Visual Studio 2008:

- After the Script Host displayed the dialog shown by Fig. 5.69 start Visual Studio 2008 and execute menu item **Tools | Attach to Process...**.
- In the displayed **Attach to Process** dialog (Fig. 5.70) select the canAnalyser process (MbsCPan.exe), and simply press the **Attach** button.
- Load the script file into Visual Studio and set the debug breakpoints.
- Resume script execution by clicking the OK button in the Script Host dialog (Fig. 5.69).

The script will be executed up to your breakpoint. From there you are able to debug the script code. Modification at the script are not adopted until you restart the script execution within the Script Host.

#### 5.11.8 Menu reference

#### File menu

| Menu point             | Function                                                         |
|------------------------|------------------------------------------------------------------|
| Load<br>Unload<br>Exit | Loads a script Unloads the selected script Exits the Script Host |

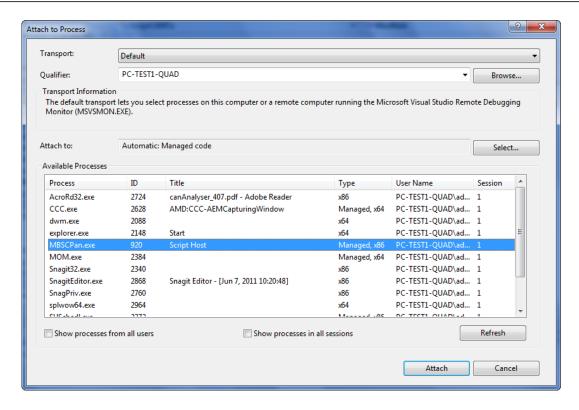

Figure 5.70: Attaching debugger to the canAnalyser

#### Script menu

| Menu point     | Function                                                                                        |
|----------------|-------------------------------------------------------------------------------------------------|
| Execute        | Executes the selected script                                                                    |
| Debug          | Executes the selected script with debug information (Chapter 5.11.7)                            |
| Abort          | Aborts execution of the selected script                                                         |
| Auto Execution | Automatically execute the selected script when loading the analysis configuration the next time |
| Edit           | Edit the selected script. Therefore the editor registered at the operating system is opened.    |

#### Reference menu

| Menu point            | Function                                                                                 |
|-----------------------|------------------------------------------------------------------------------------------|
| New<br>Remove<br>Edit | Add a reference to the selected script Remove selected reference Edit selected reference |

#### Help menu

| Menu item            | Function                                                           |
|----------------------|--------------------------------------------------------------------|
| Help Topics<br>About | Opens the online help Opens the display of the version information |

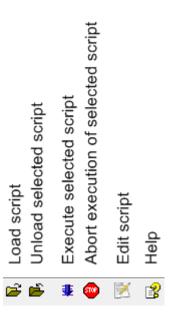

Figure 5.71: Toolbar of the Script Host

## **5.11.9 Toolbar**

The most important functions of the Script Host module can also be called via the toolbar (Fig. 5.71).

## 5.11.10 Hotkeys

| F5       | Run script       |
|----------|------------------|
| Ctrl+F5  | Debug script     |
| Shift+F5 | Stop script      |
| Del      | Remove reference |
| F2       | Edit reference   |
| F1       | Online-Help      |

# Appendix A

# **Export**

# A.1 Export of CSV files

Many export opportunities within canAnalyser create CSV files (comma separated value). This text based format is suitable to export tabular data and could be read by most spreadsheet applications. Nevertheless there are some differences which are subject of this chapter.

## A.1.1 CSV format used by canAnalyser

The list separator character, which is language dependant and could be altered in the Windows ® control panel (via language settings), is used in all exports to separate columns. Lines are delimited by carriage return/line feed. Cell data is surrounded by quotation marks ("). Quotation marks within cell data are replaced by an escape sequence ("").

## A.1.2 Import in Microsoft ® Excel

CSV files could be imported into excel by selecting the file type "Text files" within the "File open" dialog. Depending on the file extension (.csv or .txt) of the selected file Excel uses different import filters.

Files with the extension ".csv" will be imported by Excel without further interaction with the user. Excel is trying to determine the format of the cell data automatically. This behaviour could lead to undesirable results. One small example:

Enter "3e0" in a Excel table and export it as CSV file. After you reimport the CSV the cell contains the value "3,00E+00". This is because Excel interprets "3e0" as a floating point number on import.

The Excel CSV import uses the language dependant list separator character, from the system settings to determine column boundaries.

While importing files with extension ".txt" Excel opens the Text import dialog. Within this dialog you can fine tune the import settings. You could use other column separator or field separator characters or set the data type per column manually. The following parameters could be used to import files exported by canAnalyser:

· Separated - characters separate fields

canAnalyser

- Separator semicolon (;), comma (,) or other, depends on the system language setting during export
- If columns contains hexadecimal numbers you should set the column type to "Text" or else specific hexadecimal numbers will be interpreted as floating point numbers.

101

Another characteristic with Excel is the Drag&Drop behaviour: If you Drag a CSV file onto an Excel instance, files with ".csv" extension are treated as if opened via file open. But if the file has the extension ".txt" the content of the file is copied line by line into the first column of the Excel sheet without opening the text import dialog.

## A.1.3 Import in OpenOffice/LibreOffice

When importing files with extension ".csv" into OpenOffice the text import dialog is displayed automatically. Within this dialog you could set all necessary parameters:

- · Separated characters separate fields
- Separator semicolon (;), comma (,) or other, depends on the system language setting during export
- If columns contains hexadecimal numbers you should set the column type to "Text" or else specific hexadecimal numbers will be interpreted as floating point numbers.

Files with extension ".txt" will be treated as text files and opened via OpenOffice Writer, if you have not selected the CSV import filter explicitely. Because of this Drag&Drop works only for files with extension ".csv".

# Appendix B

# **Definitions**

# B.1 Definitions, acronyms, abbreviations

**Bitrate** Transmission rate in bits/sec. with which a bus is operated.

**CAN** Controller Area Network

CAN status In order not to block a CAN network with a defective node, CAN control-

lers have internal error counters. If these error counters exceed a certain limit, the status of the CAN controller changes to the warning level. If a further level is exceeded, the node is switched off by the bus (Bus off).

Data Frame Standard data telegram of the CAN bus. A data frame consists of an 11

or 29 bit wide identifier (COBID), a data field of between 0 and 8 bytes and protocol information such as RTR flag and DLC (data length code).

**Database editor** Application to create and alter databases on which the interpretation of

layer-2 messages is based.

**Error frame** Special telegram for error signalling on the CAN bus

FIBEX Field Bus Exchange Format - Fibex is an XML exchange format

proposed for data exchange between tools that deal with message-oriented bus communication systems. The FIBEX specification document is downloadable from the web page of ASAM e.V. (Association for Standardisation of Automation- and Measuring Systems) on  $\mathtt{http}$ :

//www.asam.net.

Filter Module to select or exclude messages according to certain criteria for

display or trace.

FlexRay FlexRay is a fast, deterministic and fault-tolerant bus system, developed

for automotive use.

FlexRay CCM IXXAT PC-Interface for FlexRay and CAN

Online mode Recording or display of messages immediately after reception without

further processing.

Remote frame CAN request telegram. Special telegram format without data field to

request a data telegram

RTR RemoteTransmitRequest: The RTR-bit within a CAN message distin-

guishes between data telegrams and data request telegrams

Standard/Extended The CAN bus supports two message formats, which differ in the

length of the identifier. Standard with 11-bit identifier and extended with

29-bit identifier.

**Trace** Recording of messages in a file

Trace file A recording carried out of layer-2 messages, which can be saved as a

binary or text file, and which can then be evaluated

**Trigger** Event used to start/stop a recording (Trace).

TX-echo Mode in which the canAnalyser also receives messages which it has

transmitted itself.

**TX-passive** Mode in which active access to the bus is prevented by hardware. Nei-

ther acknowledge nor errors can be terminated. The canAnalyser is only

a listener.

VCI Universal CAN driver for all PC/CAN boards of IXXAT

# Appendix C

# Copyrights

# C.1 Copyrights

## C.1.1 Copyright

© 2004-2015 IXXAT Automation GmbH, all rights reserved

## C.1.2 Additional Copyrights

#### **Dundas software**

This software contains material that is © 1994-2000 DUNDAS SOFTWARE LTD., all rights reserved.

#### **Microsoft**

This software installs or updates Microsoft OS components (MSXML3 SP5) which are copyrighted by © Microsoft Corp.

#### **Apache Software Foundation**

This product includes software developed by The Apache Software Foundation (http://www.apache.org/). Portions of this software was originally based on the following:

• software copyright (c) 1999, IBM Corporation., http://www.ibm.com.

#### Castle windsor

Apache License, Version 2.0, January 2004

http://www.apache.org/licenses/

TERMS AND CONDITIONS FOR USE, REPRODUCTION, AND DISTRIBUTION

#### 1. Definitions.

• "License" shall mean the terms and conditions for use, reproduction, and distribution as defined by Sections 1 through 9 of this document.

- "Licensor" shall mean the copyright owner or entity authorized by the copyright owner that is granting the License.
- "Legal Entity" shall mean the union of the acting entity and all other entities that control, are controlled by, or are under common control with that entity. For the purposes of this definition, "control" means (i) the power, direct or indirect, to cause the direction or management of such entity, whether by contract or otherwise, or (ii) ownership of fifty percent (50%) or more of the outstanding shares, or (iii) beneficial ownership of such entity.
- "You" (or "Your") shall mean an individual or Legal Entity exercising permissions granted by this License.
- "Source" form shall mean the preferred form for making modifications, including but not limited to software source code, documentation source, and configuration files.
- "Object" form shall mean any form resulting from mechanical transformation or translation
  of a Source form, including but not limited to compiled object code, generated documentation, and conversions to other media types.
- "Work" shall mean the work of authorship, whether in Source or Object form, made available under the License, as indicated by a copyright notice that is included in or attached to the work (an example is provided in the Appendix below).
- "Derivative Works" shall mean any work, whether in Source or Object form, that is based
  on (or derived from) the Work and for which the editorial revisions, annotations, elaborations, or other modifications represent, as a whole, an original work of authorship. For the
  purposes of this License, Derivative Works shall not include works that remain separable
  from, or merely link (or bind by name) to the interfaces of, the Work and Derivative Works
  thereof.
- "Contribution" shall mean any work of authorship, including the original version of the Work and any modifications or additions to that Work or Derivative Works thereof, that is intentionally submitted to Licensor for inclusion in the Work by the copyright owner or by an individual or Legal Entity authorized to submit on behalf of the copyright owner. For the purposes of this definition, "submitted" means any form of electronic, verbal, or written communication sent to the Licensor or its representatives, including but not limited to communication on electronic mailing lists, source code control systems, and issue tracking systems that are managed by, or on behalf of, the Licensor for the purpose of discussing and improving the Work, but excluding communication that is conspicuously marked or otherwise designated in writing by the copyright owner as "Not a Contribution."
- "Contributor" shall mean Licensor and any individual or Legal Entity on behalf of whom a Contribution has been received by Licensor and subsequently incorporated within the Work.

#### 2. Grant of Copyright License.

Subject to the terms and conditions of this License, each Contributor hereby grants to You a perpetual, worldwide, non-exclusive, no-charge, royalty-free, irrevocable copyright license to reproduce, prepare Derivative Works of, publicly display, publicly perform, sublicense, and distribute the Work and such Derivative Works in Source or Object form.

#### 3. Grant of Patent License.

Subject to the terms and conditions of this License, each Contributor hereby grants to You a perpetual, worldwide, non-exclusive, no-charge, royalty-free, irrevocable (except as stated in this section) patent license to make, have made, use, offer to sell, sell, import, and otherwise transfer the Work, where such license applies only to those patent claims licensable by such Contributor that are necessarily infringed by their Contribution(s) alone or by combination of their Contribution(s) with the Work to which such Contribution(s) was submitted. If You institute patent litigation against any entity (including a cross-claim or counterclaim in a lawsuit) alleging that the Work or a Contribution incorporated within the Work constitutes direct or contributory patent infringement, then any patent licenses granted to You under this License for that Work shall terminate as of the date such litigation is filed.

#### 4. Redistribution.

You may reproduce and distribute copies of the Work or Derivative Works thereof in any medium, with or without modifications, and in Source or Object form, provided that You meet the following conditions:

- You must give any other recipients of the Work or Derivative Works a copy of this License;
   and
- 2. You must cause any modified files to carry prominent notices stating that You changed the files; and
- 3. You must retain, in the Source form of any Derivative Works that You distribute, all copyright, patent, trademark, and attribution notices from the Source form of the Work, excluding those notices that do not pertain to any part of the Derivative Works; and
- 4. If the Work includes a "NOTICE" text file as part of its distribution, then any Derivative Works that You distribute must include a readable copy of the attribution notices contained within such NOTICE file, excluding those notices that do not pertain to any part of the Derivative Works, in at least one of the following places: within a NOTICE text file distributed as part of the Derivative Works; within the Source form or documentation, if provided along with the Derivative Works; or, within a display generated by the Derivative Works, if and wherever such third-party notices normally appear. The contents of the NOTICE file are for informational purposes only and do not modify the License. You may add Your own attribution notices within Derivative Works that You distribute, alongside or as an addendum to the NOTICE text from the Work, provided that such additional attribution notices cannot be construed as modifying the License.

You may add Your own copyright statement to Your modifications and may provide additional or different license terms and conditions for use, reproduction, or distribution of Your modifications, or for any such Derivative Works as a whole, provided Your use, reproduction, and distribution of the Work otherwise complies with the conditions stated in this License.

#### 5. Submission of Contributions.

Unless You explicitly state otherwise, any Contribution intentionally submitted for inclusion in the Work by You to the Licensor shall be under the terms and conditions of this License, without any additional terms or conditions. Notwithstanding the above, nothing herein shall supersede or modify the terms of any separate license agreement you may have executed with Licensor regarding such Contributions.

#### 6. Trademarks.

This License does not grant permission to use the trade names, trademarks, service marks, or product names of the Licensor, except as required for reasonable and customary use in describing the origin of the Work and reproducing the content of the NOTICE file.

#### 7. Disclaimer of Warranty.

Unless required by applicable law or agreed to in writing, Licensor provides the Work (and each Contributor provides its Contributions) on an "AS IS" BASIS, WITHOUT WARRANTIES OR CONDITIONS OF ANY KIND, either express or implied, including, without limitation, any warranties or conditions of TITLE, NON-INFRINGEMENT, MERCHANTABILITY, or FITNESS FOR A PARTICULAR PURPOSE. You are solely responsible for determining the appropriateness of using or redistributing the Work and assume any risks associated with Your exercise of permissions under this License.

#### 8. Limitation of Liability.

In no event and under no legal theory, whether in tort (including negligence), contract, or otherwise, unless required by applicable law (such as deliberate and grossly negligent acts) or agreed to in writing, shall any Contributor be liable to You for damages, including any direct, indirect, special, incidental, or consequential damages of any character arising as a result of this License or out of the use or inability to use the Work (including but not limited to damages for loss of goodwill, work stoppage, computer failure or malfunction, or any and all other commercial damages or losses), even if such Contributor has been advised of the possibility of such damages.

#### 9. Accepting Warranty or Additional Liability.

While redistributing the Work or Derivative Works thereof, You may choose to offer, and charge a fee for, acceptance of support, warranty, indemnity, or other liability obligations and/or rights consistent with this License. However, in accepting such obligations, You may act only on Your own behalf and on Your sole responsibility, not on behalf of any other Contributor, and only if You agree to indemnify, defend, and hold each Contributor harmless for any liability incurred by, or claims asserted against, such Contributor by reason of your accepting any such warranty or additional liability.

**END OF TERMS AND CONDITIONS** 

#### Lua.org, PUC-Rio

License for Lua 5.0 and later versions

Copyright © 1994-2010 Lua.org, PUC-Rio.

Permission is hereby granted, free of charge, to any person obtaining a copy of this software and associated documentation files (the "Software"), to deal in the Software without restriction, including without limitation the rights to use, copy, modify, merge, publish, distribute, sublicense, and/or sell copies of the Software, and to permit persons to whom the Software is furnished to do so, subject to the following conditions:

The above copyright notice and this permission notice shall be included in all copies or substantial portions of the Software.

THE SOFTWARE IS PROVIDED "AS IS", WITHOUT WARRANTY OF ANY KIND, EXPRESS OR IMPLIED, INCLUDING BUT NOT LIMITED TO THE WARRANTIES OF MERCHANTABILITY, FITNESS FOR A PARTICULAR PURPOSE AND NONINFRINGEMENT. IN NO EVENT SHALL THE AUTHORS OR COPYRIGHT HOLDERS BE LIABLE FOR ANY CLAIM, DAMAGES OR OTHER LIABILITY, WHETHER IN AN ACTION OF CONTRACT, TORT OR OTHERWISE, ARISING FROM, OUT OF OR IN CONNECTION WITH THE SOFTWARE OR THE USE OR OTHER DEALINGS IN THE SOFTWARE.

#### **OxyPlot**

The MIT License (MIT)

Copyright (c) 2012 Oystein Bjorke

Permission is hereby granted, free of charge, to any person obtaining a copy of this software and associated documentation files (the "Software"), to deal in the Software without restriction, including without limitation the rights to use, copy, modify, merge, publish, distribute, sublicense, and/or sell copies of the Software, and to permit persons to whom the Software is furnished to do so, subject to the following conditions:

The above copyright notice and this permission notice shall be included in all copies or substantial portions of the Software.

THE SOFTWARE IS PROVIDED "AS IS", WITHOUT WARRANTY OF ANY KIND, EXPRESS OR IMPLIED, INCLUDING BUT NOT LIMITED TO THE WARRANTIES OF MERCHANTABILITY, FITNESS FOR A PARTICULAR PURPOSE AND NONINFRINGEMENT. IN NO EVENT SHALL THE AUTHORS OR COPYRIGHT HOLDERS BE LIABLE FOR ANY CLAIM, DAMAGES OR OTHER LIABILITY, WHETHER IN AN ACTION OF CONTRACT, TORT OR OTHERWISE, ARISING FROM, OUT OF OR IN CONNECTION WITH THE SOFTWARE OR THE USE OR OTHER DEALINGS IN THE SOFTWARE.

#### **OpenTK**

#### The Open Toolkit library license

Copyright (c) 2006 - 2013 Stefanos Apostolopoulos (stapostol@gmail.com) for the Open Toolkit library.

Permission is hereby granted, free of charge, to any person obtaining a copy of this software and associated documentation files (the "Software"), to deal in the Software without restriction, including without limitation the rights to use, copy, modify, merge, publish, distribute, sublicense, and/or sell copies of the Software, and to permit persons to whom the Software is furnished to do so, subject to the following conditions:

The above copyright notice and this permission notice shall be included in all copies or substantial portions of the Software.

THE SOFTWARE IS PROVIDED "AS IS", WITHOUT WARRANTY OF ANY KIND, EXPRESS OR IMPLIED, INCLUDING BUT NOT LIMITED TO THE WARRANTIES OF MERCHANTABILITY, FITNESS FOR A PARTICULAR PURPOSE AND NONINFRINGEMENT. IN NO EVENT SHALL THE AUTHORS OR COPYRIGHT HOLDERS BE LIABLE FOR ANY CLAIM, DAMAGES OR OTHER LIABILITY, WHETHER IN AN ACTION OF CONTRACT, TORT OR OTHERWISE, ARISING FROM, OUT OF OR IN CONNECTION WITH THE SOFTWARE OR THE USE OR OTHER DEALINGS IN THE SOFTWARE.

#### Third parties

OpenTK.Platform.Windows and OpenTK.Platform.X11 include portions of the Mono class library. These portions are covered by the following license:

**Copyright (c) 2004 Novell, Inc.** Permission is hereby granted, free of charge, to any person obtaining a copy of this software and associated documentation files (the "Software"), to deal in the Software without restriction, including without limitation the rights to use, copy, modify, merge, publish, distribute, sublicense, and/or sell copies of the Software, and to permit persons to whom the Software is furnished to do so, subject to the following conditions:

The above copyright notice and this permission notice shall be included in all copies or substantial portions of the Software.

THE SOFTWARE IS PROVIDED "AS IS", WITHOUT WARRANTY OF ANY KIND, EXPRESS OR IMPLIED, INCLUDING BUT NOT LIMITED TO THE WARRANTIES OF MERCHANTABILITY, FITNESS FOR A PARTICULAR PURPOSE AND NONINFRINGEMENT. IN NO EVENT SHALL THE AUTHORS OR COPYRIGHT HOLDERS BE LIABLE FOR ANY CLAIM, DAMAGES OR OTHER LIABILITY, WHETHER IN AN ACTION OF CONTRACT, TORT OR OTHERWISE, ARISING FROM, OUT OF OR IN CONNECTION WITH THE SOFTWARE OR THE USE OR OTHER DEALINGS IN THE SOFTWARE.

**Copyright (c) 2003-2007 Tao Framework Team** OpenTK.Compatibility includes portions of the Tao Framework library (Tao.OpenGl, Tao.OpenAl and Tao.Platform.Windows.SimpleOpenGlControl). These portions are covered by the following license:

Copyright (c) 2003-2007 Tao Framework Team

http://www.taoframework.com

All rights reserved.

Permission is hereby granted, free of charge, to any person obtaining a copy of this software and associated documentation files (the "Software"), to deal in the Software without restriction, including without limitation the rights to use, copy, modify, merge, publish, distribute, sublicense, and/or sell copies of the Software, and to permit persons to whom the Software is furnished to do so, subject to the following conditions:

The above copyright notice and this permission notice shall be included in all copies or substantial portions of the Software.

THE SOFTWARE IS PROVIDED "AS IS", WITHOUT WARRANTY OF ANY KIND, EXPRESS OR IMPLIED, INCLUDING BUT NOT LIMITED TO THE WARRANTIES OF MERCHANTABILITY, FITNESS FOR A PARTICULAR PURPOSE AND NONINFRINGEMENT. IN NO EVENT SHALL THE AUTHORS OR COPYRIGHT HOLDERS BE LIABLE FOR ANY CLAIM, DAMAGES OR OTHER LIABILITY, WHETHER IN AN ACTION OF CONTRACT, TORT OR OTHERWISE, ARISING FROM, OUT OF OR IN CONNECTION WITH THE SOFTWARE OR THE USE OR OTHER DEALINGS IN THE SOFTWARE.

OpenTK.Half offers Half-to-Single and Single-to-Half conversions based on OpenEXR source code, which is covered by the following license:

Copyright (c) 2002, Industrial Light & Magic, a division of Lucas Digital Ltd. LLC. All rights reserved.

Redistribution and use in source and binary forms, with or without modification, are permitted provided that the following conditions are met:

 Redistributions of source code must retain the above copyright notice, this list of conditions and the following disclaimer.

- Redistributions in binary form must reproduce the above copyright notice, this list of conditions and the following disclaimer in the documentation and/or other materials provided with the distribution.
- Neither the name of Industrial Light & Magic nor the names of its contributors may be used to endorse or promote products derived from this software without specific prior written permission.

THIS SOFTWARE IS PROVIDED BY THE COPYRIGHT HOLDERS AND CONTRIBUTORS "AS IS" AND ANY EXPRESS OR IMPLIED WARRANTIES, INCLUDING, BUT NOT LIMITED TO, THE IMPLIED WARRANTIES OF MERCHANTABILITY AND FITNESS FOR A PARTICULAR PURPOSE ARE DISCLAIMED. IN NO EVENT SHALL THE COPYRIGHT OWNER OR CONTRIBUTORS BE LIABLE FOR ANY DIRECT, INDIRECT, INCIDENTAL, SPECIAL, EXEMPLARY, OR CONSEQUENTIAL DAMAGES (INCLUDING, BUT NOT LIMITED TO, PROCUREMENT OF SUBSTITUTE GOODS OR SERVICES; LOSS OF USE, DATA, OR PROFITS; OR BUSINESS INTERRUPTION) HOWEVER CAUSED AND ON ANY THEORY OF LIABILITY, WHETHER IN CONTRACT, STRICT LIABILITY, OR TORT (INCLUDING NEGLIGENCE OR OTHERWISE) ARISING IN ANY WAY OUT OF THE USE OF THIS SOFTWARE, EVEN IF ADVISED OF THE POSSIBILITY OF SUCH DAMAGE.